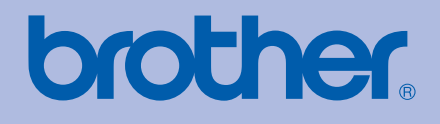

# GUÍA DEL USUARIO Impresora láser Brother

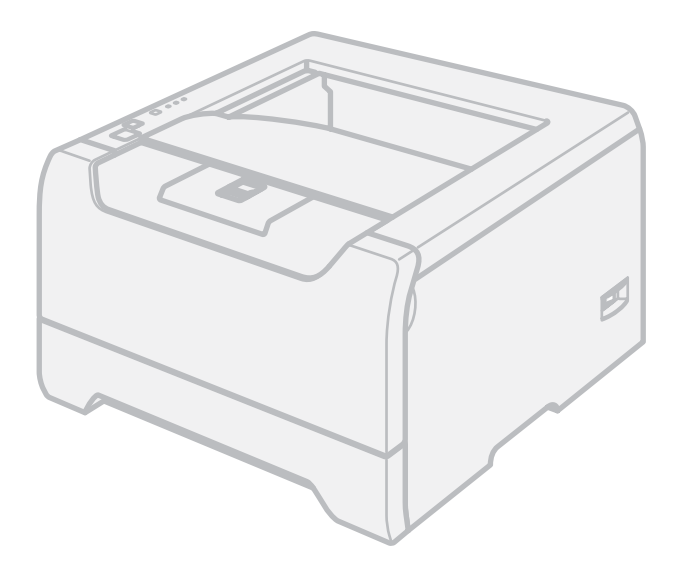

HL-5240 HL-5240L HL-5250DN

**Para usuarios con minusvalías en la vista** Podrá leer este manual con el software Screen Reader 'texto a voz'.

Antes de utilizar la impresora, debe configurar el hardware e instalar el controlador.

Utilice la Guía de configuración rápida para configurar la impresora. Puede encontrar una copia impresa en la caja.

Antes de instalar la impresora, lea atentamente el contenido de este Manual del usuario. Guarde el CD-ROM en un lugar conveniente para realizar consultas rápidas en cualquier momento. También puede leer el Manual del usuario con formato HTML visitando nuestro sitio Web en<http://solutions.brother.com> o accediendo directamente desde el CD-ROM.

Visítenos en<http://solutions.brother.com>donde encontrará asistencia de productos, las actualizaciones de controladores y utilidades más recientes y respuestas a las preguntas más comunes (FAQ) y a preguntas técnicas.

# **Utilización de este manual**

# **Símbolos utilizados en este manual**

Utilizamos los siguientes iconos en todo este Manual del usuario:

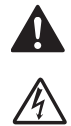

Las advertencias le dicen lo que hacer para impedir posibles lesiones personales.

Los símbolos de fallos eléctricos le advierten de una posible descarga eléctrica.

 $\mathbb{A}$ 

Los iconos de superficies calientes le indican no tocar las piezas de la máquina que están calientes.

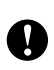

Las precauciones especifican procedimientos que ha de seguir o evitar para prevenir posibles daños a la impresora u otros objetos.

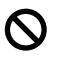

Los símbolos de configuración incorrecta le advierten de dispositivos y operaciones que no son compatibles con la impresora.

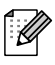

Las notas le indican cómo responder a una situación que surja o le proporcionan sugerencias sobre cómo funciona con otras utilidades.

# **Precauciones de seguridad**

# **Para utilizar la impresora con seguridad**

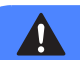

### **ADVERTENCIA**

Dentro de la impresora hay electrodos de alta tensión. Antes de limpiar el interior de la impresora, asegúrese de desconectar el interruptor de encendido y de desenchufar la impresora de la toma de alimentación de CA.

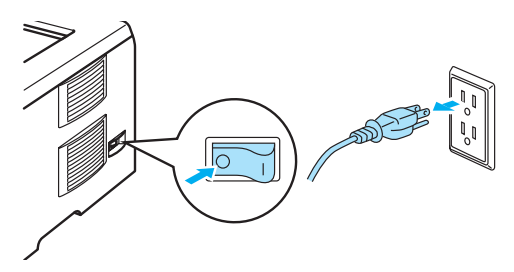

NO toque el enchufe con las manos mojadas. Si lo hace puede recibir una descarga eléctrica.

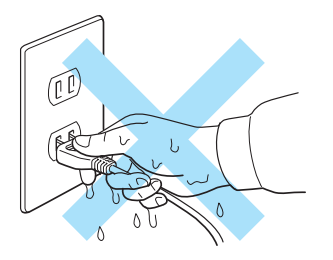

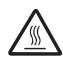

Si la impresora ha estado en uso recientemente, es posible que algunas piezas internas estén excesivamente calientes. Al abrir la cubierta delantera o posterior de la impresora, NO toque las partes sombreadas que se indican en la ilustración.

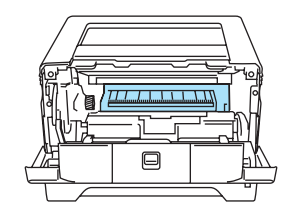

Interior de la impresora (Vista frontal)

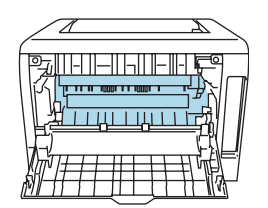

Abra la cubierta trasera. (Vista posterior)

NO retire o dañe las etiquetas de precaución situadas en el fusor o alrededor del mismo.

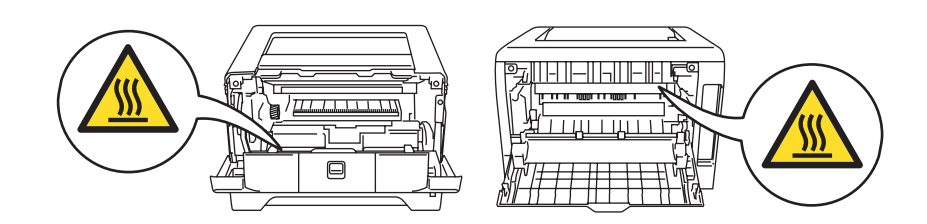

NO utilice un aspirador para limpiar el tóner derramado. Si lo hace el polvo de tóner puede detonar en el interior del aspirador, con la posibilidad de iniciar un incendio. Limpie el polvo de tóner cuidadosamente con un paño seco y sin pelusa; deséchelo siguiendo la normativa local.

NO utilice sustancias inflamables cerca de la impresora. Si lo hace puede provocar un incendio o recibir una descarga eléctrica.

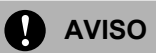

Limpieza del exterior de la impresora:

- Asegúrese de que ha desenchufado la impresora de la toma de alimentación de CA.
- Utilice detergentes neutros. Limpiar con líquidos volátiles como disolventes o bencina puede dañar la superficie exterior de la impresora.
- NO utilice productos de limpieza que contengan amoniaco.

# **Marcas registradas**

El logotipo de Brother es una marca registrada de Brother Industries, Ltd.

Apple, el logotipo de Apple, Macintosh y TrueType son marcas comerciales registradas de Apple Computer, Inc en Estados Unidos y otros países.

Epson es una marca registrada y FX-80 y FX-850 son marcas comerciales de Seiko Epson Corporation.

Hewlett Packard es una marca registrada y HP LaserJet 6P, 6L, 5P, 5L, 4, 4L, 4P, III, IIIP, II y IIP son marcas comerciales de Hewlett-Packard Company.

IBM, IBM PC y Proprinter son marcas registradas de International Business Machines Corporation.

Microsoft, MS-DOS, Windows y Windows NT son marcas registradas de Microsoft Corporation en Estados Unidos y demás países.

PostScript y PostScript 3 son marcas comerciales de Adobe Systems Incorporated.

ENERGY STAR es una marca registrada de EE.UU.

Citrix y MetaFrame son marcas comerciales registradas de Citrix Systems, Inc. en los Estados Unidos.

SuSE es una marca comercial registrada de SuSE Linux AG.

RED HAT es una marca comercial registrada de Red Hat. Inc.

Mandrake es una marca comercial registrada de Mandrake Soft SA.

Intel, Intel Xeon y Pentium son marcas comerciales o marcas comerciales registradas de Intel Corporation.

AMD, AMD Athlon, AMD Opteron y cualquier combinación de las mismas son marcas comerciales registradas de Advanced Micro Devices, Inc.

Java y todas las marcas comerciales y logotipos basados en Java son marcas comerciales o marcas registradas de Sun Microsystems, Inc. en los Estados Unidos y otros países.

Todos los demás términos y las demás marcas y nombres de productos mencionados en el Manual del usuario son marcas registradas de sus respectivos titulares.

# **Compilación y aviso de publicación**

Este manual ha sido compilado y editado por Brother Industries Ltd. e incluye las descripciones y especificaciones más actualizadas del producto.

El contenido de este manual y las especificaciones de este producto están sujetos a modificación sin previo aviso.

Brother se reserva el derecho de modificar sin previo aviso las especificaciones y materiales aquí contenidos y no asumirá responsabilidad alguna por daños de cualquier índole (incluyendo daños derivados) producidos al basarse en el material presentado, incluyendo (aunque su enumeración no debe interpretarse como una limitación) los errores tipográficos y de otra naturaleza contenidos en la publicación.

© 2005 Brother Industries Ltd.

# **Transporte de la impresora**

Si por alguna razón debe transportar la impresora, embálela cuidadosamente para evitar que se produzcan daños durante el tránsito. Recomendamos guardar y utilizar el embalaje original. Además, sería conveniente contratar un seguro adecuado con el transportista.

# Índice de materias

#### $\overline{1}$ Acerca de esta impresora

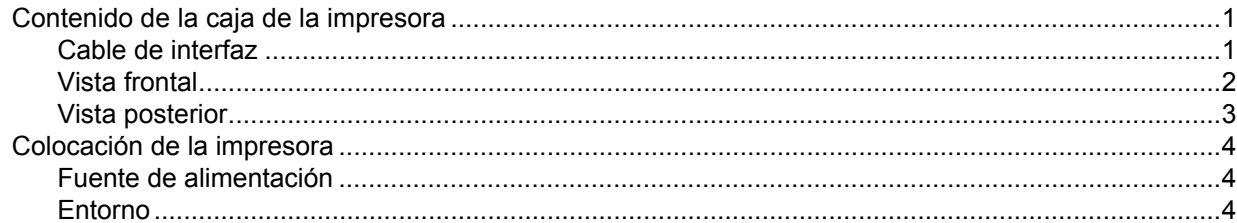

#### $\overline{\mathbf{2}}$ Métodos de impresión

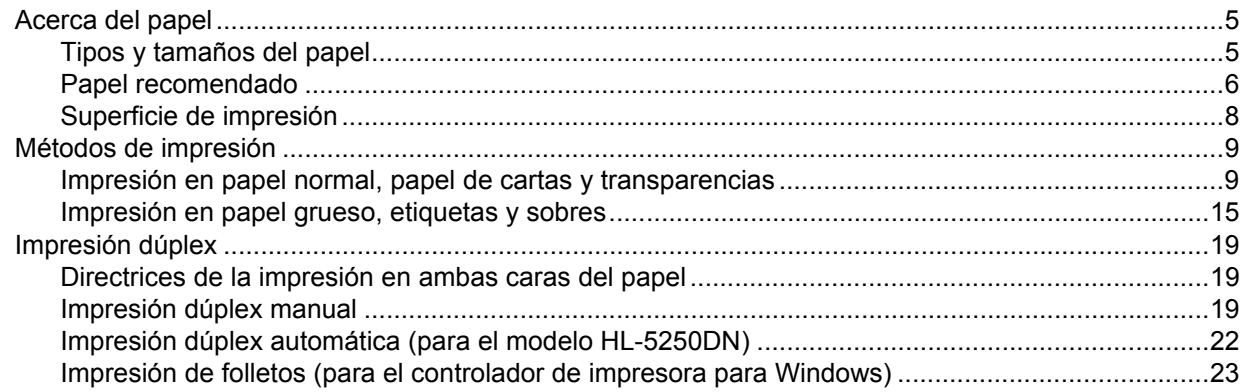

#### $\mathbf{3}$ **Controlador y software**

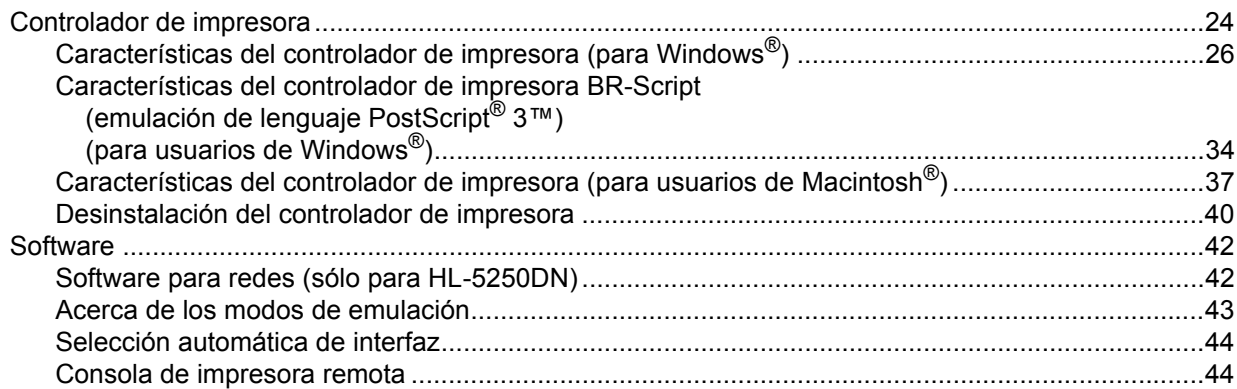

#### $\overline{\mathbf{4}}$ Panel de control

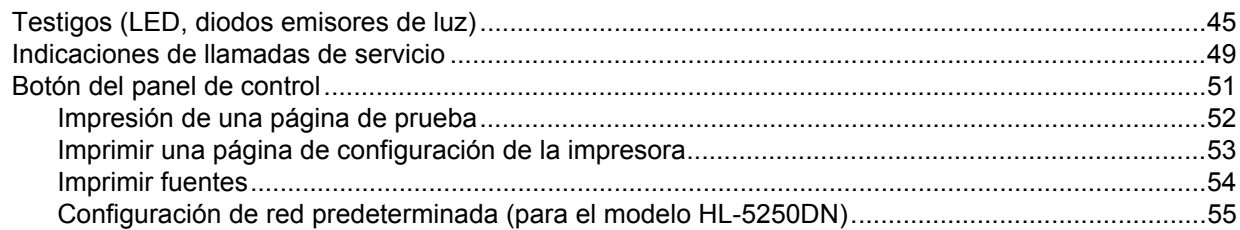

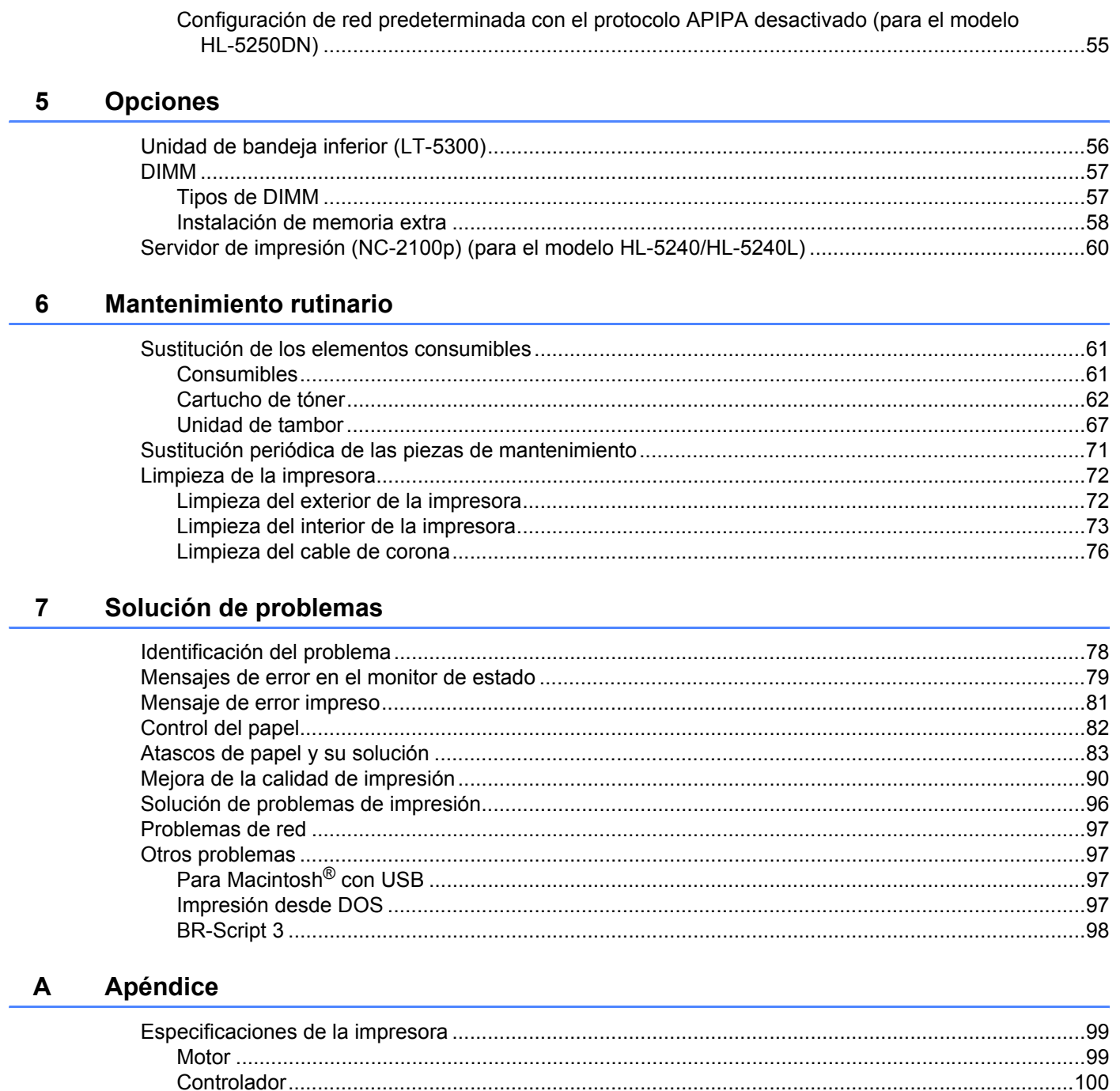

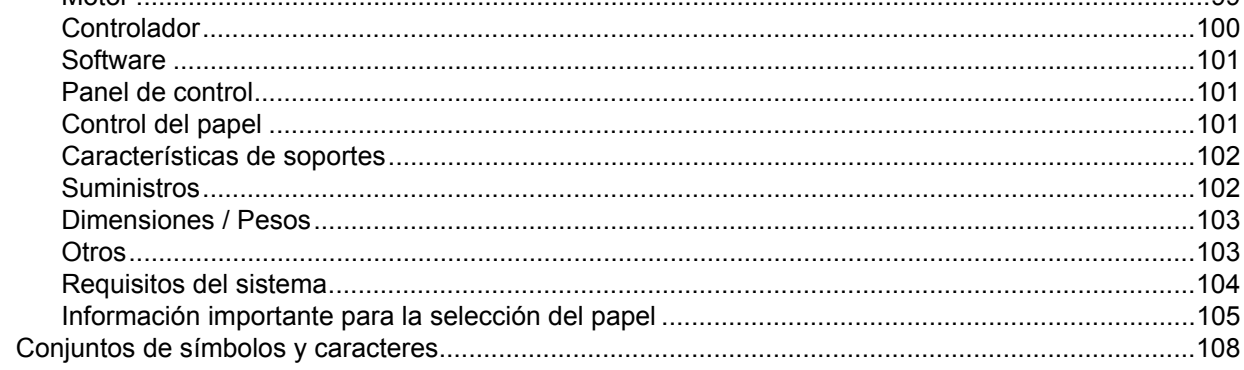

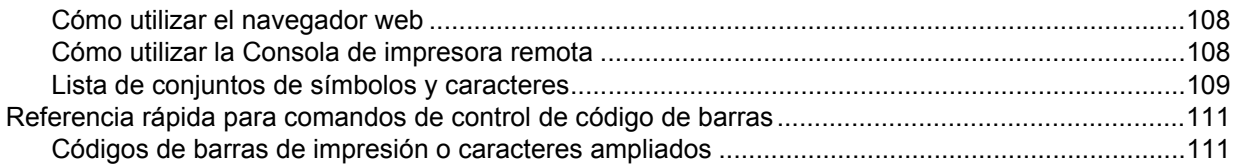

# **[B Apéndice \(para Europa y otros países\)](#page-125-0)**

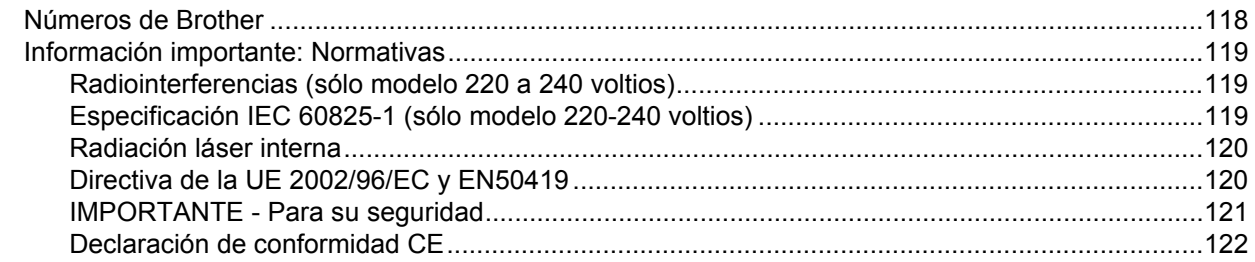

# **[C Apéndice \(para EE.UU. y Canadá\)](#page-131-0)**

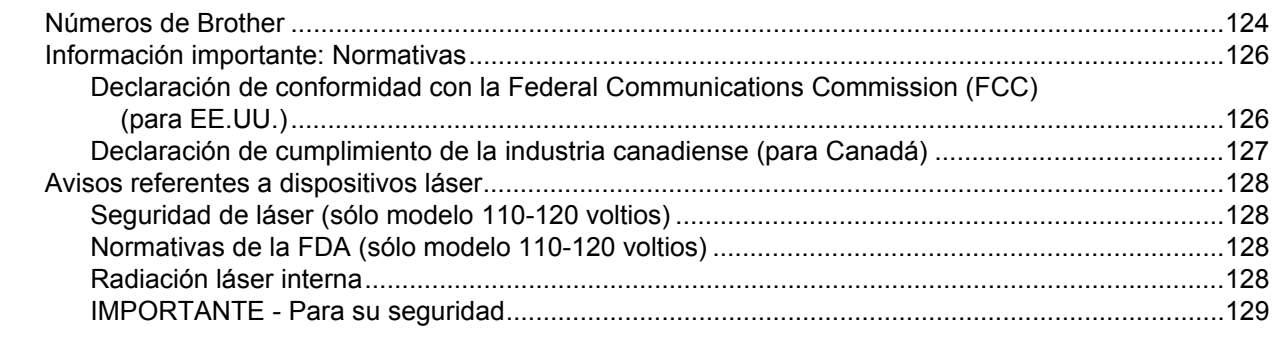

### **D Índice**

# <span id="page-8-0"></span>**Acerca de esta impresora**

# <span id="page-8-1"></span>**Contenido de la caja de la impresora**

Al desembalar la impresora, asegúrese de que se encuentran los siguientes componentes:

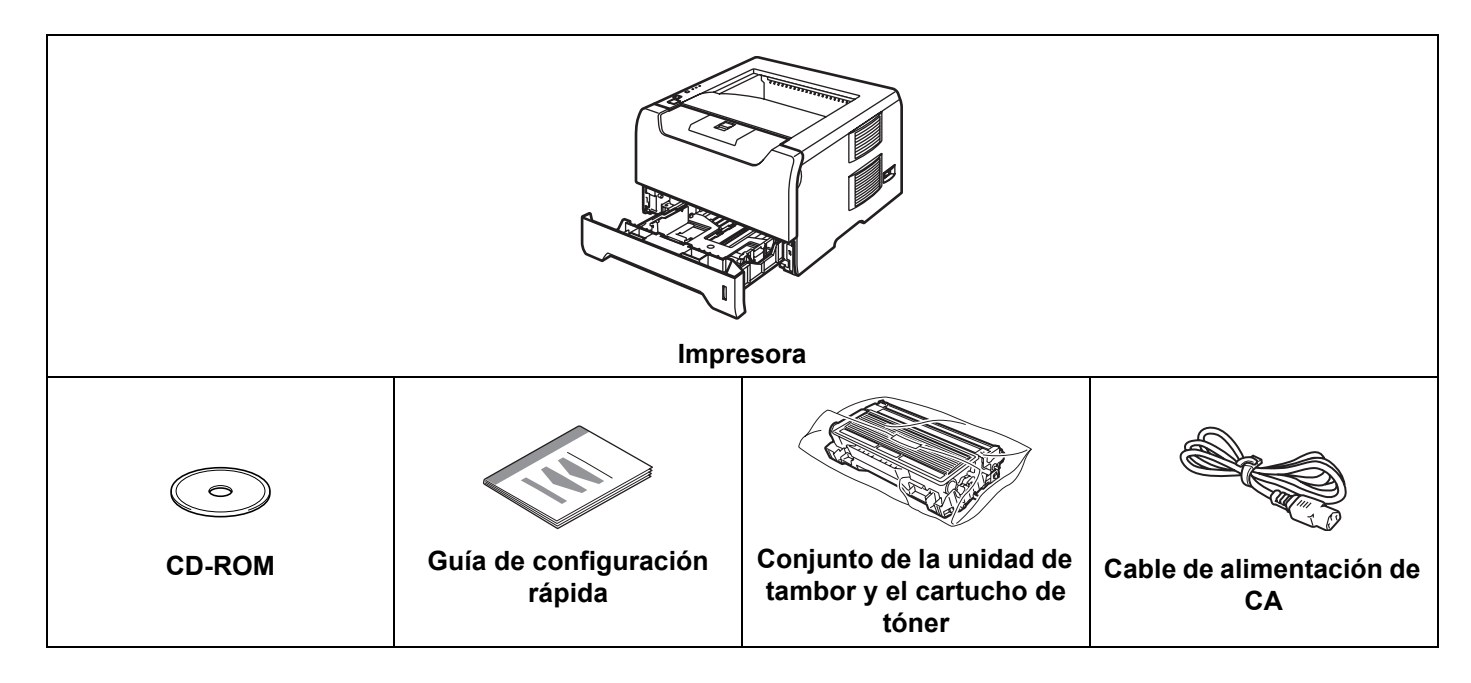

# <span id="page-8-2"></span>**Cable de interfaz**

No se suministra un cable de interfaz como accesorio estándar. Adquiera el cable de interfaz apropiado para la interfaz que desee utilizar (paralelo o USB o de red).

■ Cable USB

**1**

No utilice un cable de interfaz USB con una longitud superior a 2,0 metros (6 pies).

No conecte el cable USB en un concentrador sin alimentación eléctrica o en el teclado de un Macintosh®.

Asegúrese de que lo enchufa al conector USB de su equipo.

No se admite USB bajo Windows $^{\circledR}$  95 o Windows NT $^{\circledR}$  4.0.

 $\blacksquare$  Interfaz paralelo

No utilice un cable de interfaz paralelo con una longitud superior a 2,0 metros (6 pies).

Utilice un cable de interfaz apantallado que cumpla la norma IEEE 1284.

Cable de red (para el modelo HL-5250DN)

Utilice un cable de par trenzado directo de Categoría 5 (o superior) para redes Fast Ethernet 10BASE-T o 100BASE-TX.

1. Acerca de esta impresora

# <span id="page-9-0"></span>**Vista frontal**

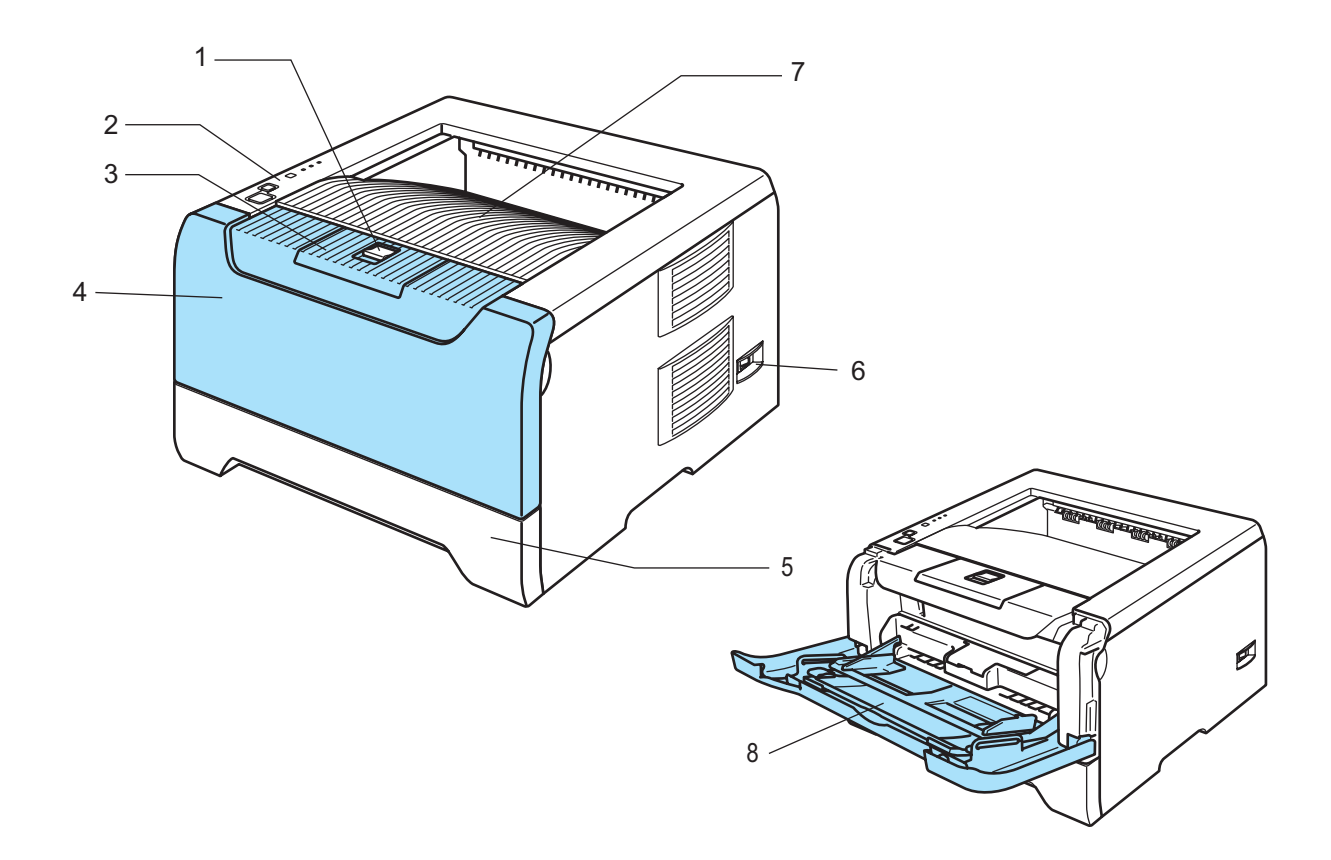

- **1 Botón de liberación de la cubierta delantera**
- **2 Panel de control**
- **3 Extensión del soporte de la bandeja de salida cara abajo (extensión del soporte)**
- **4 Cubierta delantera**
- **5 Bandeja de papel**
- **6 Interruptor de alimentación**
- **7 Bandeja de salida cara abajo**
- **8 Bandeja multiuso (Bandeja MU)**

1. Acerca de esta impresora

## <span id="page-10-0"></span>**Vista posterior**

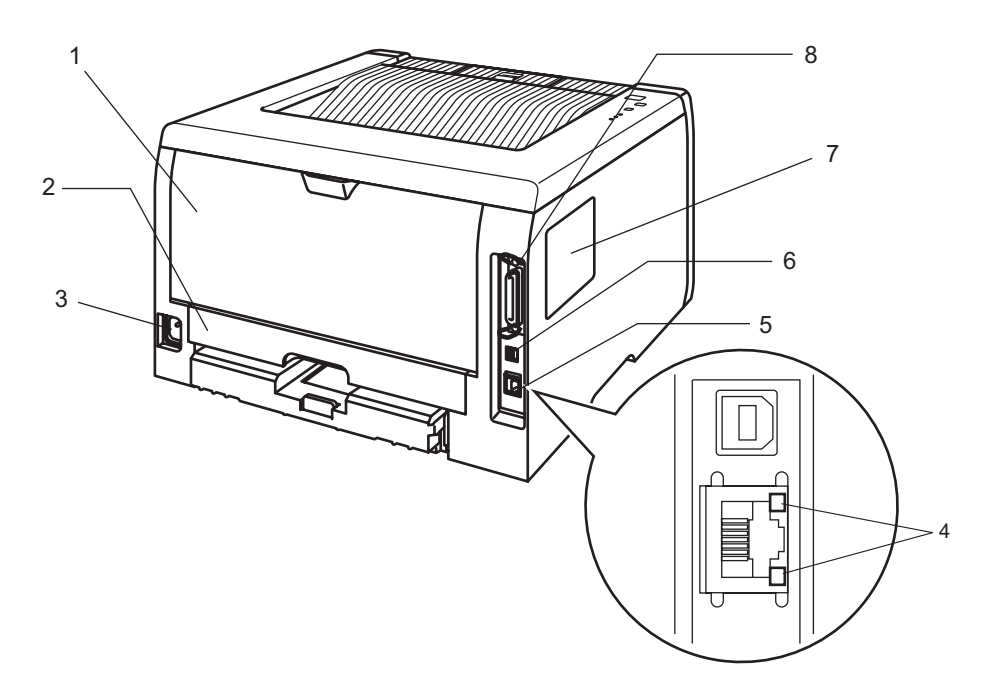

- **1 Cubierta trasera**
- **2 Bandeja dúplex (para el modelo HL-5250DN)**
- **3 Conector de alimentación de CA**
- **4 HL-5250DN: Testigos de estado de red (LED, diodos emisores de luz)**
- **5 HL-5250DN: Puerto 10/100BASE-TX**
- **6 Conector de interfaz USB**
- **7 Cubierta del DIMM**
- **8 Conector de interfaz paralelo**

# **Nota**

La ilustración de la impresora representa el modelo HL-5250DN.

1. Acerca de esta impresora

# <span id="page-11-0"></span>**Colocación de la impresora**

Lea los siguientes apartados antes de utilizar la impresora.

### <span id="page-11-1"></span>**Fuente de alimentación**

Utilice la impresora dentro de los valores de alimentación recomendados.

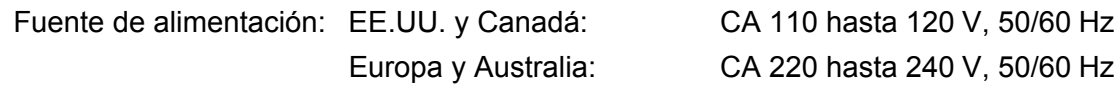

El cable de alimentación, con extensiones incluidas, no debe tener una longitud de más de 5 metros (16,5 pies).

No comparta el mismo circuito de alimentación eléctrica con otros aparatos de alta potencia, como una unidad de aire acondicionado, una fotocopiadora, etcétera. Si no puede evitar la utilización de la impresora con estos aparatos, le recomendamos que utilice un transformador de voltaje o un filtro de ruidos de alta frecuencia.

Si la alimentación no es estable, utilice un regulador de tensión.

## <span id="page-11-2"></span>**Entorno**

- Coloque la impresora sobre una superficie plana y estable como un escritorio que no esté sometido a vibraciones ni impactos.
- Coloque la impresora cerca de una toma de alimentación de CA, de modo que pueda desconectarla fácilmente de dicha toma en caso de emergencia.
- Sólo debe utilizar la impresora dentro de los siguientes parámetros de temperatura y humedad:

Temperatura: 10 °C a 32,5 °C (50 °F a 90,5 °F)

Humedad: 20% a 80% (sin condensación)

- La impresora debe utilizarse en una habitación bien ventilada.
- NO coloque la impresora en un lugar en el que pueda quedar bloqueada la entrada de ventilación. Mantenga una distancia de aproximadamente 100 mm (4 pulgadas) entre la entrada de ventilación y la pared.
- NO exponga la impresora a los rayos directos del sol, un calor excesivo, humedad o polvo.
- NO coloque la impresora cerca de dispositivos que contengan imanes o generen campos magnéticos.
- NO exponga la impresora a las llamas o a gases salitrosos o corrosivos.
- NO coloque objetos sobre la impresora.
- NO coloque la impresora cerca de calefactores, aires acondicionados, agua, productos químicos o frigoríficos.
- Mantenga la impresora en horizontal cuando la transporte.

# <span id="page-12-3"></span><span id="page-12-1"></span><span id="page-12-0"></span>**Acerca del papel**

# <span id="page-12-2"></span>**Tipos y tamaños del papel**

La impresora carga el papel de la bandeja de papel o la bandeja multiuso instalada.

Los nombres de las bandejas de papel en el controlador de impresora y en este manual son los siguientes:

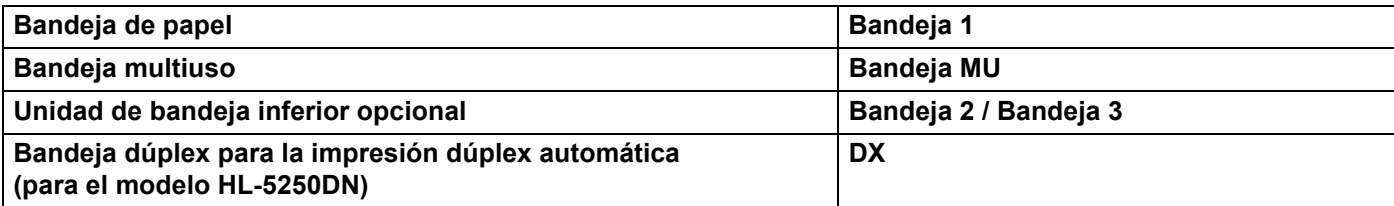

Cuando vea esta página en el CD-ROM, puede saltar a la página de cada método de impresión haciendo clic en (j) en la tabla.

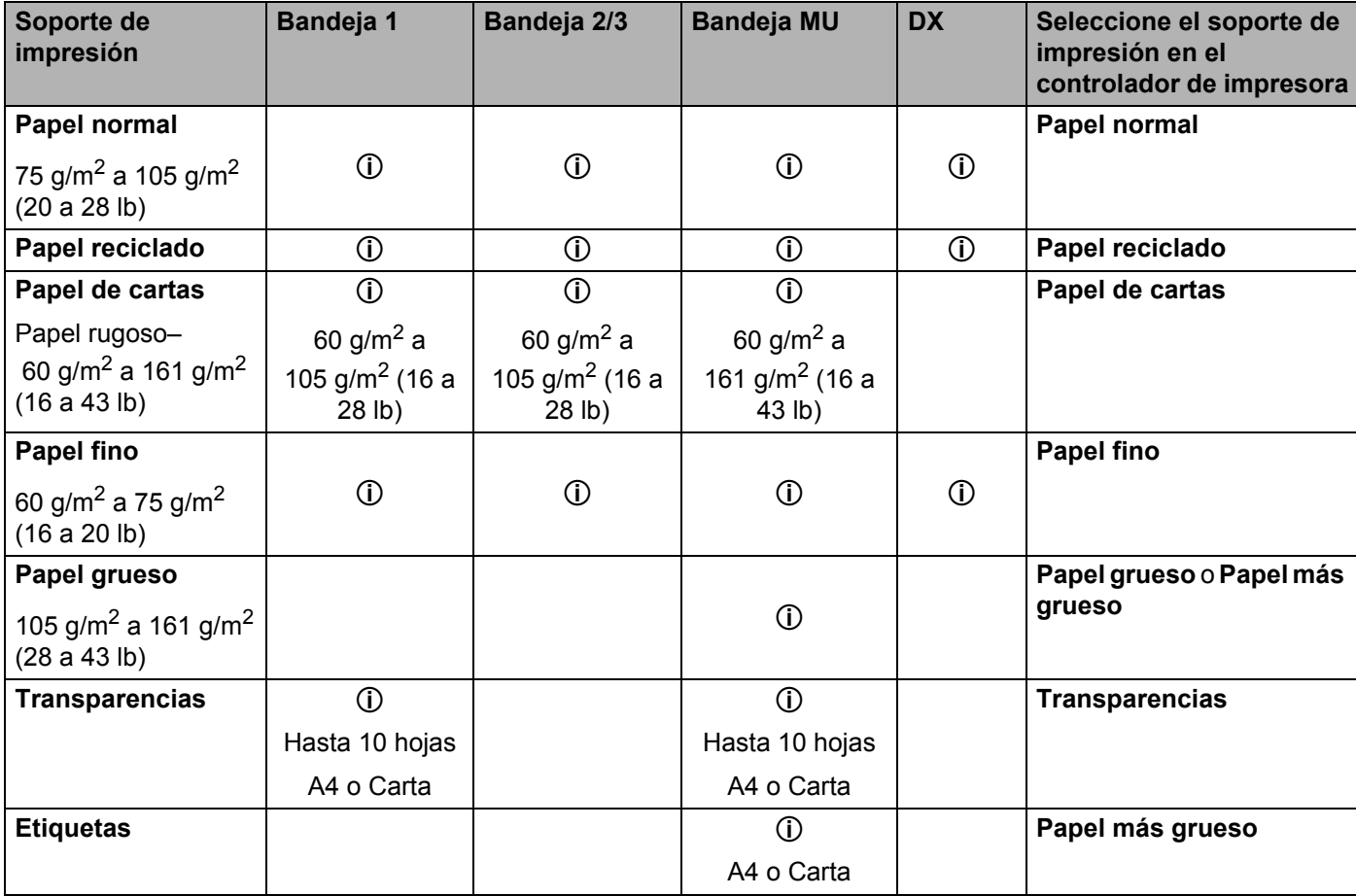

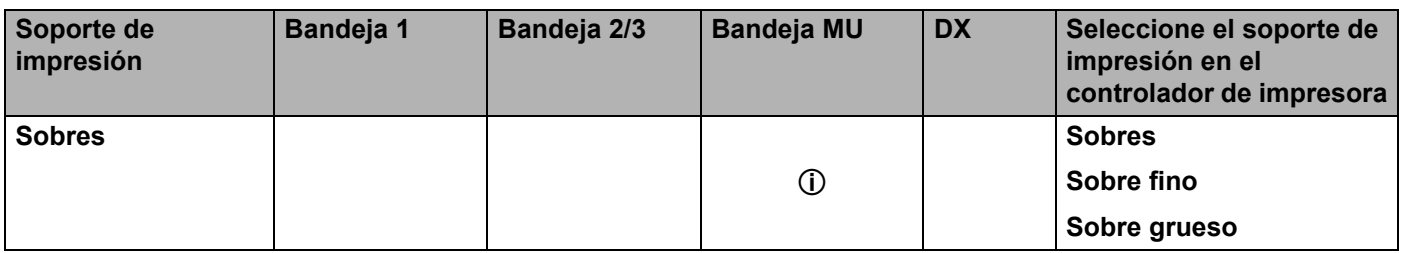

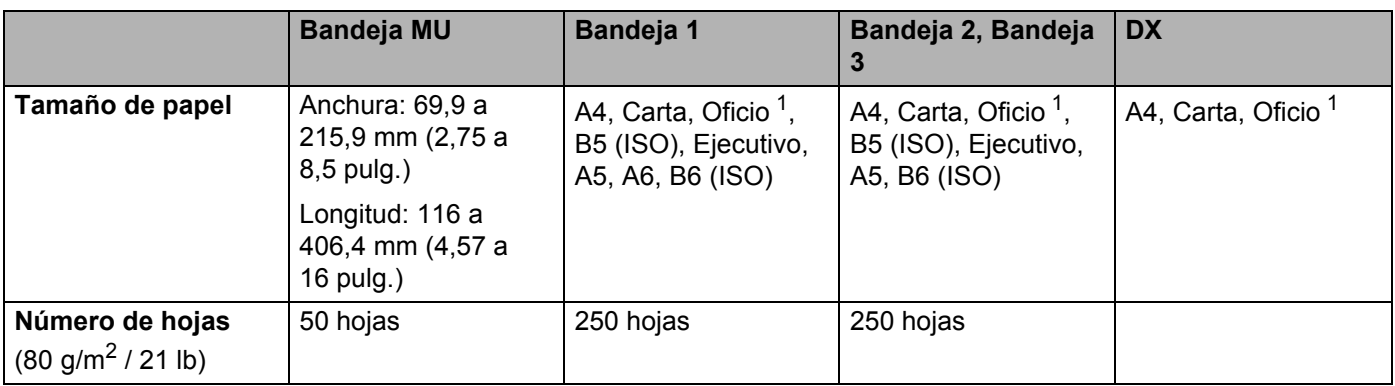

<span id="page-13-1"></span><sup>1</sup> El papel de tamaño Oficio no está disponible en algunas zonas fuera de EE.UU. y Canadá.

# <span id="page-13-0"></span>**Papel recomendado**

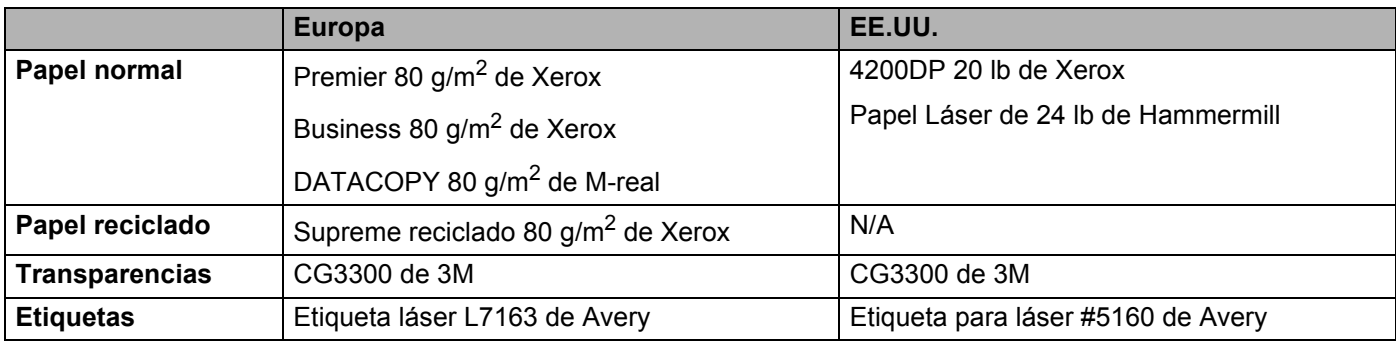

 Antes de comprar grandes cantidades de papel, pruebe una pequeña cantidad para asegurarse de que es adecuado.

- Utilice papel fabricado para copia en papel normal.
- Utilice papel que esté entre 75 y 90 g/m<sup>2</sup> (20 a 24 lb).
- Utilice papel neutro. No utilice papel ácido o alcalino.
- Utilice papel de grano largo.
- Utilice papel con un contenido de humedad de aproximadamente el 5%.
- Esta impresora puede utilizar papel reciclado de acuerdo con la norma DIN 19309.

## **AVISO**

NO utilice papel para impresoras de chorro de tinta ya que puede provocar atascos de papel o dañar la impresora.

# **Nota**

Si utiliza un papel que no esté recomendado puede provocar un atasco o fallo de alimentación del papel en la impresora.

Para ayudarle a seleccionar qué papel se puede utilizar con esta impresora, consulte *[Información importante](#page-112-0)  [para la selección del papel](#page-112-0)* en la página 105.

### <span id="page-14-0"></span>**Tipos de sobres**

La mayoría de los sobres son adecuados para la impresora. Sin embargo, algunos sobres provocarán problemas de alimentación y de calidad de impresión debido a sus características de fabricación. Un sobre adecuado debe tener los bordes bien plegados y en línea recta y el borde superior no debe ser más grueso que dos hojas de papel. El sobre debe ser plano y no debe tener una fabricación acolchada o poco sólida. Debe adquirir sobres de calidad de un distribuidor que sepa que los sobres se utilizarán en una impresora láser. Antes de imprimir una gran cantidad de sobres, realice algunas pruebas para asegurarse de que los resultados de impresión son los deseados.

Brother no recomienda un tipo de sobre en particular ya que los fabricantes de sobres pueden modificar las especificaciones de los mismos. Usted es el único responsable de la calidad y rendimiento de los sobres que utilice.

- No utilice sobres dañados, doblados, arrugados, de forma irregular, muy brillantes o de alta textura.
- $\blacksquare$  No utilice sobres con grapas, cierre a presión, cierre de cuerda, componentes autoadhesivos, ventanillas transparentes, agujeros, cortes o perforaciones.
- No utilice sobres que tengan un diseño acolchado o bordes mal plegados, que estén en relieve (con escritura en relieve) o que estén preimpresos en el interior.
- No utilice sobres ya impresos con una impresora láser.
- $\blacksquare$  No utilice sobres que no puedan acomodarse de manera uniforme cuando se apilen.
- No utilice sobres que sean de un papel cuyo peso exceda las especificaciones de la impresora.
- No utilice sobres que se hayan fabricado defectuosamente, con bordes que no estén derechos o cuya forma rectangular sea irregular.

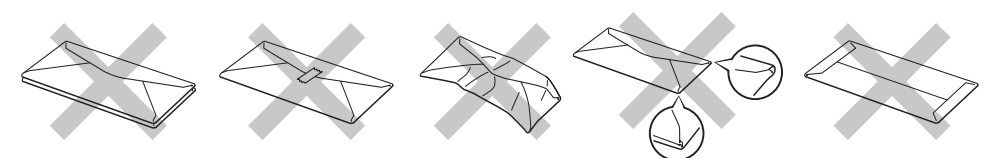

Si utiliza cualquier sobre de la lista anterior, puede dañar la impresora. Estos daños no están cubiertos por la garantía de Brother o por los contratos de servicio.

# **Nota**

- No coloque diferentes tipos de papel al mismo tiempo en la bandeja de papel ya que podrían producirse atascos de papel o problemas de alimentación.
- No imprima sobres mediante impresión dúplex.
- Para obtener una impresión correcta, en la aplicación debe seleccionar el mismo tamaño de papel que el papel de la bandeja.

# <span id="page-15-0"></span>**Superficie de impresión**

En las siguientes tablas se indican los bordes del papel en los que no se puede imprimir cuando se utiliza emulación PCL (controlador estándar).

## **Nota**

Cuando se utiliza emulación BR-Script los bordes del papel en los que no se puede imprimir son 4,32 mm (0,17 pulg.).

### **Vertical**

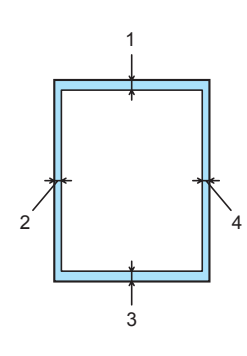

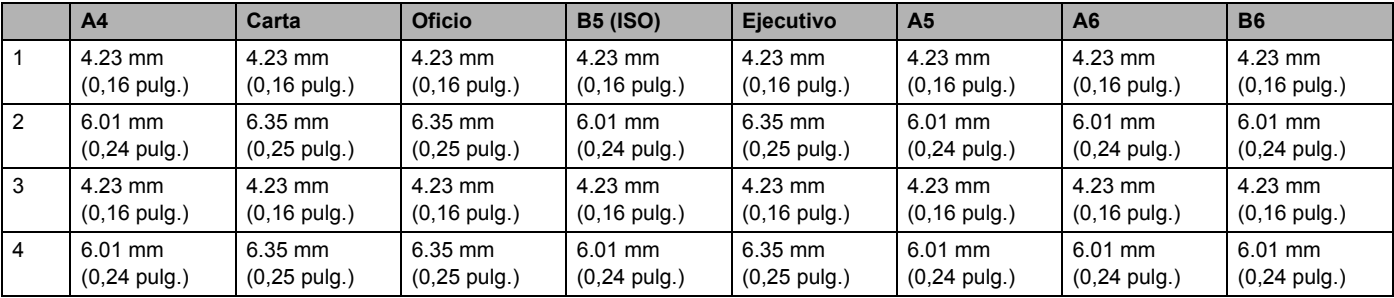

### **Horizontal**

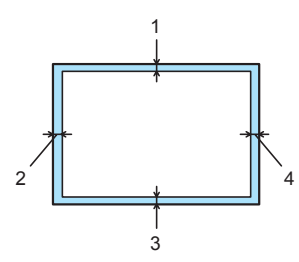

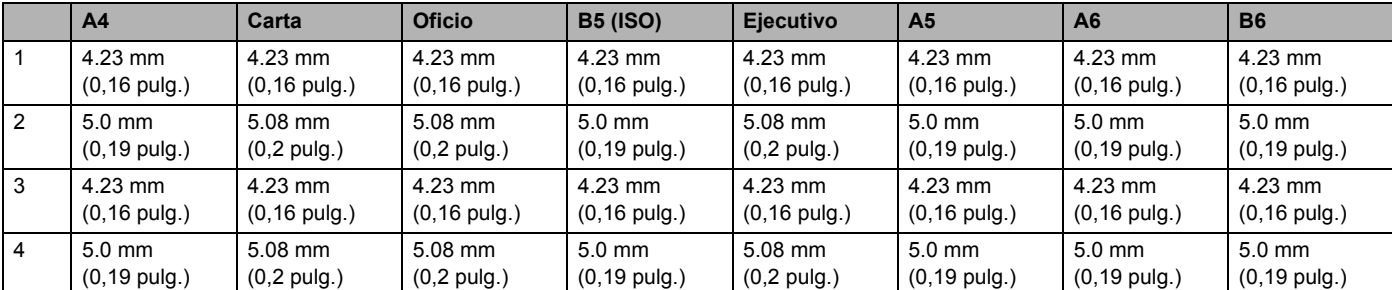

# <span id="page-16-0"></span>**Métodos de impresión**

## <span id="page-16-1"></span>**Impresión en papel normal, papel de cartas y transparencias**

### <span id="page-16-2"></span>**Impresión en papel normal, papel de cartas o transparencias desde la bandeja 1,2 ó 3**

Para saber cual es el papel adecuado que debe utilizar, consulte *[Acerca del papel](#page-12-3)* en la página 5.

Seleccione lo siguiente en el controlador de impresora: **Tamaño del papel** ................(1) **Soporte de impresión** .........(2) **Fuente del papel** ..................(3) y otras configuraciones.

### **Controlador de impresora para Windows**

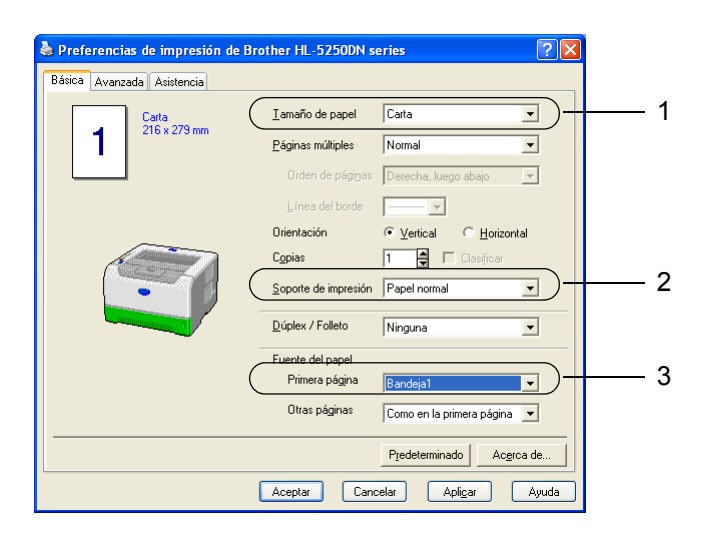

■ Controlador de impresora BR-Script

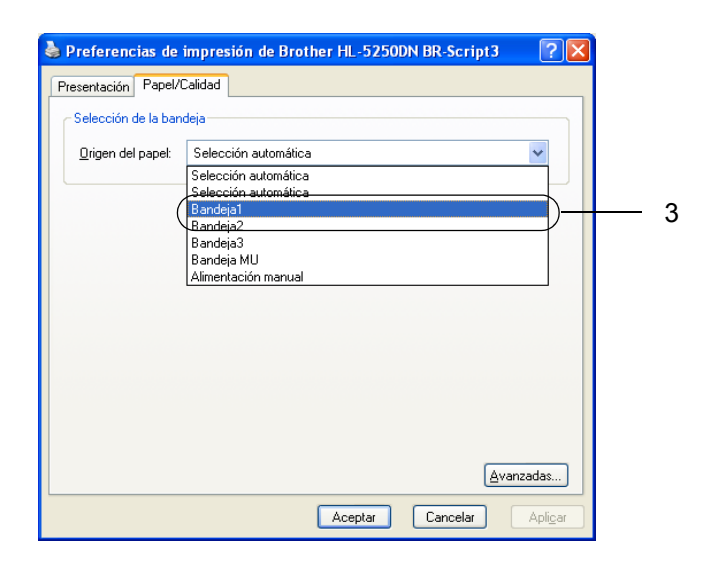

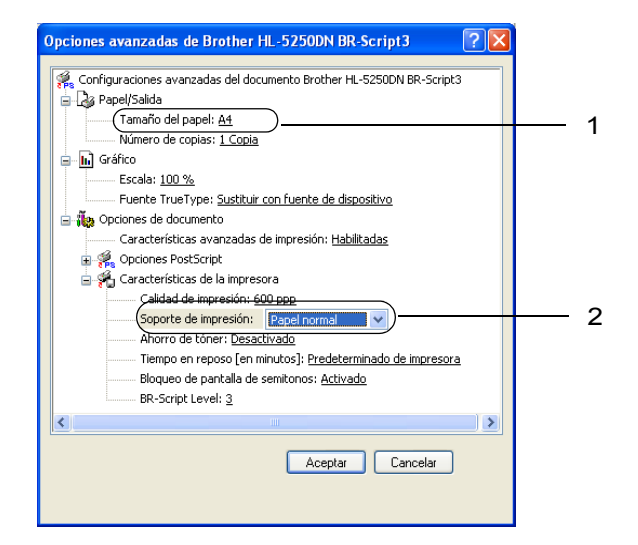

2 Saque la bandeja de papel completamente fuera de la impresora.

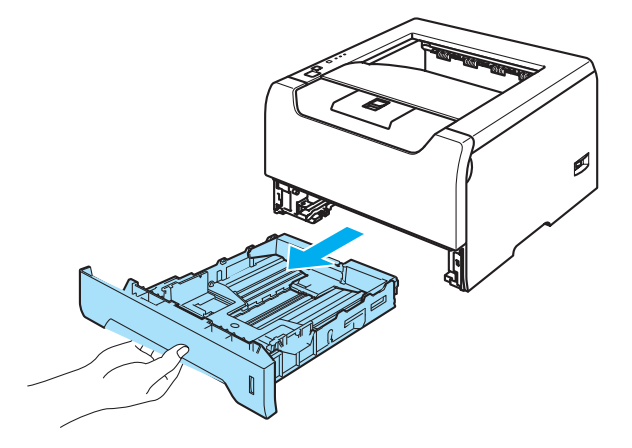

8) Mientras presiona la palanca de liberación de la guía del papel azul, deslice las guías del papel hasta el tamaño del papel. Asegúrese de que las guías están correctamente encajadas en las ranuras. Para el papel de tamaño Oficio<sup>1</sup>, pulse la palanca de liberación de la guía del papel y saque la parte posterior de la bandeja de papel.

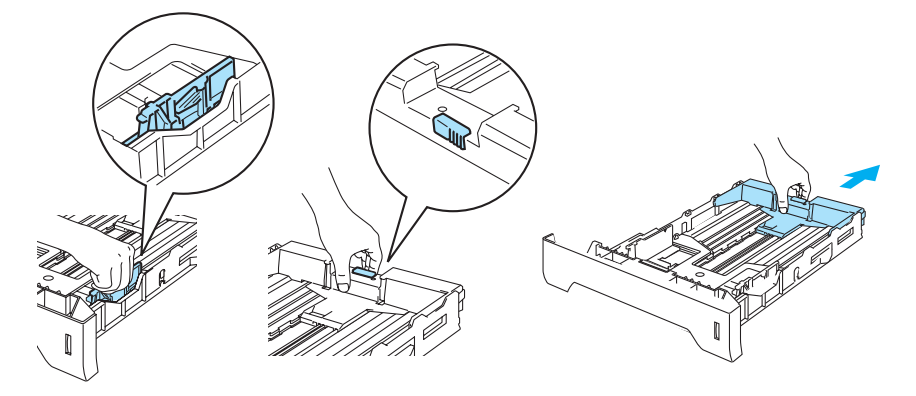

<span id="page-17-0"></span><sup>1</sup> El papel de tamaño Oficio no está disponible en algunas zonas fuera de EE.UU. y Canadá.

4) Coloque papel en la bandeja por debajo de la marca indicadora de capacidad máxima  $(\mathbf{v})$ .

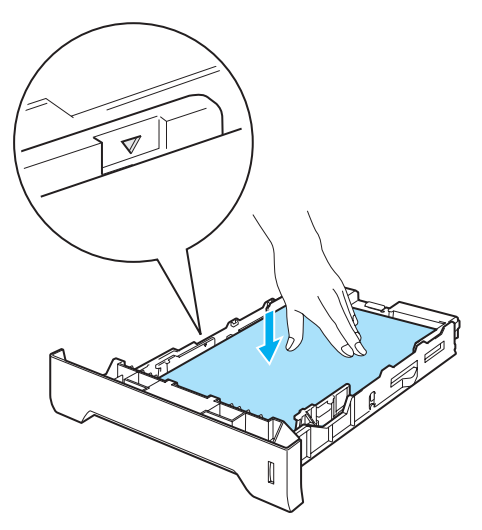

- 6 Coloque de nuevo la bandeja de papel en la impresora. Asegúrese de que queda completamente insertada dentro de la impresora.
- 6 Levante la extensión del soporte para evitar que el papel caiga desde la bandeja de salida cara abajo o retire cada página inmediatamente después de salir de la impresora.

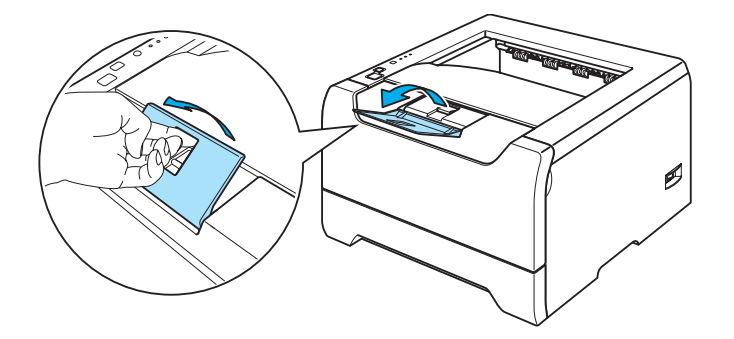

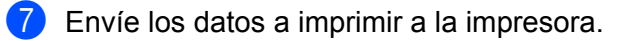

### **Nota**

- La cara que se va a imprimir debe estar cara abajo.
- Cuando imprima en transparencias, retire cada transparencia inmediatamente después de su impresión. La apilación de transparencias puede provocar un atasco o que la transparencia se combe.

### <span id="page-19-0"></span>**Impresión en papel normal, papel de cartas o transparencias desde la bandeja de papel**

La impresora conmuta automáticamente al modo de bandeja MU al colocar papel en la bandeja multiuso. Para saber cual es el papel adecuado que debe utilizar, consulte *[Acerca del papel](#page-12-3)* en la página 5.

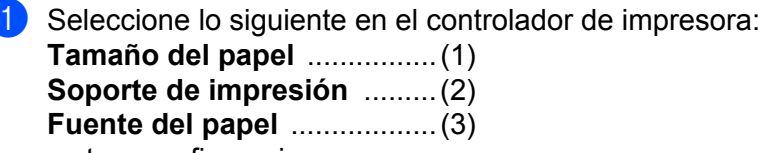

y otras configuraciones.

### **Controlador de impresora para Windows**

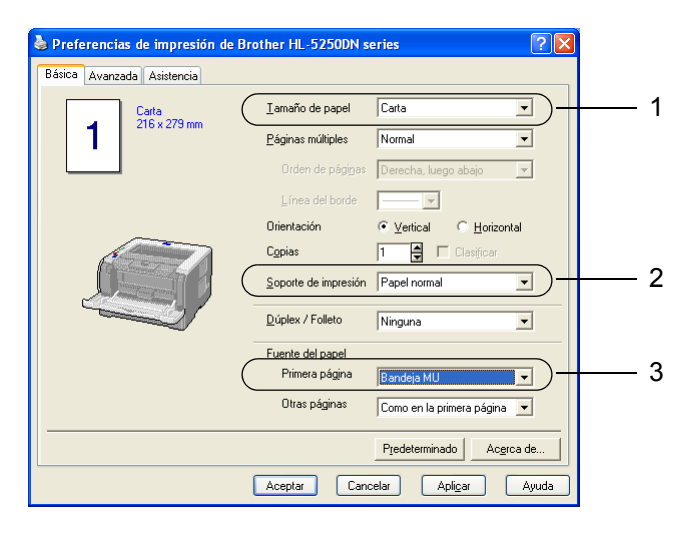

■ Controlador de impresora BR-Script

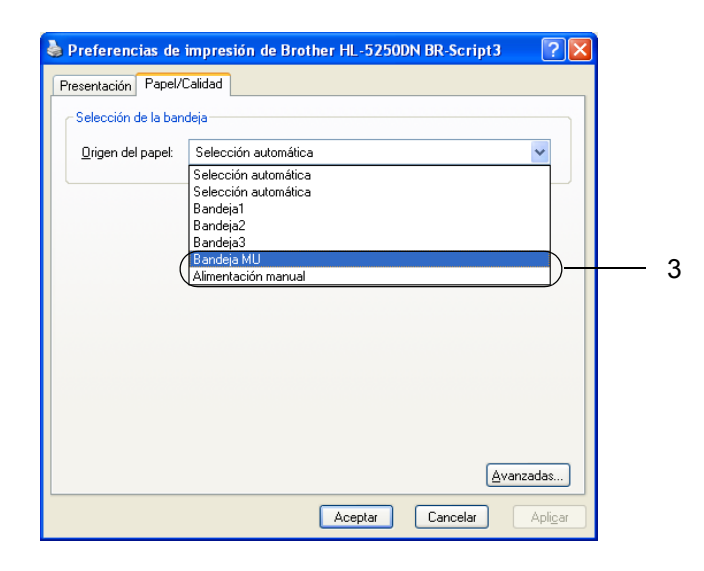

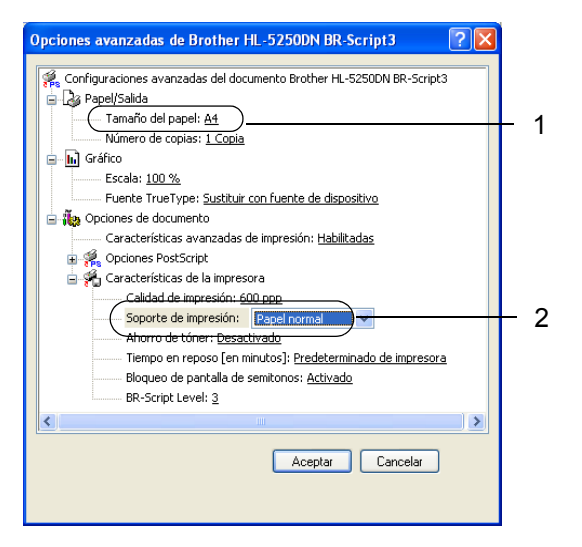

2 Abra la bandeja MU y bájela suavemente.

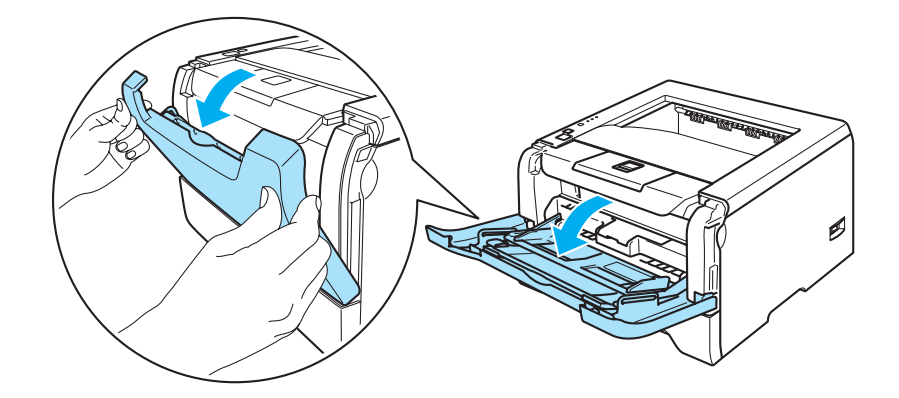

**3** Saque la extensión del soporte de la bandeja MU (1).

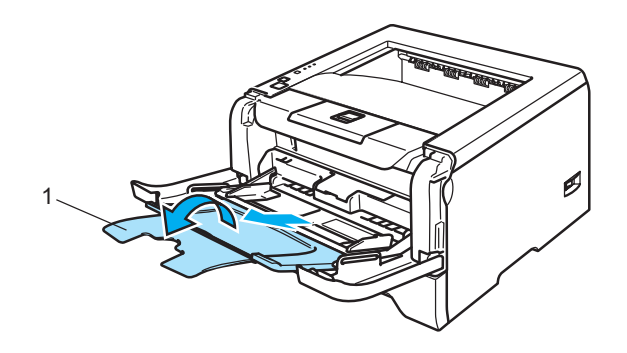

4 Levante la extensión del soporte para evitar que el papel caiga desde la bandeja de salida cara abajo o retire cada página inmediatamente después de salir de la impresora.

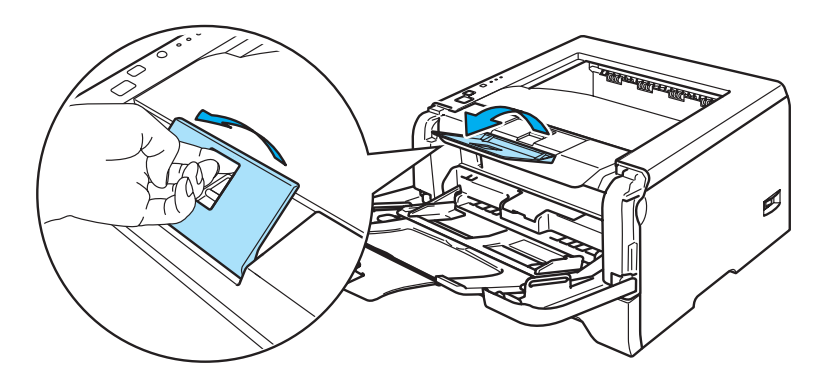

6 Coloque papel en la bandeja MU. Asegúrese de que el papel permanece bajo la marca de capacidad máxima ( $\nabla$ ) en ambos lados de la bandeja.

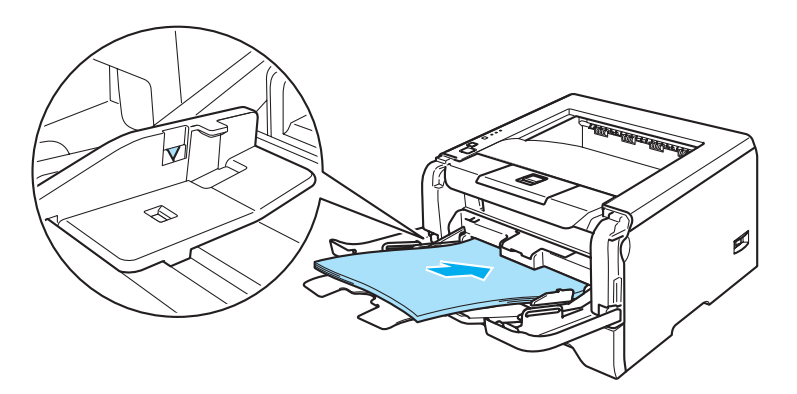

6) Mientras presiona la palanca de liberación de la guía del papel azul, deslice la guía del papel hasta el tamaño del papel.

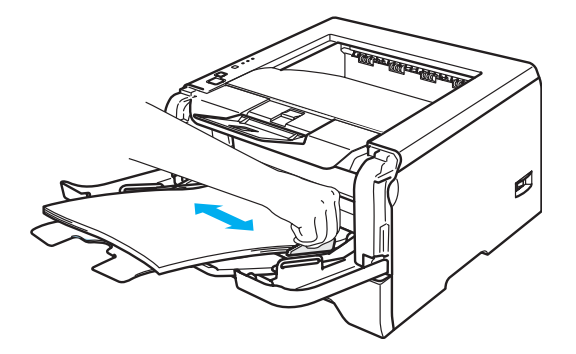

**T** Envíe los datos a imprimir a la impresora.

#### $\overline{\mathscr{U}}$ **Nota**

- La cara que se va a imprimir debe estar cara arriba, con la parte superior del papel hacia adentro primero.
- Cuando imprima en transparencias, retire cada transparencia inmediatamente después de su impresión. La apilación de transparencias puede provocar un atasco o que la transparencia se combe.

## <span id="page-22-1"></span><span id="page-22-0"></span>**Impresión en papel grueso, etiquetas y sobres**

La impresora conmuta automáticamente al modo de bandeja MU al colocar papel en la bandeja multiuso. Para saber cuál es el papel adecuado que debe utilizar, consulte *[Acerca del papel](#page-12-3)* en la página 5 y *[Tipos de](#page-14-0)  sobres* [en la página 7.](#page-14-0)

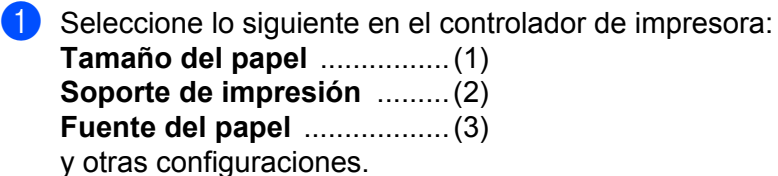

### **Controlador de impresora para Windows**

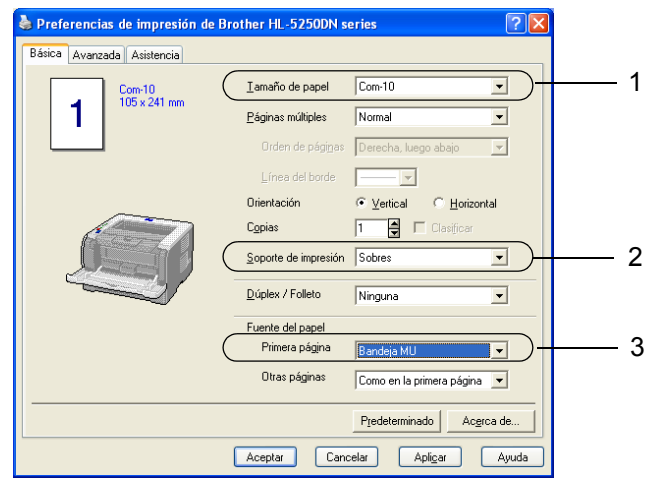

■ Controlador de impresora BR-Script

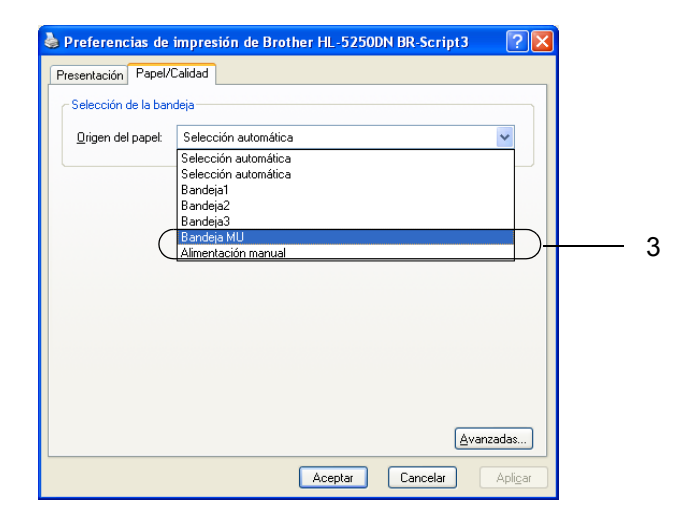

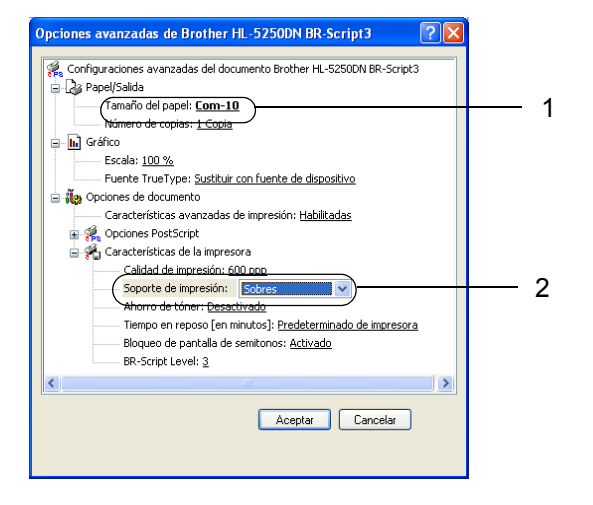

## **Nota**

- Cuando utilice Sobre #10, seleccione **Com-10** en **Tamaño de papel**.
- Para otros sobres que no se encuentren en la selección del controlador de la impresora, como Sobre #9 o Sobre C6, seleccione **Definido por el usuario...**. Para obtener más información acerca del tamaño de los sobres, consulte Tamaño del papel en la página A-8.
- Abra la bandeja MU y bájela suavemente.

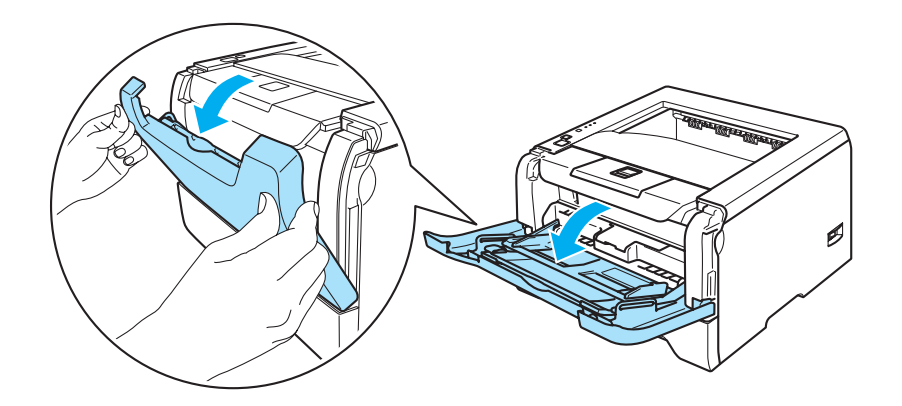

**3** Saque la extensión del soporte de la bandeja MU (1).

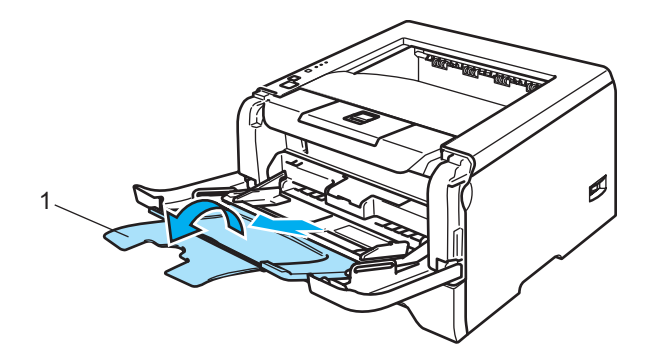

4) Levante la extensión del soporte para evitar que el papel caiga desde la bandeja de salida cara abajo o retire cada página inmediatamente después de salir de la impresora.

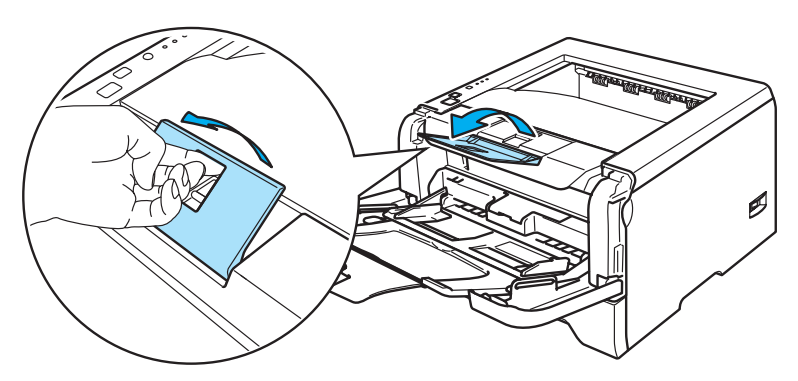

 $\overline{5}$  Coloque papel en la bandeja MU. Asegúrese de que el papel permanece bajo la marca de capacidad máxima (V) en ambos lados de la bandeja.

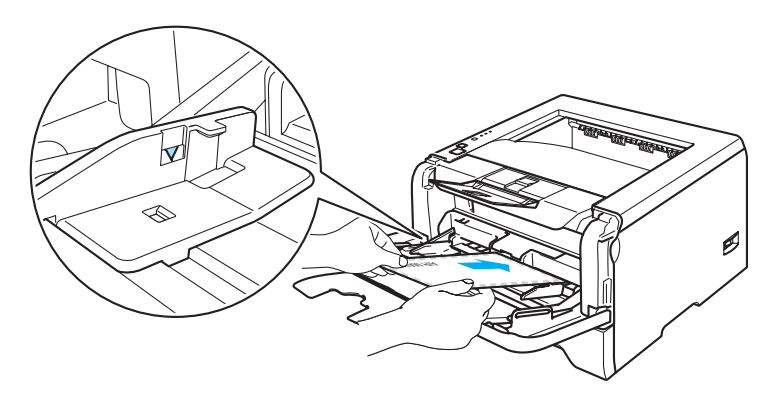

## **Nota**

- Las uniones de sobres que estén selladas por el fabricante deben ser seguras.
- La cara que se va a imprimir debe estar cara arriba.
- Todos los lados del sobre deben estar plegados adecuadamente sin arrugas ni pliegues.
- 6) Mientras presiona la palanca de liberación de la quía del papel azul, deslice la quía del papel hasta el tamaño del papel.

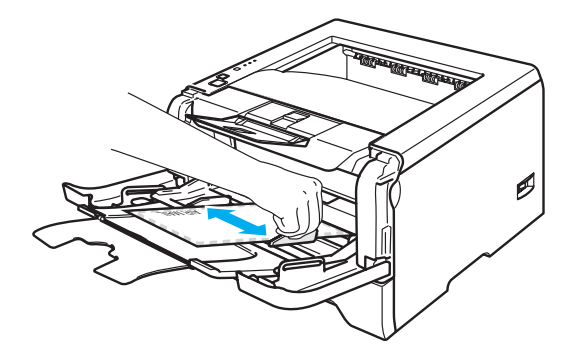

g Envíe los datos a imprimir a la impresora.

## **Nota**

- Retire cada hoja o sobre inmediatamente después de la impresión. La apilación de hojas o sobres puede provocar que el papel se atasque o se combe.
- Si los sobres quedan manchados durante la impresión, establezca el **Soporte de impresión** como **Papel grueso** o **Papel más grueso** para aumentar la temperatura de fijación. Para ajustar la configuración de la densidad de impresión, consulte *[Impresión en papel grueso, etiquetas y sobres](#page-22-1)* en la [página 15](#page-22-1).
- Si los sobres se pliegan después de su impresión, consulte *[Mejora de la calidad de impresión](#page-97-0)* en la página [90](#page-97-0).

### **Nota**

• Si el sobre de doble lengüeta de tamaño DL se ha plegado después de imprimirlo, dentro de la ficha **Básica**, en **Tamaño de papel**, seleccione **DL en horizontal**. Coloque un nuevo sobre de doble lengüeta de tamaño DL en la bandeja MU con el lado más largo del sobre hacia adentro primero e imprima de nuevo.

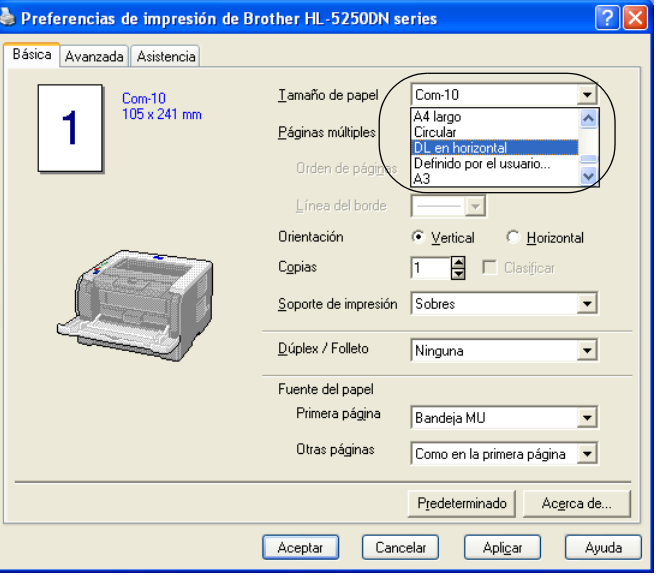

- Cuando coloque papel en la bandeja MU, tenga en cuenta lo siguiente:
	- Coloque el borde superior del papel hacia adentro primero y empújelo con suavidad dentro de la bandeja.
	- Asegúrese de que el papel está derecho y en la posición adecuada en la bandeja MU. Si no es así, es posible que el papel no se introduzca adecuadamente dando como resultado copias impresas torcidas o atascos de papel.

# <span id="page-26-0"></span>**Impresión dúplex**

Los controladores de impresora que se proporcionan para Windows® 95/98/Me/2000/XP v Windows NT® 4.0, Mac OS<sup>®</sup> 9.1 a 9.2 y Mac OS<sup>®</sup> X 10.2.4 o posterior permiten la impresión dúplex. Para obtener más información acerca de la configuración, consulte la **Ayuda** del controlador de impresora.

## <span id="page-26-1"></span>**Directrices de la impresión en ambas caras del papel**

- Si el papel es demasiado fino puede arrugarse.
- Si el papel tiene dobleces, alíselo bien y colóquelo de nuevo en la bandeja de papel o la bandeja MU.
- Si la alimentación del papel no se está realizando correctamente, puede que esté doblado. Retire el papel y alíselo.
- Al utilizar la función dúplex manual es posible que se produzcan atascos de papel o que la calidad de impresión sea deficiente. Si hay un atasco de papel, consulte *[Atascos de papel y su solución](#page-90-0)* en la página 83. Si tiene un problema de calidad de impresión, consulte *[Mejora de la calidad de impresión](#page-97-0)* en la página 90.

### <span id="page-26-2"></span>**Impresión dúplex manual**

- **El controlador de impresora BR-Script (emulación PostScript<sup>®</sup> 3<sup>™</sup>) no admite la impresión dúplex manual.**
- Utilice papel normal o reciclado. No utilice papel de cartas.

### **Impresión dúplex manual desde la bandeja de papel**

- **10** En el controlador de impresora, seleccione la ficha **Avanzada**, a continuación seleccione el modo de impresión **Dúplex manual** y desde la ficha **Básica**, seleccione la **Fuente del papel** como **Bandeja1**.
- 2 Envíe los datos a la impresora. Primero se imprimirán de forma automática las páginas pares por una cara del papel.
- 8 Retire las páginas pares impresas de la bandeja de salida y vuelva a colocarlas en la bandeja de papel con la cara que se va a imprimir (en blanco) boca abajo. Siga las instrucciones que irán apareciendo en la pantalla del equipo.

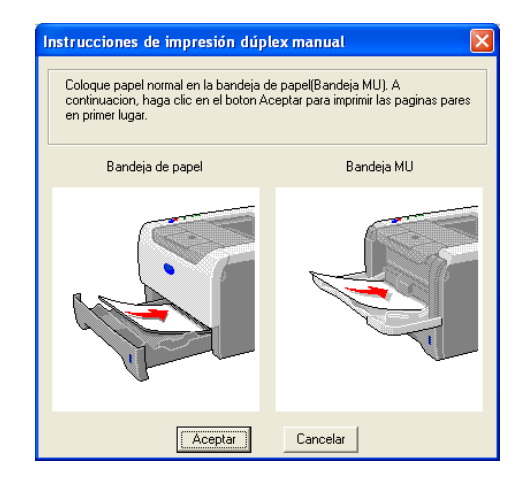

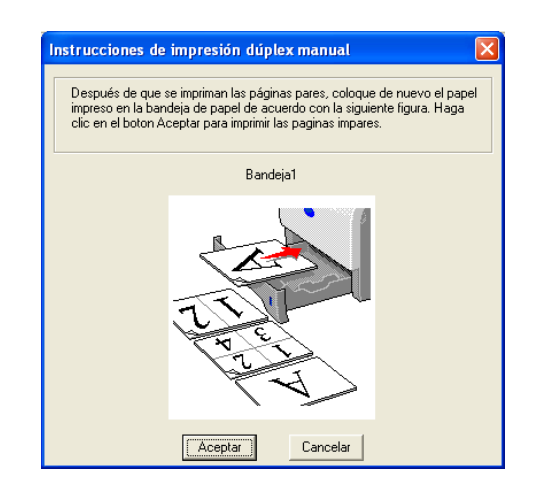

- d Ahora se imprimirán de forma automática todas las páginas impares por la otra cara del papel.
- **Nota**
- Si selecciona **Fuente del papel** como **Selección automática**, coloque las páginas pares impresas en la bandeja MU.
- Cuando coloque papel en la bandeja, vacíe primero la bandeja. A continuación, coloque las páginas impresas en la bandeja con la cara impresa cara arriba. (No añada las páginas impresas encima de la pila de papel blanco.)

### **Impresión dúplex manual desde la bandeja MU**

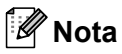

Antes de volver a colocar las hojas en la bandeja MU, tendrá que alisarlas o pueden producirse atascos de papel.

- a En la ficha **Avanzada** seleccione el modo de impresión **Dúplex manual** y en la ficha **Básica** seleccione **Fuente del papel** como **Bandeja MU**.
- 2) Coloque el papel en la bandeja MU con la cara que se va a imprimir primero cara arriba. Siga las instrucciones que irán apareciendo en la pantalla del equipo. Repita este paso hasta que haya impreso todas las páginas pares.

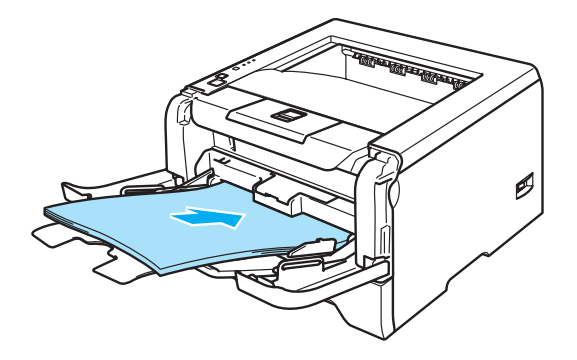

<span id="page-28-0"></span>Retire las páginas pares impresas de la bandeja de salida y vuelva a colocarlas en el mismo orden en la bandeja MU. Coloque el papel con la cara que se va a imprimir (en blanco) cara arriba. Siga las instrucciones que irán apareciendo en la pantalla del equipo.

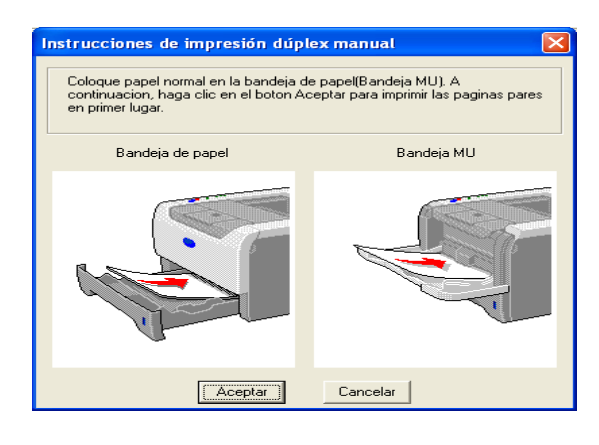

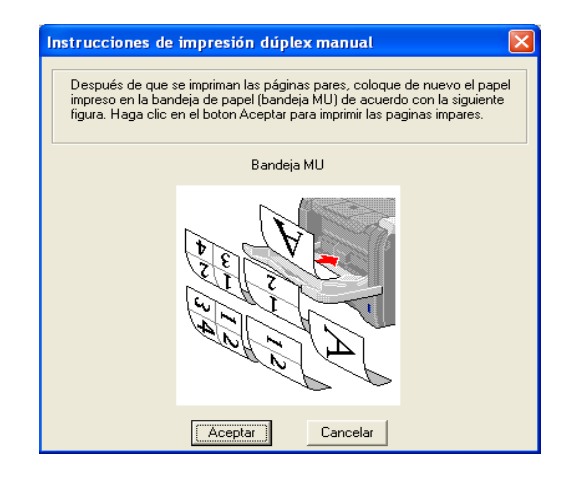

Repita <sup>o</sup> hasta que haya impreso todas las páginas impares en la otra [c](#page-28-0)ara del papel.

### **Orientación del papel para la impresión dúplex manual**

La impresora imprime la segunda página en primer lugar.

Si imprime 10 páginas en 5 hojas de papel, se imprimirá la página 2 y luego la página 1 en la primera hoja de papel. Se imprimirá la página 4 y luego la página 3 en la segunda hoja de papel. Se imprimirá la página 6 y luego la página 5 en la tercera hoja de papel y así sucesivamente.

Cuando realice la impresión dúplex manual, el papel debe colocarse en la bandeja de papel de la siguiente forma:

- Para la bandeja de papel:
	- Coloque la cara que se va a imprimir cara abajo, con la parte superior del papel en la parte delantera de la bandeja.
	- Para imprimir la segunda cara, coloque el papel cara arriba, con la parte superior del papel en la parte delantera de la bandeja.
	- Si se está utilizando papel preimpreso, debe colocarse en la bandeja con la cabecera cara arriba en la parte delantera de la bandeja.
	- Para imprimir la segunda cara, coloque la cabecera cara abajo en la parte delantera de la bandeja.
- Para la bandeja multiuso (bandeja MU):
	- Coloque la cara que se va a imprimir cara arriba, con la parte superior del papel hacia adentro primero.
	- Para imprimir la segunda cara, coloque el papel cara abajo, con la parte superior del papel hacia adentro primero.
	- Si se utiliza papel preimpreso, debe colocarse con la cara con la cabecera cara abajo y hacia adentro primero.
	- Para imprimir la segunda cara, coloque la cara con la cabecera cara arriba y hacia adentro primero.

# <span id="page-29-1"></span><span id="page-29-0"></span>**Impresión dúplex automática (para el modelo HL-5250DN)**

# **Nota**

- Las pantallas que se muestran en esta sección pertenecen a Windows $^{\circledR}$  XP. Las pantallas de su equipo variarán dependiendo del sistema operativo que utilice.
- Utilice papel de tamaño A4, Carta u Oficio cuando utilice la función de impresión dúplex automática.
- Asegúrese de que la cubierta trasera está cerrada.
- Asegúrese de que la bandeja dúplex está instalada correctamente en la impresora.
- Si el papel tiene dobleces, alíselo bien y colóquelo de nuevo en la bandeja de papel.
- Debe utilizar papel normal. No utilice papel de cartas o papel fino.
- **1** Coloque papel en la bandeja de papel o bandeja MU.

### b **Para el controlador de impresora para Windows**

- **1** Abra el cuadro de diálogo **Propiedades** del controlador de impresora.
- **2** En la ficha **General**, haga clic en el icono **Preferencias de impresión**.
- **3** Desde la ficha **Avanzada**, haga clic en el icono **Dúplex**.
- **4** Asegúrese de seleccionar **Utilizar unidad dúplex**.
- **5** Haga clic en **Aceptar**. La impresora imprimirá en ambas caras del papel de forma automática.

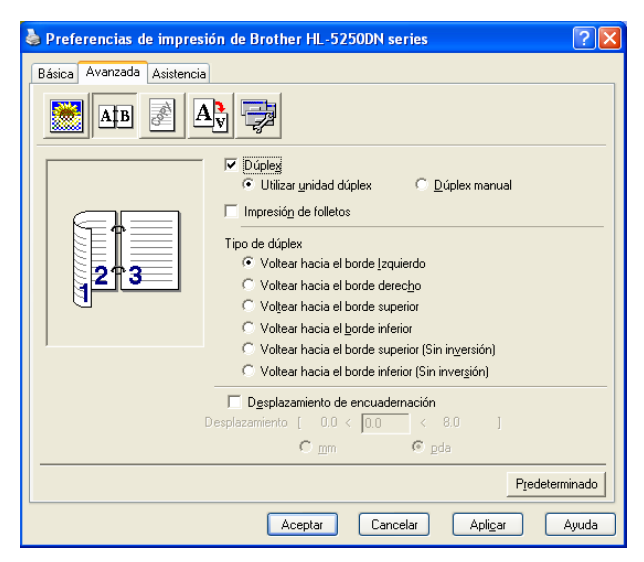

### **Para el controlador de impresora BR-Script**

- **1** Abra el cuadro de diálogo **Propiedades** del controlador de impresora.
- **2** En la ficha **General**, haga clic en el icono **Preferencias de impresión**.
- **3** Desde la ficha **Diseño**, seleccione **Orientación**, **Imprimir en ambas caras (Dúplex)** y **Orden de las páginas**.
- Preferencias de impresión de Brother HL-5250DN BR-Script3  $\sqrt{2}$ Presentación Papel/Calidad Orientación  $\odot$  Vertical O Horizontal ◯ Horiz. con rotación Cara 1 Cara 2 Imprimir en ambas caras: O Drient vertical O Drient. horizontal  $O$  Ninguno Orden de las páginas: Ascendente ŵ O Descendente Páginas por hoja: 1  $\ddotmark$ Opciones avanzadas... Aceptar Cancelar Aplicar
- **4** Haga clic en **Aceptar**. La impresora imprimirá en ambas caras del papel de forma automática.

### <span id="page-30-0"></span>**Impresión de folletos (para el controlador de impresora para Windows)**

- Coloque papel en la bandeja de papel o bandeja MU.
- **2** Abra el cuadro de diálogo **Propiedades** del controlador de impresora.
- c En la ficha **General**, seleccione el icono **Preferencias de impresión**.
- d Desde la ficha **Avanzada**, seleccione **Dúplex** y **Utilizar unidad dúplex** o **Dúplex manual** y a continuación seleccione **Impresión de folletos**.
- **5** Haga clic en Aceptar. La impresora imprimirá un folleto automáticamente.

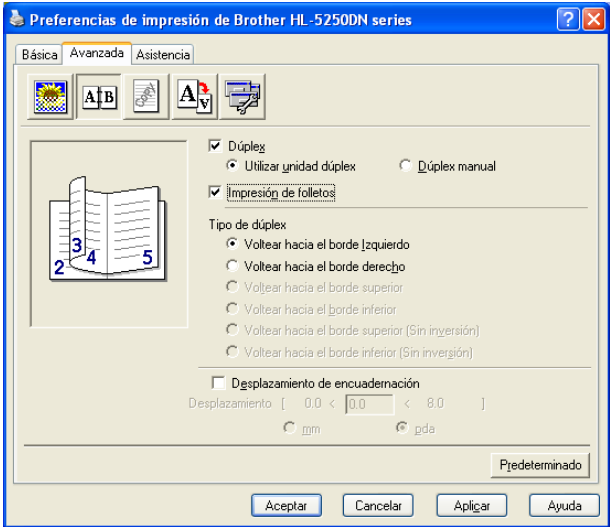

**3**

# <span id="page-31-0"></span>**Controlador y software**

# <span id="page-31-1"></span>**Controlador de impresora**

Un controlador de impresora es el software que traduce los datos del formato que utiliza un sistema informático al formato requerido por una impresora en particular. Normalmente, este formato es el lenguaje de descripción de páginas (PDL).

Los controladores de impresora para la siguiente versión de Windows<sup>®</sup> y Macintosh<sup>®</sup> están en el CD-ROM que se suministra o en el Centro de soluciones de Brother en<http://solutions.brother.com>. Instale los controladores siguiendo las instrucciones de la Guía de configuración rápida. Los controladores más recientes se pueden descargar desde el Centro de soluciones de Brother en <http://solutions.brother.com>.

Si desea desinstalar el controlador de impresora, consulte *[Desinstalación del controlador de impresora](#page-47-1)* en la página 40.

### **Para Windows®**

- Controlador de impresora para Windows (el controlador de impresora más adecuado para este producto)
- Controlador de impresora BR-Script (emulación de lenguaje PostScript<sup>®</sup>3<sup>™</sup>)
- Controlador PCL genérico (para usuarios con entornos bajo Citrix Presentation Server™ (Citrix<sup>®</sup> MetaFrame®), Windows<sup>®</sup> Terminal Server y otros entornos compartidos de red bajo Windows NT 4.0® y Windows® 2000/XP, recomendamos el uso de nuestro controlador PCL genérico de Brother. Este controlador sólo es compatible con las funciones de impresión básicas.)

### **Para Macintosh®**

- Controlador láser de Brother para Macintosh<sup>®</sup>
- Controlador de impresora BR-Script (emulación de lenguaje PostScript $^{\circledR}$ 3<sup>™</sup>)

### **Para Linux**

- Controlador de impresora LPR
- Controlador de impresora CUPS

# **Nota**

- Para obtener más información acerca del controlador PCL genérico y el controlador de impresora para Linux, visítenos en <http://solutions.brother.com>.
- El controlador de impresora para Linux se publicará después de la versión inicial de este producto.

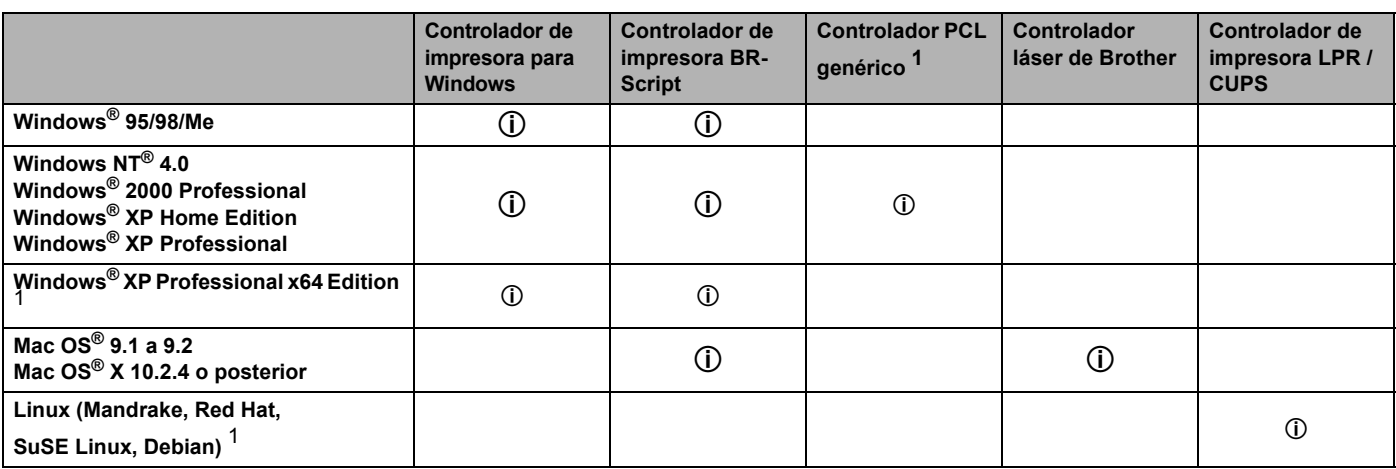

<span id="page-31-2"></span><sup>1</sup> Descargar el controlador de impresora desde <http://solutions.brother.com>.

Puede cambiar la siguiente configuración de la impresora cuando se imprime desde el sistema.

- Tamaño del papel
- Página múltiple
- Orientación
- Copias
- Soporte de impresión
- Fuente del papel
- Resolución
- Modo de ahorro de tóner
- **Impresión dúplex (impresión dúplex manual**  $1^3$  **/ impresión dúplex con bandeja dúplex**  $4$ **)**
- Estampilla  $13$
- $\blacksquare$  Trabajos en cola  $^{13}$
- $\blacksquare$  Configuración rápida de impresión  $^{13}$
- Tiempo en reposo
- $\blacksquare$  Monitor de estado  $1$
- $Maccro<sup>13</sup>$
- $\blacksquare$  Administrador <sup>123</sup>
- $\blacksquare$  Insertar comando/archivo  $^{123}$
- $\blacksquare$  Protección de página  $^{13}$
- Imprimir fecha y hora  $13$
- $\blacksquare$  Ajuste de densidad  $13$
- $\blacksquare$  Mensajes de error impresos  $^{13}$
- <span id="page-32-0"></span><sup>1</sup> Esta configuración no está disponible para el controlador de impresora BR-Script para Windows<sup>®</sup>.
- <span id="page-32-3"></span><sup>2</sup> Esta configuración no está disponible para Windows  $NT^{\circledR}$  4.0 y Windows<sup>®</sup> 2000/XP.
- <span id="page-32-1"></span><sup>3</sup> Esta configuración no está disponible para el controlador láser de Brother y el controlador de impresora BR-Script para Macintosh<sup>®</sup>.
- <span id="page-32-2"></span><sup>4</sup> Esta configuración no está disponible para HL-5240/HL-5240L.

# <span id="page-33-1"></span><span id="page-33-0"></span>**Características del controlador de impresora (para Windows®)**

Para obtener más información, consulte la **Ayuda** en pantalla del controlador de impresora.

## **Nota**

- Las pantallas que se muestran en esta sección pertenecen a Windows $^{\circledR}$  XP. Las pantallas de su equipo variarán dependiendo del sistema operativo que utilice.
- Si está utilizando Windows® 2000 o XP, puede acceder al cuadro de diálogo **Preferencias de impresión** haciendo clic en **Preferencias de impresión...** en la ficha **General** del cuadro de diálogo **Propiedades de impresora**.
- Si está utilizando Windows NT® 4.0, puede acceder al cuadro de diálogo **Preferencias de impresión** haciendo clic en **Configuración predeterminada de documento...** desde el menú **Archivo** en la carpeta **Impresoras**.

### **Ficha Básica**

También puede cambiar algunos parámetros haciendo clic en las ilustraciones del lado izquierdo.

- a Seleccione el **Tamaño de papel**, **Páginas múltiples**, **Orientación** y otras configuraciones (1).
- b Seleccione la configuración **Dúplex / Folleto** entre **Ninguna**, **Dúplex** o **Folleto** (2).
- **Nota**

Puede seleccionar una configuración más detallada para la impresión dúplex o de folletos en la ficha **Avanzada**. Consulte *[Impresión dúplex](#page-35-0)* en la página 28.

**3** Seleccione la **Fuente del papel** (3).

Haga clic en **Aceptar** para aplicar la configuración seleccionada.

Para volver a la configuración predeterminada, haga clic en **Predeterminada** y a continuación en **Aceptar**.

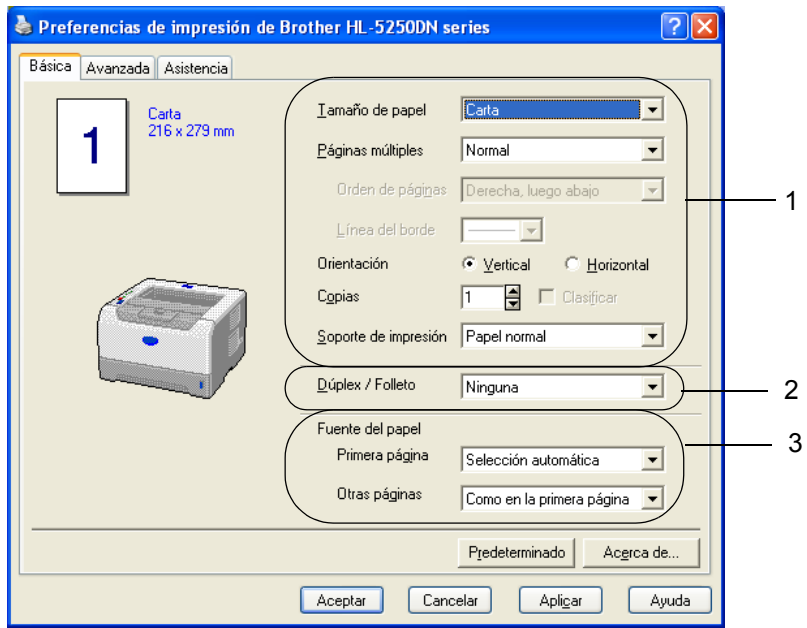

### **Ficha Avanzada**

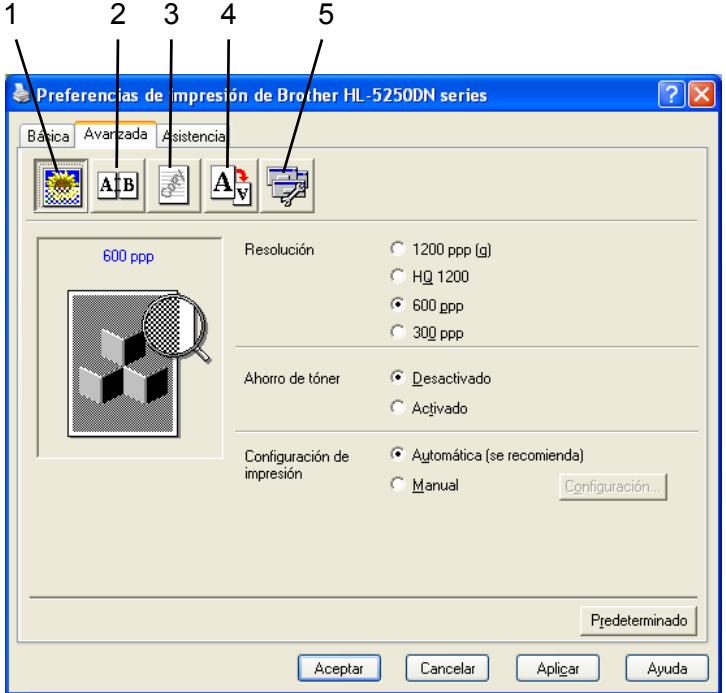

Cambie la configuración de la ficha haciendo clic en uno de los siguientes iconos:

- Calidad de impresión (1)
- $\blacksquare$  Impresión dúplex (2)
- Estampilla  $(3)$
- Configuración de página (4)
- Opciones de dispositivo (5)

### **Calidad de impresión**

**Resolución**

Puede cambiar la resolución de la forma siguiente:

- 1200 ppp
- HQ 1200
- 600 ppp
- 300 ppp

### **Nota**

Si utiliza la configuración de 1200 ppp de alta calidad (1200  $\times$  1200 ppp), la velocidad de impresión será más baja.

### **Modo de ahorro de tóner**

Puede ahorrar en los costes de explotación activando el **Modo de ahorro de tóner**, que reduce la densidad de impresión.

## **Nota**

- No se recomienda el Ahorro de tóner para la impresión de imágenes fotográficas o en escala de grises.
- El Modo de ahorro de tóner no está disponible para la resolución de 1200 ppp o HQ 1200.

### **Configuración de impresión**

Puede cambiar la configuración de impresión manualmente.

• **Auto**

Si selecciona **Automática** permitirá la impresión automática con la configuración de impresión más adecuada para su trabajo de impresión.

• **Manual**

Puede cambiar la configuración manualmente seleccionado **Manual** y haciendo clic en el botón **Configuración...**.

Puede establecer el brillo, el contraste y otros valores.

### <span id="page-35-0"></span>**Impresión dúplex**

### **Utilizar unidad dúplex (para el modelo HL-5250DN)**

Si selecciona el botón **Utilizar unidad dúplex**, aparecerá el cuadro de diálogo para configurar la impresión dúplex. Existen seis tipos de direcciones de encuadernación dúplex para cada orientación de forma automática.

### **Dúplex manual**

Si selecciona el botón **Dúplex manual**, aparecerá el cuadro de diálogo para configurar la impresión dúplex manual. Existen seis tipos de direcciones de encuadernación dúplex manual para cada orientación.

### **Impresión de folletos**

Cuando desee imprimir un folleto, utilice esta función. Para crear un folleto, doble las páginas impresas por la mitad cuando utilice la función de impresión de folletos.

### **Desplazamiento de encuadernación**

Si activa la opción Desplazamiento de encuadernación, también podrá especificar el valor de desplazamiento de la encuadernación en pulgadas o milímetros.

### **Estampilla**

Puede poner un logotipo o texto como estampilla en los documentos.

Puede seleccionar una de las estampillas predeterminadas o puede utilizar un archivo de mapa de bits o un archivo de texto que haya creado.

Cuando se utiliza un archivo de mapa de bits como estampilla, puede cambiar el tamaño y ponerla donde le parezca en la página.

Cuando se utiliza texto para la estampilla, puede cambiar la fuente, ajustar la oscuridad y cambiar el ángulo.
## **Configuración de página**

Puede cambiar la escala de impresión de la imagen y seleccionar las opciones de **Impresión reflejada / inversa**.

## <span id="page-36-0"></span>**Opciones de dispositivo**

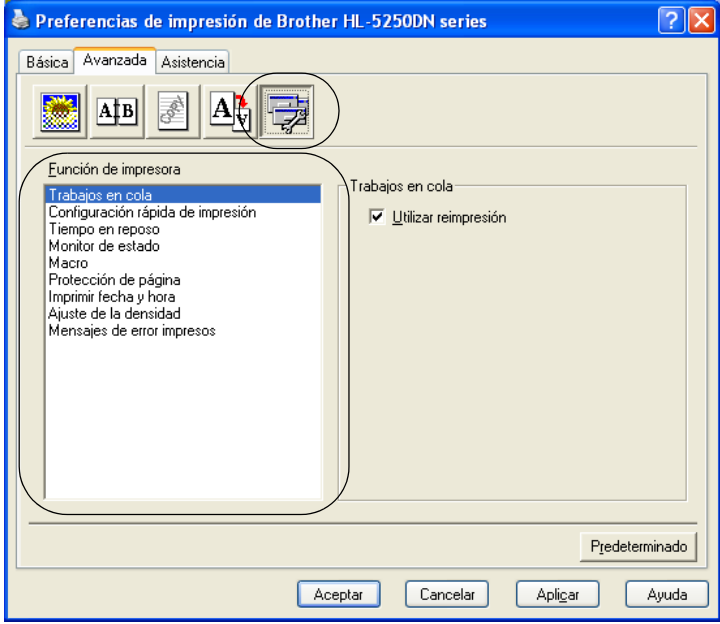

Puede establecer lo siguiente en **Función de impresora**:

(Puede saltar a la página de cada **Función de impresora** seleccionando el nombre de función en la lista siguiente.)

- Trabajos en cola
- Configuración rápida de impresión
- Tiempo en reposo
- Monitor de estado
- Macro
- Administrador (sólo para usuarios de Windows<sup>®</sup> 95/98/Me)
- Insertar comando/archivo (sólo para usuarios de Windows<sup>®</sup> 95/98/Me)
- Protección de página
- $\blacksquare$  Imprimir fecha y hora
- Ajuste de densidad
- Mensajes de error impresos

# **Nota**

La lista **Función de impresora** puede ser diferente dependiendo del modelo.

#### **Trabajos en cola**

La impresora mantiene el último trabajo de impresión enviado en su memoria.

Para volver a imprimir el último documento, mantenga pulsado **Go** durante 4 segundos aproximadamente hasta que se iluminen en secuencia todos los testigos (**Toner**, **Drum**, **Paper**, **Status**); a continuación, suelte **Go**. Pulse **Go** el número de veces que desee reimprimir en 2 segundos. Si no pulsa **Go** en 2 segundos, se imprimirá una única copia.

# **Nota**

Si desea evitar que otras personas impriman datos confidenciales utilizando la función de reimpresión, quite la marca de verificación **Utilizar reimpresión** en la configuración de trabajos en cola.

#### **Configuración rápida de impresión**

Esta función le permite seleccionar rápidamente la configuración del controlador. Para ver la configuración, haga clic en el icono de la bandeja de tareas.

Puede activar o desactivar la función de configuración rápida de impresión. Aparecerá una pequeña ventana de selección en su equipo. Ésta le permitirá realizar cambios en la configuración de las siguientes funciones:

- Página múltiple
- Impresión dúplex
- Modo de ahorro de tóner
- Fuente del papel
- Soporte de impresión

#### **Tiempo en reposo**

Si la impresora no recibe datos durante un determinado período de tiempo, entrará en modo inactivo. En el modo Reposo, la impresora funciona como si estuviera apagada. Si selecciona **Predeterminado de impresora**, la configuración del tiempo de espera será de 5 minutos. El modo inactivo inteligente se ajusta automáticamente a la configuración del tiempo de espera más adecuada dependiendo de la frecuencia de utilización de la impresora. Mientras la impresora está en modo inactivo, todos los testigos están apagados, aunque la impresora aún es capaz de recibir datos. Al recibir un archivo o documento o al pulsar **Go**, la impresora se reactiva automáticamente y comienza a imprimir.

Para desactivar el modo de inactividad, en la ficha **Avanzada** haga clic en el icono **Opciones de dispositivo** y seleccione **Tiempo en reposo**. Haga doble clic en **Tiempo en reposo** y aparecerá la función Desactivar tiempo en reposo. Haga clic en **Desactivar tiempo en reposo** para detener la función de modo de inactividad. La función Desactivar tiempo en reposo puede ocultarse haciendo doble clic de nuevo en Tiempo en reposo. Le recomendamos que mantenga activado el modo de inactividad para ahorrar energía.

#### **Monitor de estado**

Informa del estado de la impresora (así como cualquier error que se produzca en la misma) durante la impresión. La configuración predeterminada del Monitor de estado es desactivado. Si desea activar el Monitor de estado, en la ficha **Avanzada** haga clic en el icono **Opciones de dispositivo** y a continuación seleccione **Monitor de estado**.

#### **Macro**

Puede guardar una página de un documento como una macro en la memoria de la impresora. También puede ejecutar la macro guardada (puede utilizar la macro guardada como una plantilla en cualquier documento). Esto ahorrará tiempo y aumentará la velocidad de impresión para información utilizada con frecuencia, como los formularios, logotipos de empresa, formatos de membretes o facturas.

■ **Administrador** (sólo para usuarios de Windows<sup>®</sup> 95/98/Me)

Los administradores tienen la autoridad para limitar el número de copias y las configuraciones de escala y estampilla.

• Contraseña

Introduzca la contraseña en este cuadro.

• Establecer contraseña

Haga clic aquí para cambiar la contraseña.

• BLOQUEO DE COPIAS

Bloquea la selección de copia de páginas para evitar la impresión de copias múltiples.

• BLOQUEO DE ESTAMPILLA

Bloquea la configuración actual de la opción de estampilla para evitar que se realicen cambios.

• BLOQUEO DE ESCALA

Bloquea la configuración de escala como se muestra a continuación:

1 en 1

100%

#### ■ Insertar comando/archivo (sólo para usuarios de Windows<sup>®</sup> 95/98/Me)

Esta función le permite realizar lo siguiente:

- Insertar un archivo de impresión o un archivo de formato TIFF en un trabajo de impresión.
- Insertar una cadena de texto en un trabajo de impresión.
- Insertar una macro, que se guarda en la memoria de la impresora, en un trabajo de impresión.

#### **Protección de página**

Protección de página hace referencia a una configuración que reserva memoria adicional para la creación de imágenes a toda página.

#### Las selecciones son **AUTOMÁTICA**, **DESACTIVAR** y **Predeterminado de impresora**.

La función de protección de página permite a la impresora crear la imagen a toda página que se va a imprimir en la memoria antes de desplazar físicamente el papel por el interior de la impresora. Utilice esta función cuando la imagen es muy complicada y la impresora tiene que esperar a procesar la imagen antes de imprimir.

#### **Imprimir fecha y hora**

Cuando esta función está activada, se imprime la fecha y la hora en el documento.

#### **Ajuste de densidad**

Aumenta o disminuye la densidad de la impresión.

# **Nota**

El Ajuste de densidad no está disponible cuando se ajusta la resolución a HQ 1200.

#### **Mensajes de error impresos**

Puede elegir que la impresora informe de problemas imprimiendo la página de error o no. Para obtener detalles, consulte *[Mensaje de error impreso](#page-88-0)* en la página 81.

Las selecciones son **Predeterminado de impresora** (ACTIVADO), **ACTIVADA** y **DESACTIVADA**.

## **Ficha Accesorios**

# **Nota**

En el menú **Inicio**, seleccione **Panel de control** y, a continuación, **Impresoras**1. Haga clic con el botón secundario en el icono **Brother HL-5240/5250DN series** y seleccione **Propiedades** en la ficha **Accesorios**.

**Impresoras y faxes** para usuarios de Windows<sup>®</sup> XP.

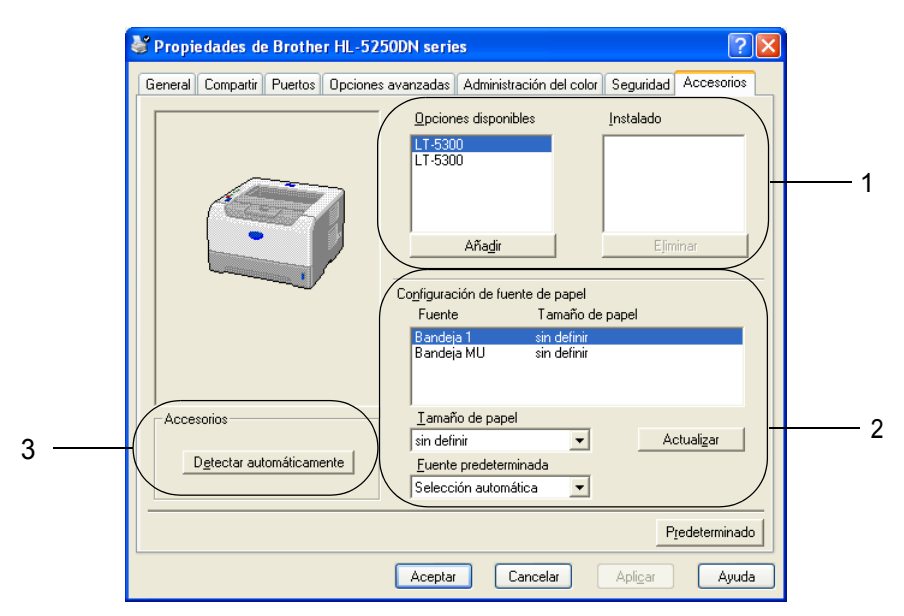

#### **Opciones disponibles** (1)

Puede añadir y quitar manualmente las opciones que están montadas en la impresora.

#### **Configuración de fuente de papel** (2)

Esta función identifica el tamaño de papel definido para cada bandeja de papel.

#### • **Tamaño del papel**

Esta configuración le permite definir qué tamaño de papel se utiliza para cada bandeja. Resalte la bandeja que desee definir y a continuación seleccione el tamaño de papel en el menú desplegable. Haga clic en **Actualizar** para aplicar la configuración a la bandeja. Cuando utilice más de un tamaño de papel deberá definir el tamaño de papel para cada bandeja de modo que se saque el papel de la bandeja correcta.

#### • **Fuente predeterminada**

Esta configuración le permite seleccionar la fuente de papel predeterminada desde la que se imprimirá el documento. Seleccione la **Fuente predeterminada** en el menú desplegable y haga clic en **Actualizar** para guardar la configuración. La configuración **Selección automática** sacará papel automáticamente de cualquier bandeja que tenga un tamaño de papel definido que coincida con el documento.

#### **Detección automática de opciones de impresora** (3)

La función **Detectar automáticamente** encuentra los dispositivos opcionales instalados actualmente y muestra los valores de configuración disponibles en el controlador de impresora. Cuando haga clic en

**Detectar automáticamente**, se enumerarán las opciones que estén instaladas en la impresora. Puede añadir o eliminar opciones de forma manual.

# **Nota**

La función **Detectar automáticamente** no estará disponible bajo ciertas condiciones de la impresora.

# **Ficha Asistencia**

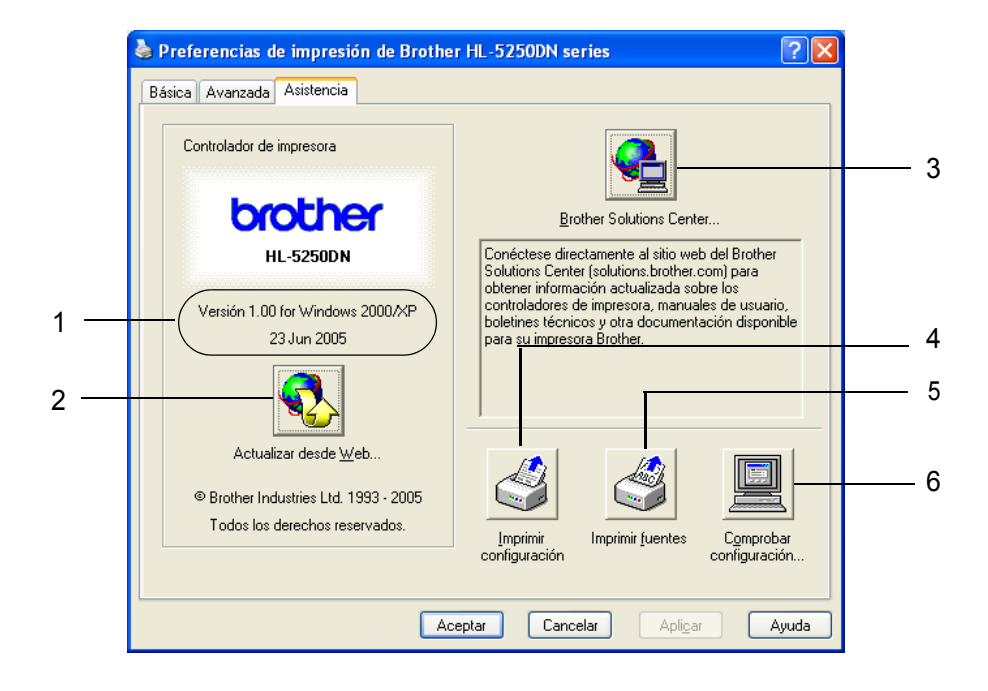

#### **Versión** (1)

Muestra la versión del controlador de impresora.

#### **Actualización de web** (2)

Puede comprobar el sitio web de Brother para obtener controladores actualizados y descarga y actualiza automáticamente el controlador de impresora en su equipo.

#### **Centro de soluciones de Brother** (3)

El Centro de soluciones de Brother [\(http://solutions.brother.com\)](http://solutions.brother.com) es un sitio web que ofrece información sobre los productos de Brother, incluyendo preguntas más comunes (FAQ), manuales de usuario, actualizaciones de controladores y sugerencias para utilizar la impresora.

#### **Imprimir configuración** (4)

Esto imprimirá las páginas que muestran la configuración interna de la impresora.

#### **Imprimir fuentes** (5)

Esto imprimirá las páginas que muestran todas las fuentes internas de la impresora.

#### **Comprobar configuración** (6)

Esto mostrará la configuración actual del controlador de impresora.

# **Características del controlador de impresora BR-Script (emulación de lenguaje PostScript**® **3**™**) (para usuarios de Windows**®**)**

Para obtener más información, consulte la **Ayuda** en pantalla del controlador de impresora.

# **Nota**

Las pantallas que se muestran en esta sección toman como base la serie HL-5250DN con Windows<sup>®</sup> XP. Las pantallas de su equipo variarán dependiendo del modelo de impresora y el sistema operativo que utilice.

# **Ficha Configuración de dispositivo**

Seleccione las opciones instaladas.

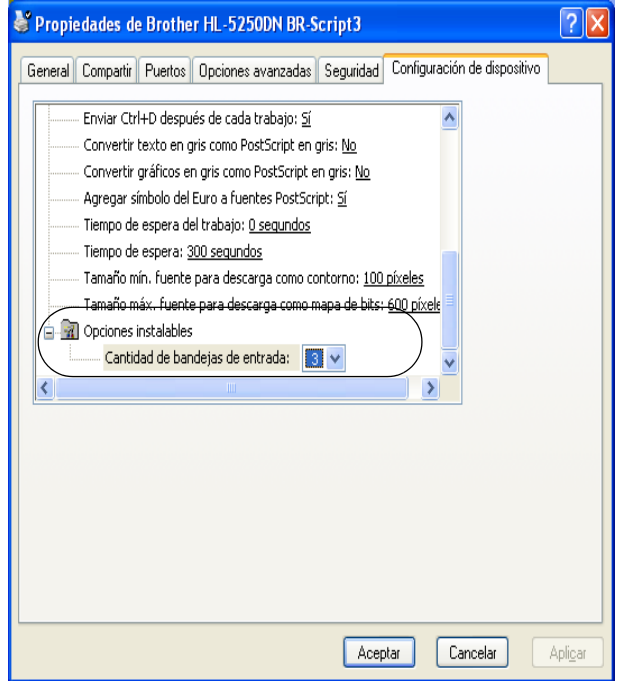

## **Preferencias de impresión**

# **Nota**

Si está utilizando Windows NT $^{\circledR}$  4.0, Windows $^{\circledR}$  2000 o XP, puede acceder al cuadro de diálogo Preferencias de impresión haciendo clic en **Preferencias de impresión...** en la ficha **General** del cuadro de diálogo **Propiedades de Brother HL-5240/HL-5250DN BR-Script3**.

#### ■ Ficha Diseño

Puede cambiar la configuración de la presentación seleccionando los valores de **Orientación**, **Imprimir en ambas caras** (Dúplex), **Orden de las páginas** y **Páginas por hoja**.

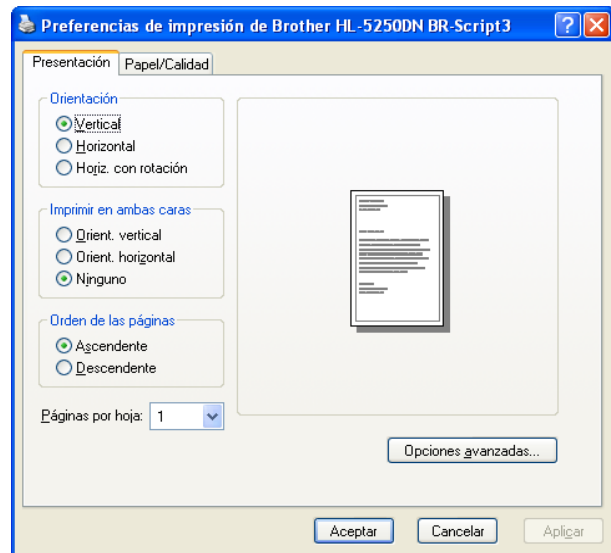

#### ■ Ficha Papel / Calidad

Seleccione la **Fuente del papel**.

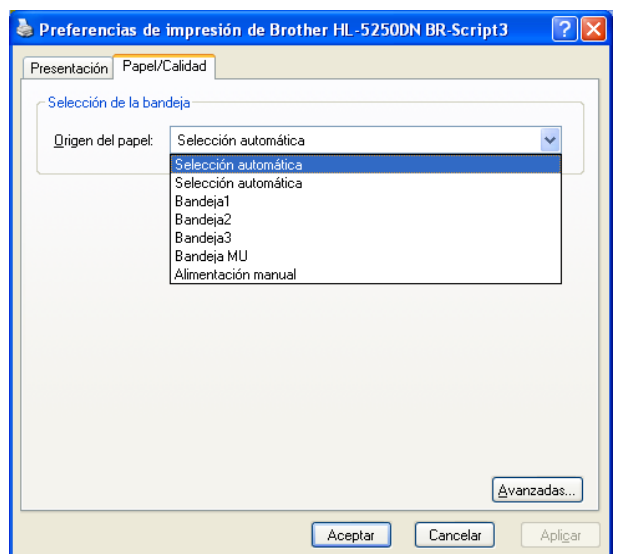

#### **Opciones avanzadas**

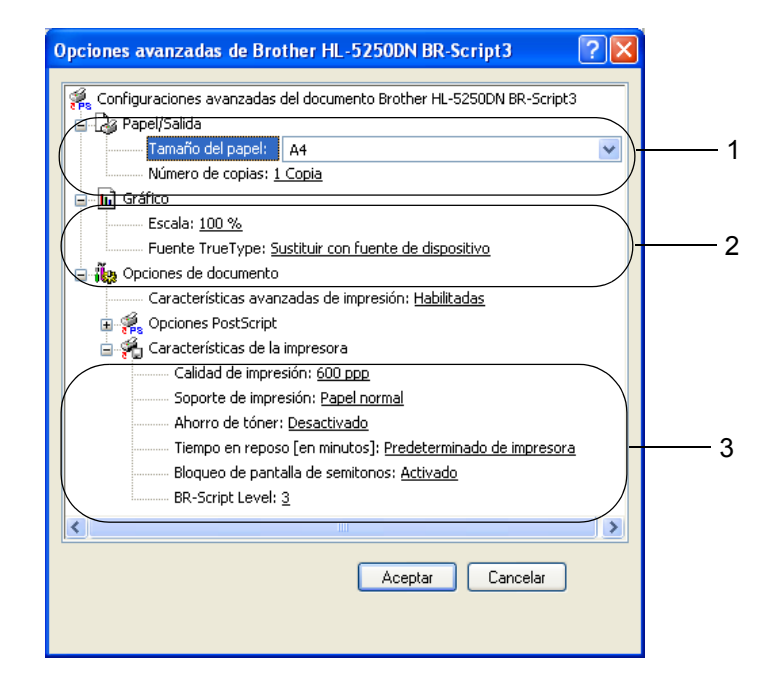

- a Seleccione el **Tamaño de papel** y el **Número de copias** (1).
- b Defina la **Escala** y la configuración de **Fuente TrueType** (2).
- **3** Puede modificar la configuración seleccionando la opción en la lista **Características de la impresora** (3): ■ Calidad de impresión
	- Soporte de impresión
	- Ahorro de tóner

Puede ahorrar en los costes de explotación activando **Ahorro de tóner**, que reduce la densidad de impresión.

■ Tiempo en reposo

Consulte *[Opciones de dispositivo](#page-36-0)* en la página 29.

- Bloqueo de semitonos
- **BR-Script Nivel**

# **Características del controlador de impresora (para usuarios de Macintosh**®**)**

Esta impresora es compatible con Mac OS<sup>®</sup> 9.1 hasta 9.2 y Mac OS<sup>®</sup> X 10.2.4 o posterior.

# **Nota**

Las pantallas que se muestran en esta sección pertenecen a Mac OS® X 10.4. Las pantallas de su Macintosh® variarán dependiendo del sistema operativo que utilice.

# **Atributos de página**

Puede establecer el **Tamaño de papel**, la **Orientación** y la **Escala**.

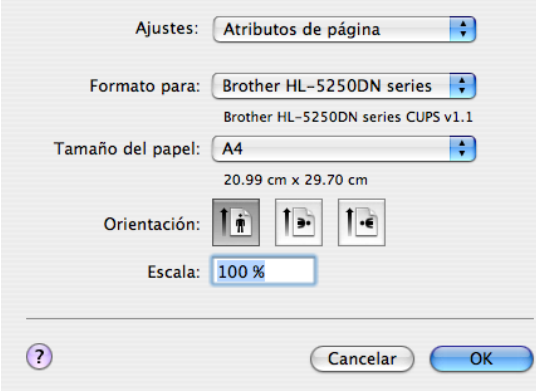

#### **Disposición**

Establezca las **Páginas por hoja**, **Orientación** y **Borde**.

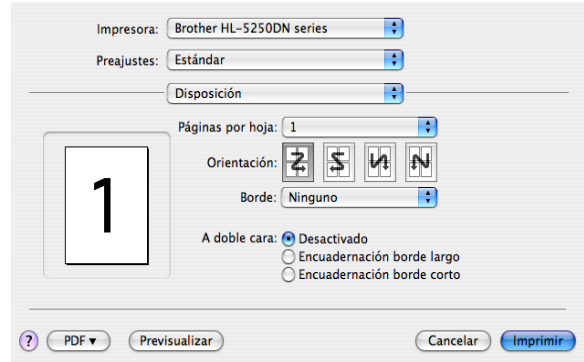

#### **Páginas por hoja**

Seleccione el número de páginas que aparecerán en cada cara del papel.

#### **Orientación**

Cuando especifique las páginas por hoja, también puede especificar la orientación de la disposición.

#### **Borde**

Si desea añadir un borde, utilice esta función.

3. Controlador y software

# **Configuración de impresión**

Puede modificar la configuración seleccionando la opción de la lista **Configuración de impresión**: Ficha **Básica**

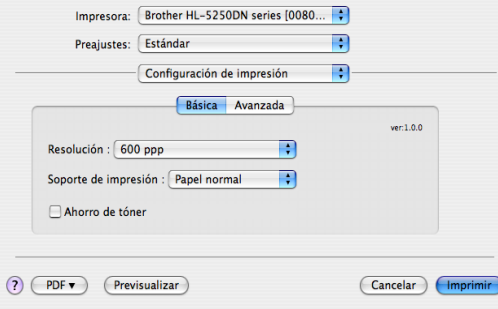

#### **Resolución**

Puede cambiar la resolución de la forma siguiente:

- 300 ppp
- 600 ppp
- HQ 1200
- 1200 ppp

# **Nota**

Si utiliza la configuración de 1200 ppp de alta calidad (1200  $\times$  1200 ppp), la velocidad de impresión será más baja.

#### **Soporte de impresión**

Puede cambiar el tipo de soporte de la forma siguiente:

- Papel normal
- Papel fino
- Papel grueso
- Papel más grueso
- Papel de cartas
- Transparencias
- Sobres
- Sobre grueso
- Sobre fino
- Papel reciclado

#### **Modo de ahorro de tóner**

Puede ahorrar en los costes de explotación activando Ahorro de tóner, que reduce la densidad de impresión.

# **Nota**

- No se recomienda el Ahorro de tóner para la impresión de imágenes fotográficas o en escala de grises.
- El Modo de ahorro de tóner no está disponible para la resolución de **1200 ppp** o **HQ 1200**.

#### Ficha **Avanzada**

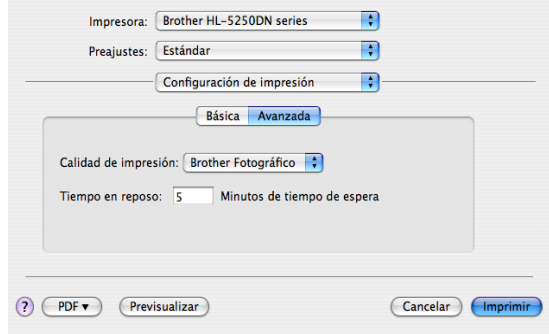

#### **Calidad de impresión**

Puede cambiar la calidad de impresión de la forma siguiente:

• Fotografía de Brother

Éste es un modo fotográfico (prioridad de gradación). Seleccione esta configuración para imprimir fotografías que tengan una gradación continua. Puede representar contrastes suaves entre varios tonos de grises.

• Gráficos de Brother

Éste es un modo de gráficos (prioridad de contraste). Seleccione esta configuración para imprimir texto y cifras, como documentos empresariales y para presentaciones. Puede representar contrastes profundos entre las zonas sombreadas.

• Genérico

Éste es un patrón de semitonos estándar de Mac® OS X. Si selecciona este modo para imprimir documentos de texto, la velocidad de impresión será más rápida. Utilice este modo para los equipos Mac® con menos memoria.

#### **Tiempo en reposo**

Si la impresora no recibe datos durante un determinado período de tiempo, entrará en modo inactivo. En el modo Reposo, la impresora funciona como si estuviera apagada. El tiempo de espera predeterminado es de 5 minutos. Mientras la impresora está en modo inactivo, todos los testigos están apagados, aunque la impresora aún es capaz de recibir datos. Al recibir un archivo o documento o al pulsar **Go**, la impresora se reactiva automáticamente y comienza a imprimir.

# **Monitor de estado (para usuarios de Mac® X 10.2.4 o posterior)**

Si desea activar el monitor de estado, ejecute **BrStatusMonitor.app** (desde **Macintosh HD** (el disco de arranque), seleccione **Library**, **Printers**, **Brother**, **Utilities**).

# **Desinstalación del controlador de impresora**

Puede desinstalar el controlador de impresora que había instalado siguiendo estos pasos.

# **Nota**

- Esto no está disponible si ha instalado el controlador de impresora desde la función Agregar impresora de Windows.
- Después de la desinstalación se recomienda que reinicie el sistema para retirar los archivos en uso durante la desinstalación.

#### **Controlador de impresora para Windows®**

# **Para Windows® XP**

- **1** Haga clic en el botón **Inicio**, seleccione **Todos los programas** y luego su nombre de impresora.
- **2** Seleccione **Desinstalar**.
- **3** Siga las instrucciones que irán apareciendo en pantalla.

# **Para Windows® 95/98/Me/2000 y Windows NT® 4.0**

- a Haga clic en el botón Inicio, seleccione **Programas** y luego su nombre de impresora.
- b Seleccione **Desinstalar**.
- Siga las instrucciones que irán apareciendo en pantalla.

#### **Controlador láser de Brother para Macintosh®**

# **Para Mac OS® X 10.2.4 o posterior**

- **1** Desconecte el cable USB entre el Macintosh y la impresora.
- b Reinicie el Macintosh**®**.
- c Regístrese como **'**Administrador**'**.
- d Abra la **Utilidad Configuración Impresora[s 1](#page-48-0)** (en el menú **Ir > Aplicaciones > Utilidades**) y a continuación seleccione la impresora que desee eliminar y retírela haciendo clic en el botón **Eliminar.**
- **6** Arrastre la carpeta **HL-MFLPro** (en la carpeta de **Macintosh HD** (el disco de arranque), seleccione **Library**, **Printers**, **Brother**) a la Papelera y a continuación vacíela.
- **6** Reinicie el Macintosh<sup>®</sup>.

<span id="page-48-0"></span><sup>1</sup> **Centro de impresión** para usuarios de Mac OS**®** X 10.2

#### **Para Mac OS® 9.1 hasta 9.2**

- a Abra la carpeta **Extensiones** ubicada en la carpeta **Sistema** de **Macintosh HD**.
- b Arrastre todos los archivos siguientes de la carpeta **Extensiones** a la **Papelera**.
	- **BR** PrintMonitor(laser)
	- Brother Laser
	- Brother Laser(IP)

## **Nota**

Puede que haya varias extensiones del Controlador de impresora USB (BRXXX)<sup>1</sup> y BR\_PrintMonitor  $(BXX)^1$  con finales diferentes.

<span id="page-48-1"></span> $1$  La 'x' hace referencia al modelo de su máquina.

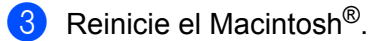

Cuando el sistema se haya reiniciado podrá vaciar la papelera.

# **Software**

# **Software para redes (sólo para HL-5250DN)**

## **BRAdmin Professional (para usuarios de Windows®)**

BRAdmin Professional es una utilidad para administrar las impresoras Brother con capacidad de red que se ejecutan bajo Windows® 95/98/Me/2000/XP y Windows NT® 4.0. Permite una fácil configuración y comprueba el estado de la impresora en la red.

## **BRAdmin Light (para usuarios de Macintosh®)**

El software BRAdmin Light de Brother es una aplicación de Java diseñada para el entorno Mac OS $^{\circledR}$ X de Apple®. Admite algunas de las características del software BRAdmin de Windows®. Por ejemplo, mediante el software BRAdmin Light puede cambiar algunos elementos de la configuración de red y actualizar el firmware en las impresoras preparadas para red y dispositivos multifunción de Brother.

#### **Asistente de despliegue del controlador (para usuarios de Windows®)**

Este instalador incluye el controlador de impresora para Windows<sup>®</sup> y el controlador de puerto de red de Brother (LPR y NetBIOS). Si el administrador instala el controlador de impresora y el controlador de puerto utilizando esta aplicación, el administrador podrá guardar el archivo en el servidor de archivos o enviarlo por correo electrónico a los usuarios. Después, cada usuario sólo tiene que hacer clic en ese archivo para que el controlador de impresora, el controlador de puerto, la dirección IP, etcétera se copien automáticamente en su sistema.

#### **Software de impresión de red (para usuarios de Windows®)**

Este instalador incluye los monitores de puerto (software de impresión punto a punto). Éstos le permiten imprimir a través de la red (LAN) bajo Windows<sup>®</sup>

# **Web BRAdmin (para usuarios de Windows®)**

Web BRAdmin está diseñado para administrar todos los dispositivos conectados a redes LAN/WAN de Brother. Al instalar la utilidad de servidor Web BRAdmin en un sistema que ejecuta IIS<sup>1</sup>, los administradores que dispongan de un navegador web podrán conectarse al servidor Web BRAdmin que les pondrá en comunicación con el dispositivo en sí. A diferencia de la utilidad BRAdmin Professional, diseñada sólo para sistemas Windows®, la utilidad de servidor Web BRAdmin permite el acceso desde cualquier sistema cliente con un navegador web que admita Java 2.

Puede descargar Web BRAdmin en nuestro sitio web. Visítenos en [http://solutions.brother.com.](http://solutions.brother.com/)

<span id="page-49-0"></span><sup>1</sup> Internet Information Server 4.0 ó 5.0

Los siguientes sistemas operativos admiten Web BRAdmin e Internet Information Server 4.0:

Windows  $NT^{\circledR}$  4.0 Server

Los siguientes sistemas operativos admiten Web BRAdmin e Internet Information Service 5.0:

- Windows<sup>®</sup> 2000 Server
- Windows<sup>®</sup> 2000 Advanced Server
- Windows<sup>®</sup> 2000 Professional

Los siguientes sistemas operativos admiten Web BRAdmin e Internet Information Service 5.1:

 $\blacksquare$  Windows<sup>®</sup> XP Professional

# **Acerca de los modos de emulación**

Esta impresora tiene los siguientes modos de emulación: Puede cambiar la configuración utilizando una Consola de impresora remota o un navegador web.

Modo HP LaserJet

En el modo de emulación HP LaserJet (o modo HP) la impresora admite el lenguaje PCL6 de la impresora LaserJet de Hewlett-Packard<sup>®</sup>. Muchas aplicaciones admiten este tipo de impresora láser. La utilización de este modo permitirá a la impresora funcionar a su rendimiento óptimo con dichas aplicaciones.

#### ■ Modo BR-Script 3

BR-Script es un lenguaje de descripción de páginas original de Brother y es un intérprete de emulación de lenguaie PostScript<sup>®</sup>. Esta impresora admite nivel 3. Este interprete de BR-Script permite controlar el texto y los gráficos en las páginas.

Para obtener información sobre los comandos PostScript<sup>®</sup>, consulte los siguientes manuales:

- Adobe Systems Incorporated. PostScript<sup>®</sup> Language Reference, 3rd edition (Manual de referencia del lenguaje PostScript, tercera edición). Addison-Wesley Professional, 1999. ISBN: 0-201-37922-8
- Adobe Systems Incorporated. PostScript<sup>®</sup> Language Program Design (Diseño de programas en lenguaje PostScript) Addison-Wesley Professional, 1988. ISBN: 0-201-14396-8
- Adobe Systems Incorporated. PostScript<sup>®</sup> Language Tutorial and Cookbook (Tutorial y libro de recetas del lenguaje PostScript). Addison-Wesley Professional, 1985. ISBN: 0-201-10179-3
- Modo EPSON FX-850 e IBM Proprinter XL

Los modos EPSON FX-850 e IBM Proprinter XL son los modos de emulación que esta impresora admite para emular las impresoras matriciales estándar. Algunas aplicaciones admiten dichas emulaciones de impresoras matriciales. Utilice estos modos de emulación para que la impresora funcione correctamente al imprimir desde estos tipos de aplicaciones.

# **Selección automática de emulación**

Esta impresora dispone de una función de selección de emulación automática que está activada de forma predeterminada. Esto le permite cambiar automáticamente el modo de emulación para ajustarse al tipo de datos que recibe.

Puede cambiar la configuración utilizando una Consola de impresora remota o un navegador web.

La impresora puede seleccionar la emulación entre las siguientes combinaciones:

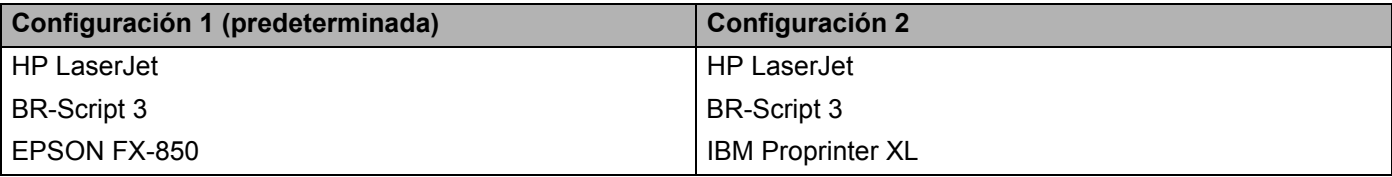

# **Selección automática de interfaz**

Esta impresora dispone de una función de selección de interfaz automática que está activada de forma predeterminada. Esto le permite cambiar automáticamente la interfaz a IEEE 1284 paralelo, USB o Ethernet dependiendo de qué interfaz esté recibiendo datos.

Si utiliza la interfaz paralela, puede activar o desactivar las comunicaciones en paralelo de alta velocidad y bidireccionales mediante la Consola de impresora remota. (Consulte *[Consola de impresora remota](#page-51-0)* en esta página.) Ya que la configuración predeterminada está activada para el modo de selección automática de interfaz, simplemente conecte el cable de interfaz a la impresora. Apague siempre el ordenador y la impresora cuando conecte o desconecte el cable.

# **Nota**

Esta función tarda unos segundos en funcionar. Si desea acelerar la impresión, seleccione de forma manual la interfaz necesaria mediante la Consola de impresora remota. (Consulte *[Consola de impresora](#page-51-0)  [remota](#page-51-0)* en esta página.)

Si normalmente utiliza una única interfaz, se recomienda que seleccione dicha interfaz mediante la Consola de impresora remota. (Consulte *[Consola de impresora remota](#page-51-0)* en esta página.). Si sólo se selecciona una interfaz, la impresora asignará toda la memoria intermedia de entrada para esa interfaz.

# <span id="page-51-0"></span>**Consola de impresora remota**

Consola de impresora remota es un software que cambia muchas de las configuraciones de la impresora independientemente de su aplicación. Por ejemplo, puede cambiar la configuración del margen de la impresora, el modo de inactividad, el conjunto de caracteres, etcétera. La impresora recuerda y utiliza estas configuraciones posteriormente.

#### **Cómo utilizar e instalar el software Consola de impresora remota**

Para utilizar el software Consola de impresora remota, siga los pasos descritos a continuación.

#### **Para Windows®**

- 1 Coloque el CD-ROM en la unidad de CD-ROM y cierre la pantalla de bienvenida cuando aparezca.
- **2** Abra el Explorador de Windows<sup>®</sup> y seleccione la unidad de CD-ROM.
- c Haga doble clic en la carpeta **RPC**.
- d Consulte el documento **RPC\_User's\_Guide.pdf** para obtener instrucciones sobre el modo de instalar y utilizar la Consola de impresora remota.

#### **Para Macintosh®**

- **a Coloque el CD-ROM en la unidad de CD-ROM. Haga doble clic en el icono HL5200 del Escritorio.**
- **2** Haga doble clic en la carpeta RPC.
- c Consulte el documento **RPC\_User's\_Guide.pdf** para obtener instrucciones sobre el modo de instalar y utilizar la Consola de impresora remota.

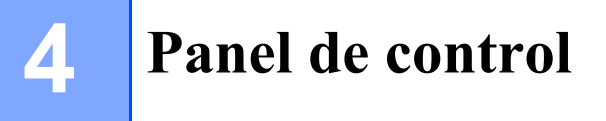

# **Testigos (LED, diodos emisores de luz)**

Esta sección hace referencia a los cuatro testigos **Toner**, **Drum**, **Paper** y **Status**, junto con los dos botones **Go** y **Job Cancel** del panel de control.

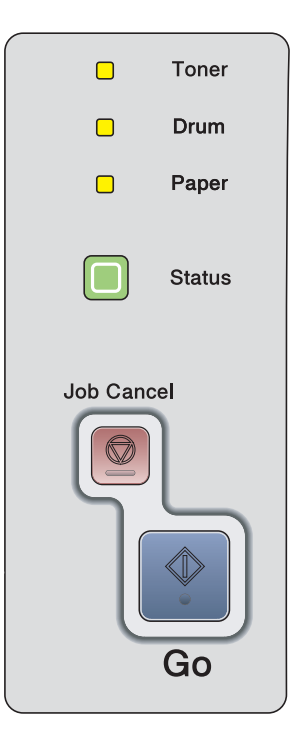

Las indicaciones de los testigos que se muestran en la siguiente tabla se utilizan en las ilustraciones de este capítulo.

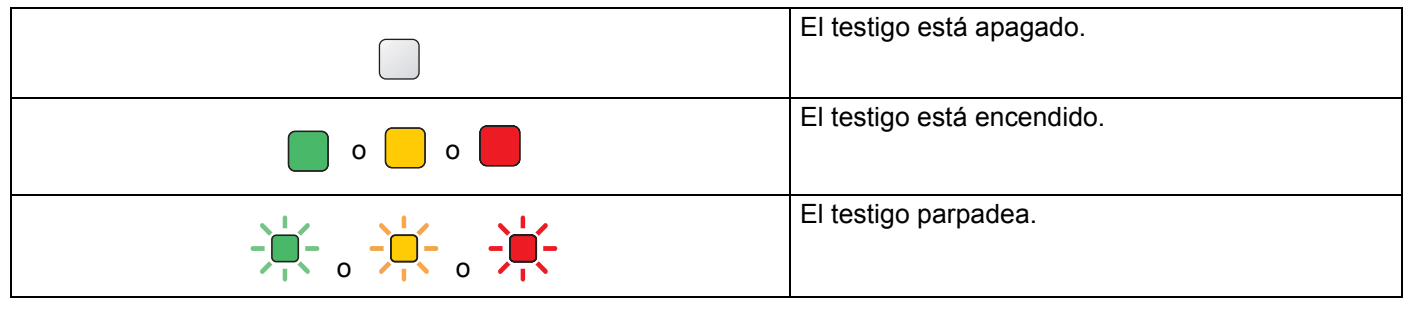

# **Nota**

Cuando el interruptor de encendido esté apagado o la impresora esté en modo inactivo, todos los testigos están apagados.

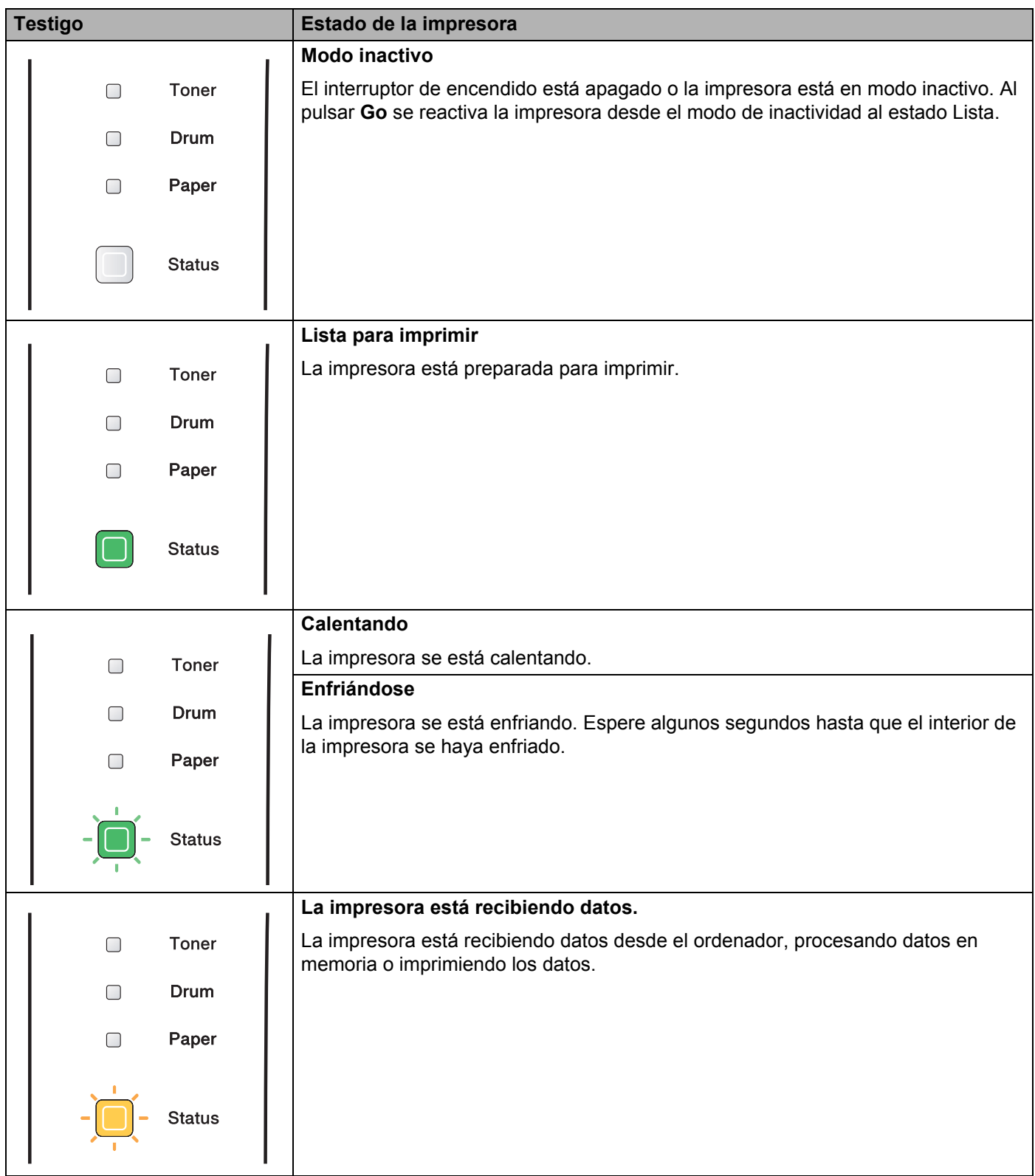

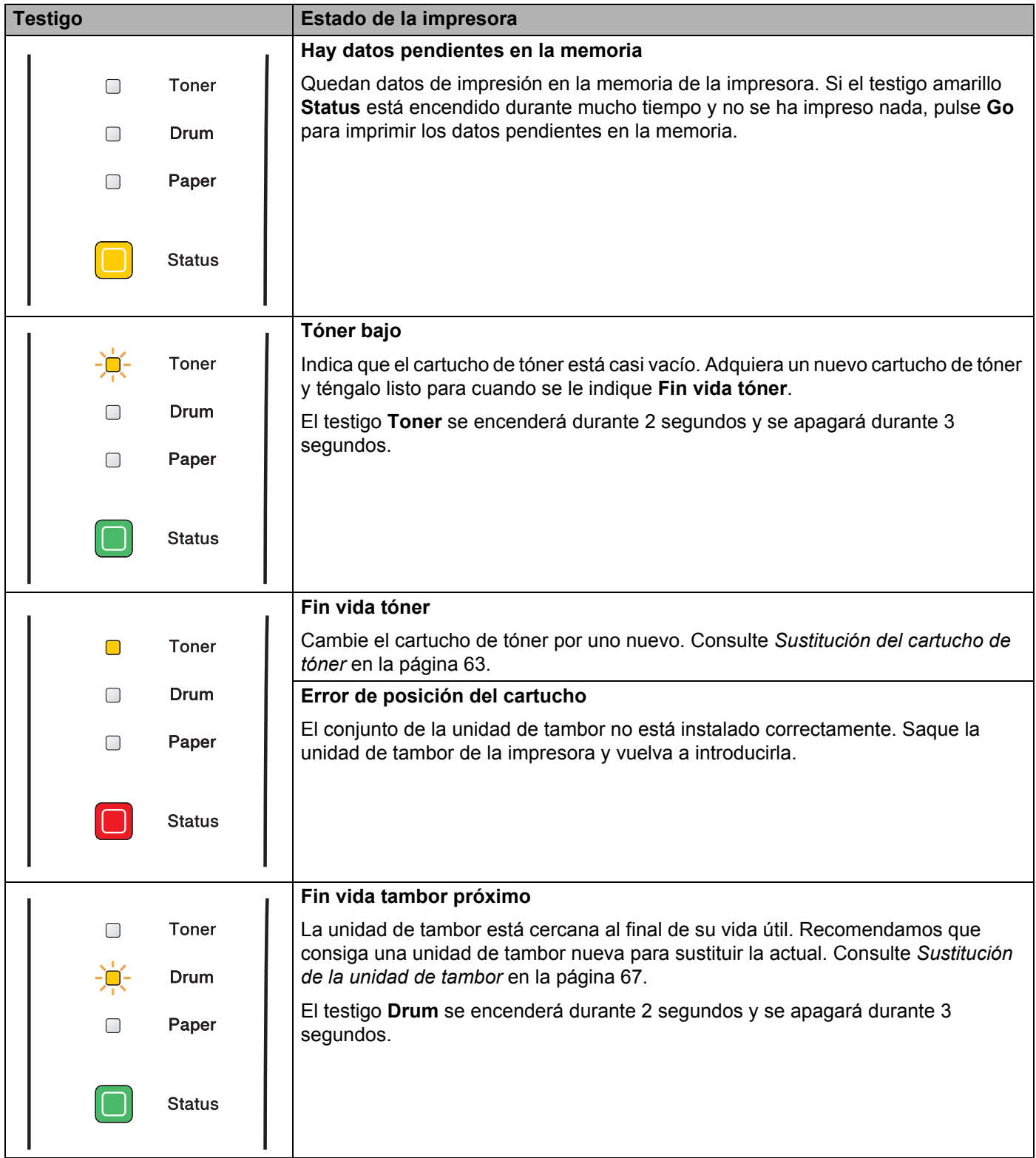

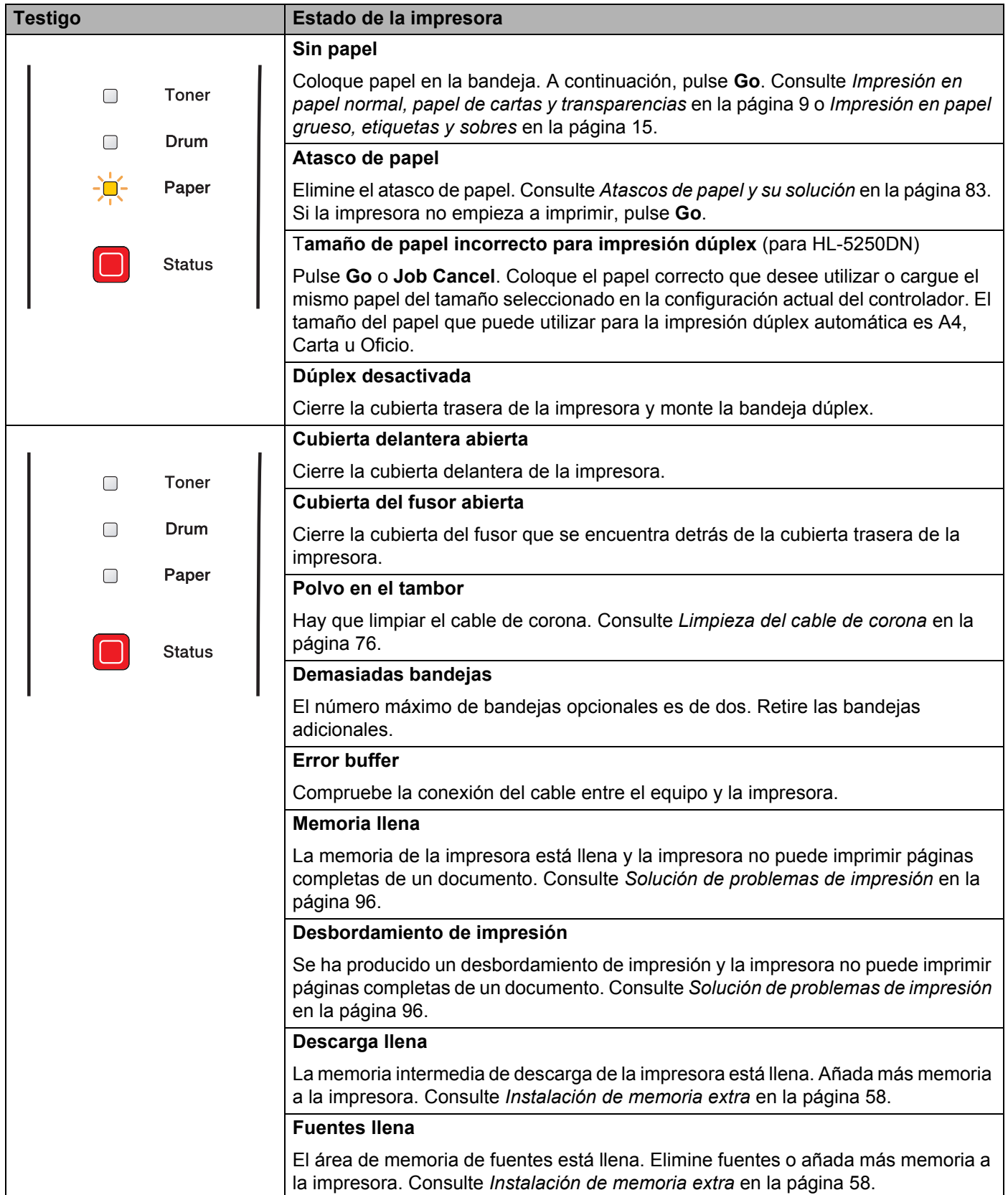

# **Indicaciones de llamadas de servicio**

Si se produce un error que el usuario no pueda solucionar, la impresora mostrará que es necesaria una llamada de servicio iluminando todos los testigos como se muestra a continuación.

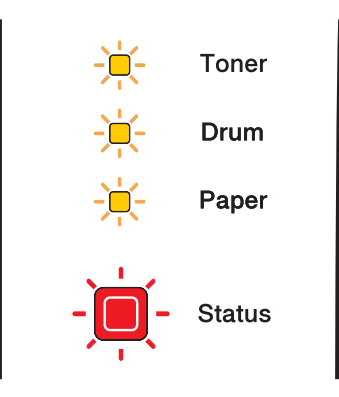

Si ve la indicación de la llamada de servicio descrita anteriormente, apague el interruptor de alimentación, espere unos segundos y vuelva a encender la impresora e intente imprimir de nuevo.

Si no puede eliminar el error y ve la misma indicación de llamada de servicio después de encender la impresora, póngase en contacto con su distribuidor o con un representante de servicio Brother autorizado.

Cuando pulsa los botones **Go** y **Job Cancel** a la vez, los testigos se iluminarán como se muestra en la siguiente tabla para identificar el error.

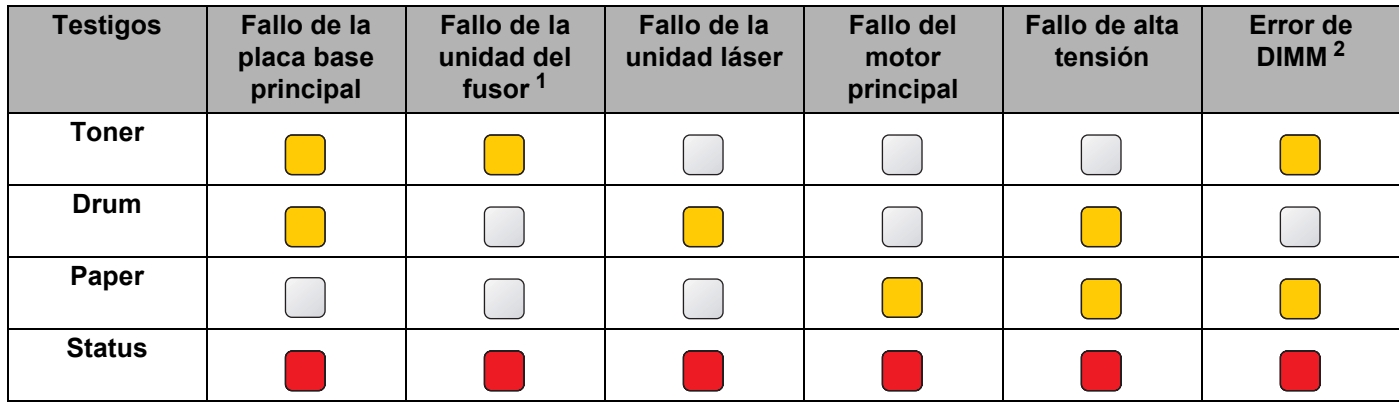

 **Indicaciones de testigos al pulsar Go y Job Cancel**

<span id="page-56-0"></span> $1$  Si se produce este error, apague el interruptor de alimentación de la impresora, espere unos segundos y enciéndalo de nuevo. Deje la impresora encendida durante 10 minutos. Si se produce de nuevo el error, póngase en contacto con su distribuidor o un representante de servicio autorizado de Brother.

<span id="page-56-1"></span><sup>2</sup> Si se produce este error, asegúrese de que el DIMM esté instalado correctamente. Consulte *[Instalación de memoria extra](#page-65-0)* en la página 58.

Por ejemplo, la siguiente indicación de testigos muestra un fallo de la unidad de fusión.

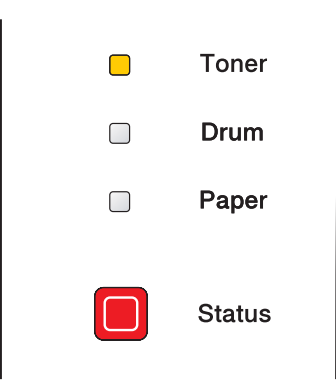

Anote la indicación e informe del estado de error a su distribuidor o a un representante de servicio Brother autorizado consultando la tabla anterior.

# **Nota**

Asegúrese de que la cubierta delantera está totalmente cerrada antes de realizar una llamada de servicio.

# **Botón del panel de control**

Los botones del panel de control tiene las siguientes funciones:

#### **Cancelar la impresión**

Si pulsa **Job Cancel** durante la impresión, la impresora se detendrá inmediatamente y expulsará el papel.

#### **Reactivación**

Si la impresora está en modo de inactividad, pulse **Go** o **Job Cancel** para reactivar la impresora y volver al estado Lista.

#### **Recuperación frente a errores**

Si hay un error, la impresora se recuperará automáticamente de determinados errores. Si no se elimina automáticamente un error, pulse **Go** para eliminarlo y, a continuación, siga utilizando la impresora.

#### **Avance de página**

Si el testigo amarillo **Status** está encendido durante mucho tiempo, pulse **Go**. La impresora imprimirá cualquier dato que haya quedado en la memoria de la impresora.

#### **Reprint**

Para volver a imprimir el último documento, mantenga pulsado **Go** durante 4 segundos aproximadamente hasta que se iluminen en secuencia todos los testigos (**Toner**, **Drum**, **Paper**, **Status**); a continuación, suelte **Go**. Pulse **Go** el número de veces que desee reimprimir en 2 segundos. Si no pulsa **Go** en 2 segundos, se imprimirá una única copia.

# **Impresión de una página de prueba**

Puede utilizar el botón **Go** o el controlador de impresora para imprimir una página de prueba.

#### **Utilizando el botón del panel de control**

- **1** Apaque la impresora.
- 2) Asegúrese de que la cubierta delantera está cerrada y que el cable de alimentación está enchufado.
- **3** Mantenga pulsado Go en el momento que enciende el interruptor de alimentación. Primero se iluminarán todos los testigos y a continuación el testigo **Status** se apagará. Suelte **Go**. Asegúrese de que todos los testigos están apagados.
- d Pulse de nuevo **Go**. La impresora imprimirá una página de prueba.

#### **Uso del controlador de impresora**

Si está utilizando el controlador de impresora para Windows<sup>®</sup> de Brother, haga clic en el botón **Imprimir página de prueba** de la ficha **General** del controlador de impresora para Windows®.

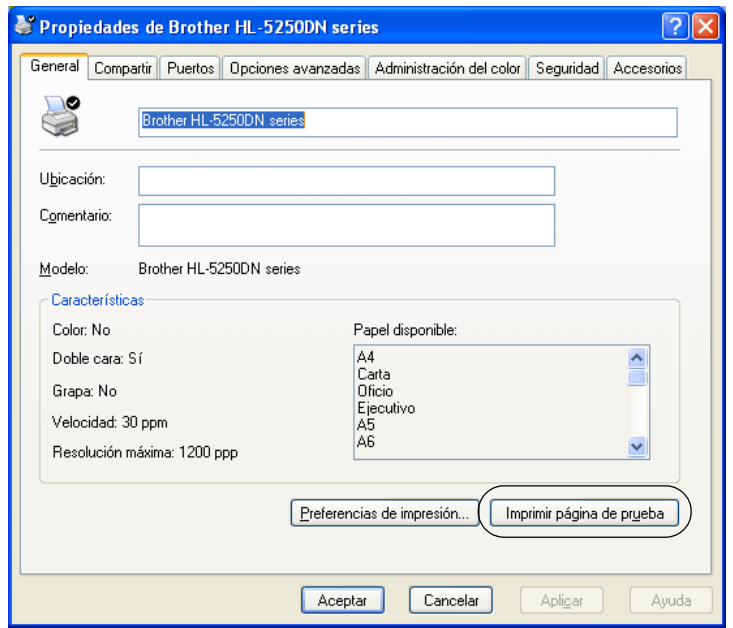

# <span id="page-60-0"></span>**Imprimir una página de configuración de la impresora**

Puede imprimir la configuración actual utilizando el botón del panel de control o el controlador de impresora.

#### **Uso del botón del panel de control**

- **1** Asegúrese de que la cubierta delantera está cerrada y que el cable de alimentación está enchufado.
- 2 Encienda la impresora y espere a que quede en el estado Lista.
- **(3)** Pulse **Go** tres veces en 2 segundos. Se imprimirá la página de configuración de la impresora actual.

#### **Uso del controlador de impresora**

Si está utilizando el controlador de impresora para Windows<sup>®</sup> de Brother, podrá imprimir la configuración actual de la impresora haciendo clic en el botón **Configuración de impresión** de la ficha **Asistencia**.

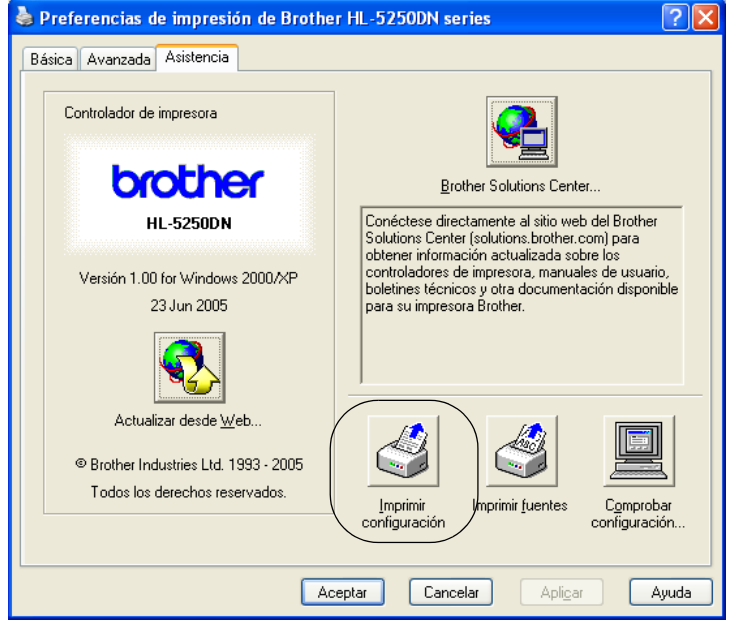

# **Imprimir fuentes**

Puede imprimir una lista de las fuentes internas utilizando el botón del panel de control o el controlador de impresora.

#### **Uso del botón del panel de control**

- **Apague la impresora.**
- b Asegúrese de que la cubierta delantera está cerrada y que el cable de alimentación está enchufado.
- **3** Mantenga pulsado Go en el momento que enciende el interruptor de alimentación. Primero se iluminarán todos los testigos y a continuación el testigo **Status** se apagará. Suelte **Go**. Asegúrese de que todos los testigos están apagados.
- d Pulse **Go** dos veces. La impresora imprimirá una lista de las fuentes internas.

#### **Uso del controlador de impresora**

Si está utilizando el controlador de impresora para Windows<sup>®</sup> de Brother, podrá imprimir una lista de las fuentes internas haciendo clic en el botón **Imprimir fuentes** de la ficha **Asistencia**.

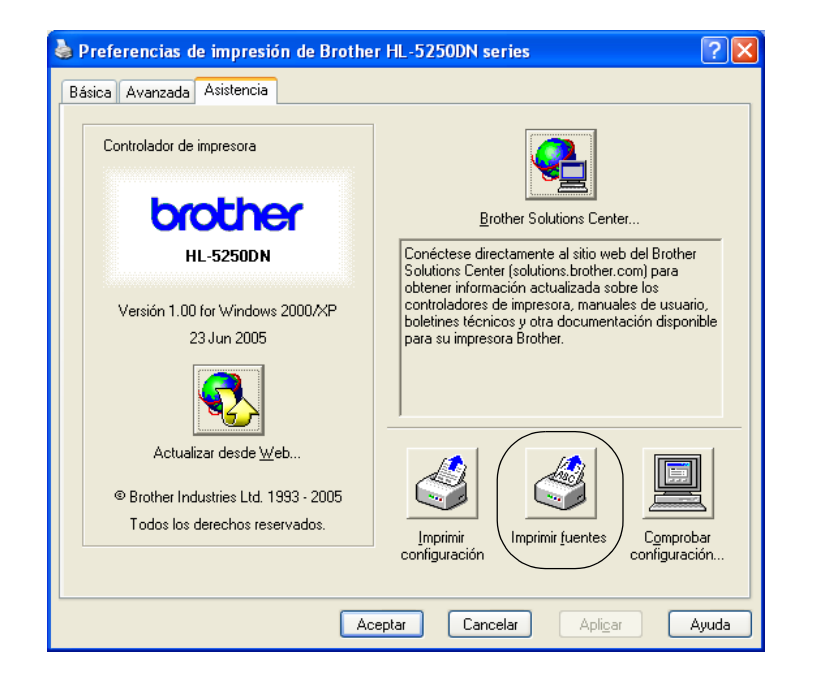

# **Configuración de red predeterminada (para el modelo HL-5250DN)**

Si desea restablecer el servidor de impresión a su configuración predeterminada (restableciendo toda la información como la contraseña y la información de la dirección IP), realice los siguientes pasos:

- **a** Apague la impresora.
- 2) Asegúrese de que la cubierta delantera está cerrada y que el cable de alimentación está enchufado.
- c Mantenga pulsado **Go** en el momento que enciende el interruptor de alimentación. Primero se iluminarán todos los testigos y a continuación el testigo **Status** se apagará. Suelte **Go**. Asegúrese de que todos los testigos están apagados.
- d Pulse **Go** seis veces. Asegúrese de que todos los testigos se encienden para indicar que se ha restaurado la configuración predeterminada del servidor de impresión.

# **Configuración de red predeterminada con el protocolo APIPA desactivado (para el modelo HL-5250DN)**

Si desea restablecer la configuración predeterminada del servidor de impresión con el protocolo APIPA desactivado, siga estos pasos:

- **1** Apague la impresora.
- 2) Asegúrese de que la cubierta delantera está cerrada y que el cable de alimentación está enchufado.
- c Mantenga pulsado **Go** en el momento que enciende el interruptor de alimentación. Primero se iluminarán todos los testigos y a continuación el testigo **Status** se apagará. Suelte **Go**. Asegúrese de que todos los testigos están apagados.
- d Pulse **Go** siete veces. Asegúrese de que todos los testigos se encienden para indicar que se ha restaurado la configuración predeterminada del servidor de impresión.

# **Nota**

- Para obtener más información sobre APIPA, consulte el Manual del usuario de red.
- También puede desactivar el protocolo APIPA por medio de un navegador web, BRAdmin Professional, BRAdmin Light o Web BRAdmin.

La impresora tiene los siguientes accesorios opcionales. Puede aumentar las capacidades de la impresora con estos elementos.

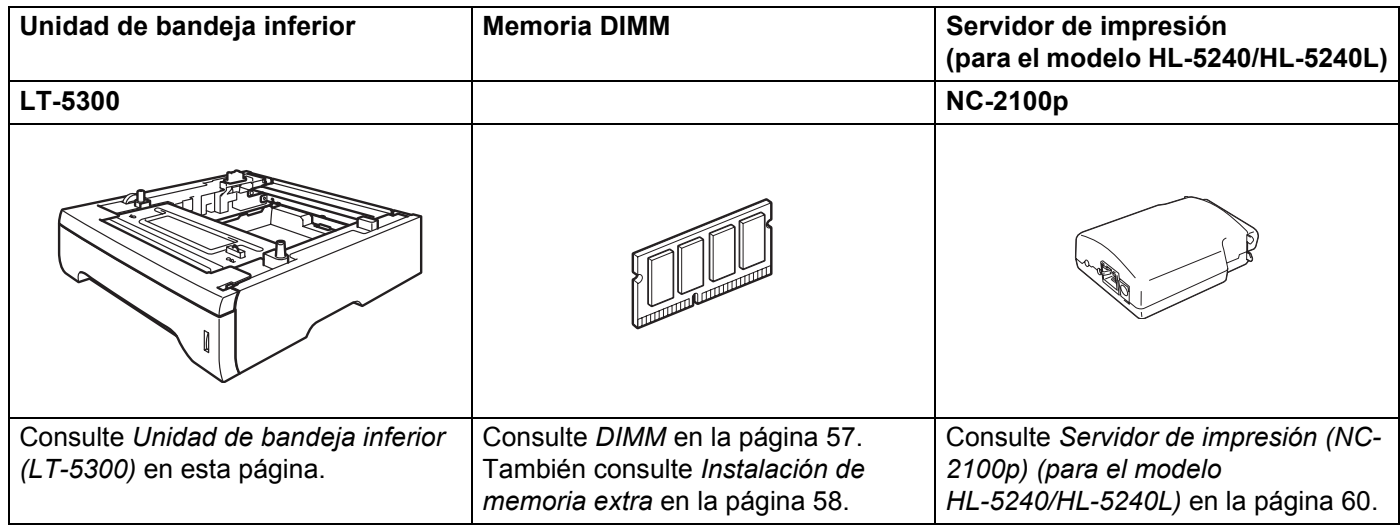

# <span id="page-63-0"></span>**Unidad de bandeja inferior (LT-5300)**

Se pueden instalar dos bandejas inferiores opcionales (Bandeja 2 o Bandeja 3) que admiten, cada una, hasta 250 hojas de papel de 80  $g/m^2$  o 21 lb.

Cuando las dos bandejas opcionales están montadas, la impresora puede contener hasta 800 hojas de papel normal. Si desea adquirir una unidad de bandeja inferior opcional, póngase en contacto con el distribuidor al que le compró la impresora.

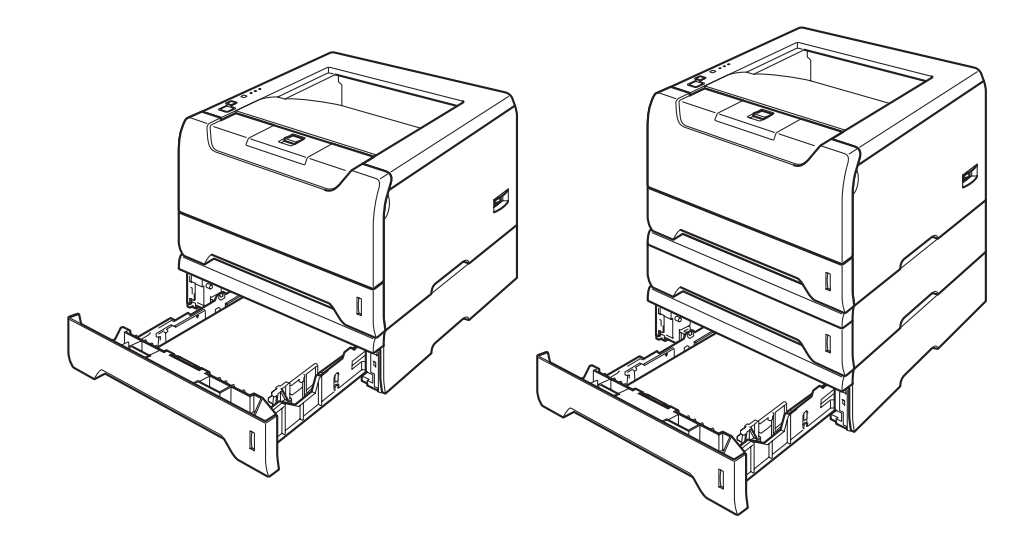

Para la configuración, consulte el Manual del usuario que se proporciona con la unidad de bandeja inferior.

# <span id="page-64-0"></span>**DIMM**

#### **Para HL-5240/HL-5240L**

La impresora HL-5240/HL-5240L dispone de 16 MB de memoria estándar y una ranura para la ampliación de memoria opcional. Puede ampliar la memoria hasta 528 MB montando módulos de memoria DIMM.

#### **Para HL-5250DN**

La impresora HL-5250DN dispone de 32 MB de memoria estándar y una ranura para la ampliación de memoria opcional. Puede ampliar la memoria hasta 544 MB montando módulos de memoria DIMM.

# **Tipos de DIMM**

Puede instalar los siguientes módulos DIMM:

- 128 MB Buffalo Technology VN133-D128 / VN133-X128
- 256 MB Buffalo Technology VN133-D256
- 512 MB Buffalo Technology VN133-D512
- 64 MB TechWorks 12165-0004
- 128 MB TechWorks 12462-0001
- 256 MB TechWorks 12485-0001
- 512 MB TechWorks 12475-0001

# **Nota**

- Para obtener más información, visite el sitio web de Buffalo Techonology en [http://www.buffalotech.com](http://www.buffalotech.com/).
- Para obtener más información, visite el sitio web de Techworks en<http://www.techworks.com>.

En general, la memoria DIMM debe cumplir las siguientes especificaciones:

Tipo: 144 contactos y salida de 64 bits

Latencia CAS: 2

Frecuencia de reloj: 100 MHz o más

Capacidad: 64, 128, 256 ó 512 MB

Altura: 31.75 mm (1,25 pulg.)

Tipo Dram: Banco SDRAM 2

Se puede utilizar memoria SDRAM.

# **Nota**

- Puede que algunos módulos DIMM no funcionen con la impresora.
- Para obtener más información, llame al distribuidor donde adquirió la impresora o al Servicio de atención al cliente de Brother.

# <span id="page-65-1"></span><span id="page-65-0"></span>**Instalación de memoria extra**

**1** Desconecte el interruptor de encendido de la impresora y, a continuación, desenchufe la impresora. Desconecte el cable de interfaz de la impresora.

#### **Nota**

Asegúrese de apagar el botón de alimentación de la impresora antes de instalar o retirar la memoria DIMM.

Retire la cubierta del DIMM.

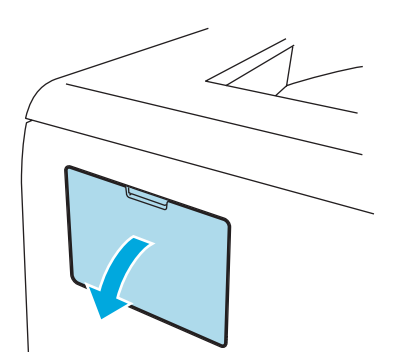

8 Saque el módulo DIMM de su embalaje y sujételo por sus bordes.

# **A** AVISO

Para evitar que se produzcan daños en la impresora por electricidad estática, NO toque los chips de memoria ni la superficie de la tarjeta.

Sujete el módulo DIMM por los bordes y alinee las muescas del módulo DIMM con las elevaciones de la ranura.

Inserte el módulo DIMM diagonalmente (1); a continuación, inclínelo hacia la tarjeta de interfaz hasta que quede encajado en su sitio (2).

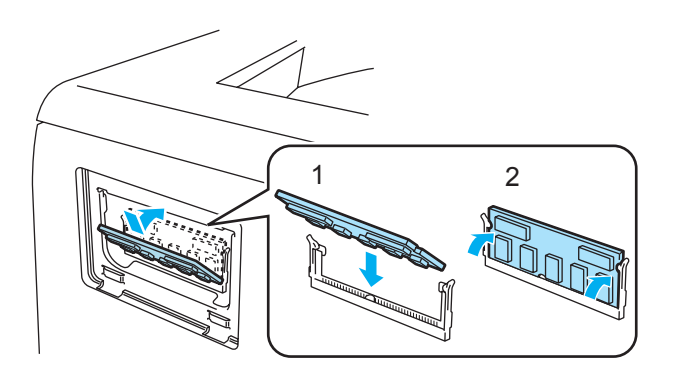

**6** Vuelva a colocar la cubierta del DIMM.

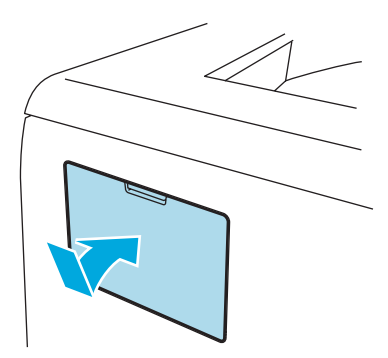

6 Vuelva a conectar el cable de interfaz a la impresora. Vuelva a enchufar la impresora y, a continuación, encienda el interruptor de alimentación.

# **Nota**

Para comprobar el correcto montaje del módulo DIMM, puede imprimir la página de configuración de la impresora que muestra el tamaño actual de la memoria. Consulte *[Imprimir una página de configuración](#page-60-0)  de la impresora* [en la página 53.](#page-60-0)

# <span id="page-67-0"></span>**Servidor de impresión (NC-2100p) (para el modelo HL-5240/HL-5240L)**

Un servidor de impresión opcional (NC-2100p) le permite conectar la impresora a su red por medio de la interfaz paralela.

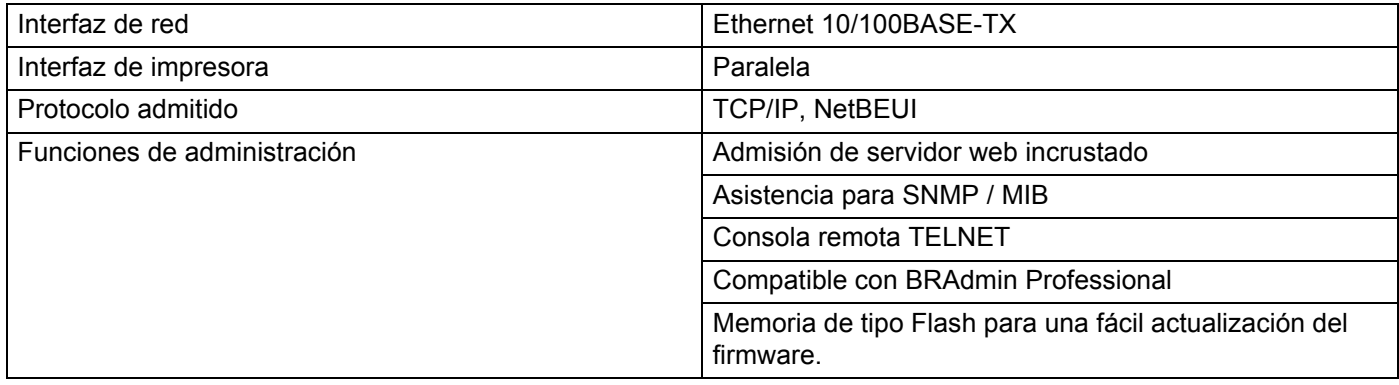

# **Nota**

El modelo HL-5250DN ya tiene un servidor de impresión Ethernet 10/100BASE-TX incorporado.

# **6**

# **Mantenimiento rutinario**

Es necesario sustituir ciertas piezas y limpiar la impresora de forma periódica.

# **ADVERTENCIA**

Cuando sustituya ciertas piezas o limpie el interior de la impresora, recuerde lo siguiente:

- Si se ha manchado la ropa con tóner, sacuda el tóner con un paño seco y lave la ropa en agua fría inmediatamente para evitar manchas.
- Tenga cuidado de no inhalar el tóner.
- Si la impresora ha estado en uso recientemente, es posible que algunas piezas internas estén excesivamente calientes. Al abrir la cubierta delantera o posterior de la impresora, NO toque las partes sombreadas que se indican en la ilustración.

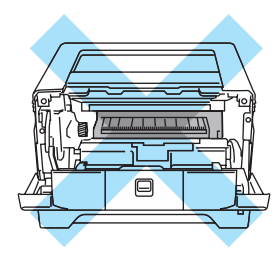

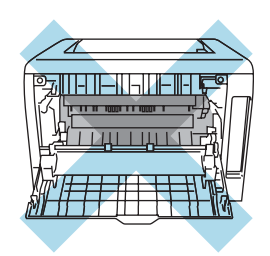

# **Sustitución de los elementos consumibles**

Tendrá que sustituir periódicamente los elementos consumibles.

# **Nota**

Estas instrucciones también están incluidas en *[Mejora de la calidad de impresión](#page-97-0)* en la página 90.

# **Consumibles**

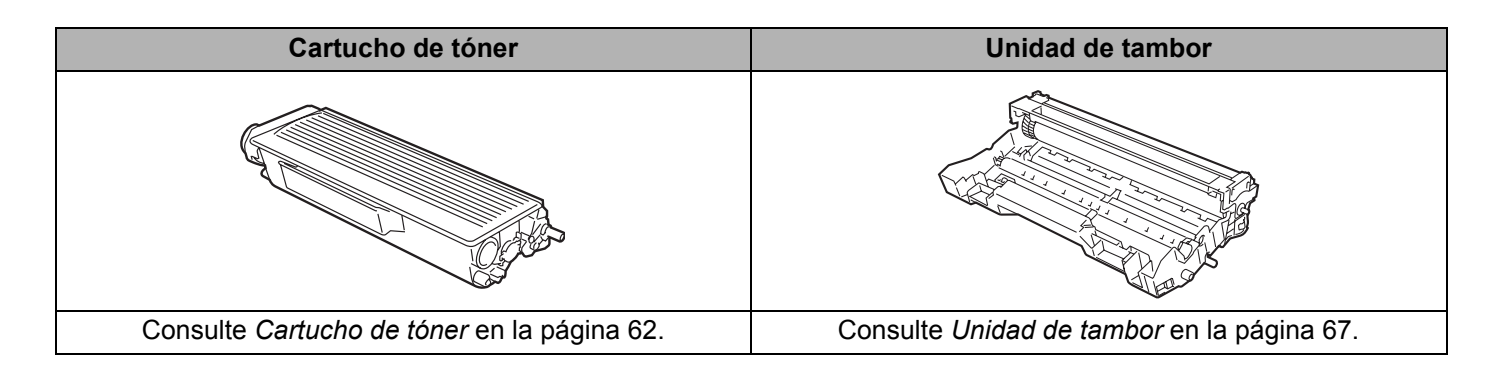

# <span id="page-69-0"></span>**Cartucho de tóner**

Un cartucho nuevo de tóner puede imprimir aproximadamente 3.500 (cartucho estándar) o 7.000 (cartucho de alta capacidad) páginas de tamaño A4 o Carta a una cara con un 5% de cobertura.

# **Nota**

- La cantidad de tóner que se utiliza varía dependiendo de lo que se imprima en la página y la configuración de la densidad de impresión.
- Si cambia la configuración de la densidad de impresión para imprimir más claro o más oscuro, cambiará la cantidad de tóner que se utilizará.
- Espere a desembalar el cartucho de tóner hasta inmediatamente antes de colocarlo en la impresora.

#### **Mensaje de tóner bajo**

El testigo **Toner** se encenderá durante 2 segundos y se apagará durante 3 segundos.

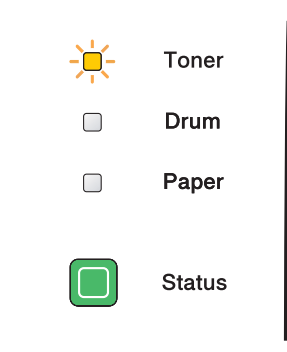

Si el testigo muestra este mensaje, la impresora casi ha agotado el tóner. Adquiera un nuevo cartucho de tóner y téngalo listo antes de que se muestre el mensaje Fin vida tóner. Para sustituir el cartucho de tóner, consulte *[Sustitución del cartucho de tóner](#page-70-1)* en la página 63.

El testigo **Toner** parpadeará continuamente si el cartucho de tóner está casi vacío.

# **Mensaje Fin vida tóner**

La impresora detendrá la impresión hasta que sustituya el cartucho de tóner por uno nuevo.

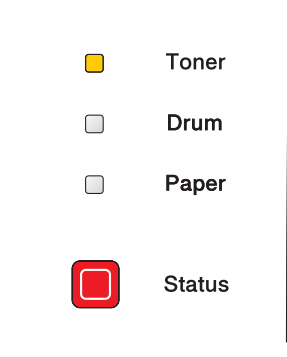

**Nota**

# <span id="page-70-1"></span><span id="page-70-0"></span>**Sustitución del cartucho de tóner**

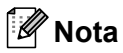

- Para garantizar una alta calidad de impresión, le recomendamos que utilice exclusivamente cartuchos de tóner originales de Brother. Si desea comprar cartuchos de tóner, póngase en contacto con el distribuidor al que le compró la impresora o con el Servicio de atención al cliente de Brother.
- Recomendamos limpiar la impresora cada vez que cambie el cartucho de tóner. Consulte *[Limpieza de la](#page-79-0)  impresora* [en la página 72](#page-79-0).
- 1 Pulse el botón de liberación de la cubierta y abra la cubierta delantera.

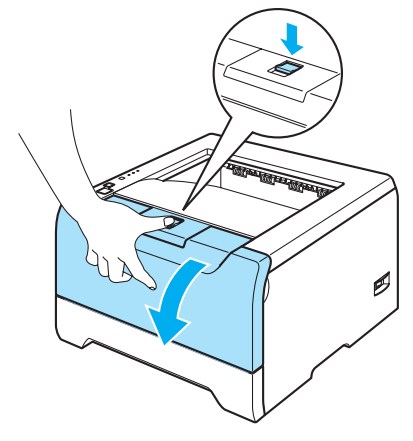

2) Saque el conjunto de la unidad de tambor y del cartucho de tóner.

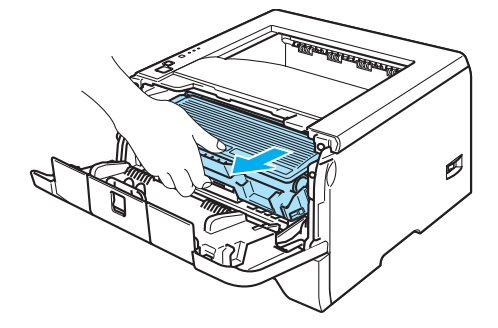

# **A** AVISO

Recomendamos colocar el conjunto de la unidad de tambor y del cartucho de tóner sobre un trozo de papel o tela que no le sirva para el caso de un derrame accidental del tóner.

Para evitar que se produzcan daños en la impresora por electricidad estática, NO toque los electrodos que se muestran en la ilustración.

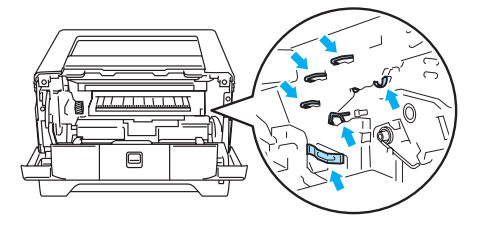

Empuje hacia abajo la palanca de bloqueo de color azul y saque el cartucho de tóner de la unidad de tambor.

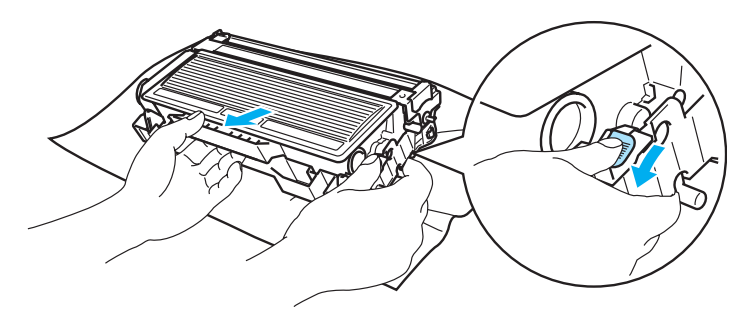

## **A** AVISO

Manipule el cartucho de tóner con cuidado. Si el tóner se derrama sobre sus manos o ropa, límpiese inmediatamente con agua fría.

Para evitar problemas de calidad de impresión, NO toque las partes sombreadas que se muestran en las ilustraciones.

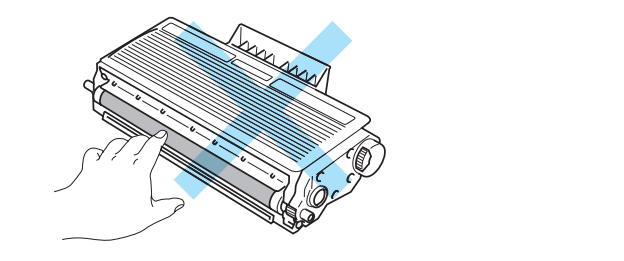

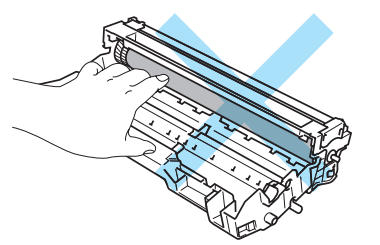

# **Nota**

- Asegúrese de guardar el cartucho de tóner en una bolsa bien cerrada para que el polvo del interior no se derrame fuera del cartucho.
- Deseche el cartucho de tóner usado cumpliendo las normativas locales. No lo deseche junto con los residuos domésticos. Si tiene alguna duda, póngase en contacto con la oficina local de recogida de desechos.
- 4) Desembale el nuevo cartucho de tóner. Sujete el cartucho nivelado con ambas manos y sacúdalo suavemente de lado a lado cinco o seis veces para distribuir el tóner de manera uniforme dentro del cartucho.

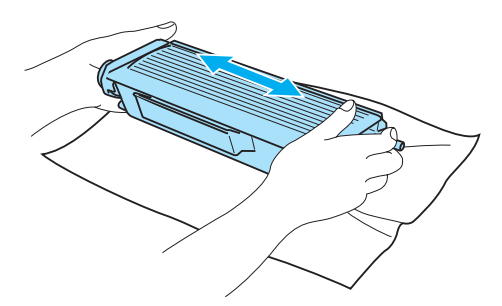
## **A** AVISO

Espere a desembalar el cartucho de tóner hasta inmediatamente antes de colocarlo en la impresora. Si el cartucho queda desembalado durante un período de tiempo prolongado, se reducirá la vida útil del cartucho.

Si una unidad de tambor desembalada queda expuesta a luz solar directa o artificial, podría dañarse.

Brother recomienda encarecidamente que no rellene el cartucho de tóner que se proporciona con la impresora. También le recomendamos que siga utilizando cartuchos de tóner de sustitución originales de la marca Brother. El uso o el intento de uso de cartuchos de tóner o de tóner en sí potencialmente incompatibles en la impresora puede provocar daños en la impresora o pueden dar como resultado una calidad de impresión deficiente. Nuestra garantía no cubre los problemas provocados por el uso de tóner o cartuchos de tóner de otros fabricantes no autorizados. Para proteger su inversión y garantizar la calidad de impresión, siga sustituyendo los cartuchos de tóner gastados por suministros originales de la marca Brother.

Coloque el cartucho de tóner en la unidad de tambor inmediatamente después de retirar la cubierta protectora. Para evitar el deterioro de la calidad de impresión, NO toque las partes sombreadas que se muestran en las ilustraciones.

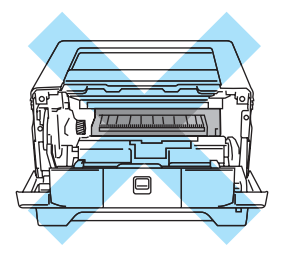

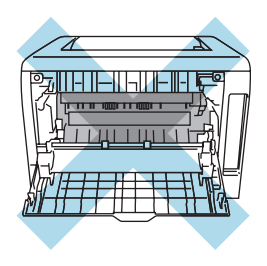

**b** Saque la cubierta protectora.

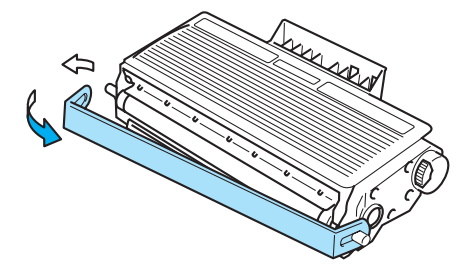

6 Coloque el nuevo cartucho de tóner con fuerza en la unidad de tambor hasta que un chasquido le indique que ha quedado colocado en su sitio. Si lo coloca de forma adecuada, la palanca de bloqueo se levantará de forma automática.

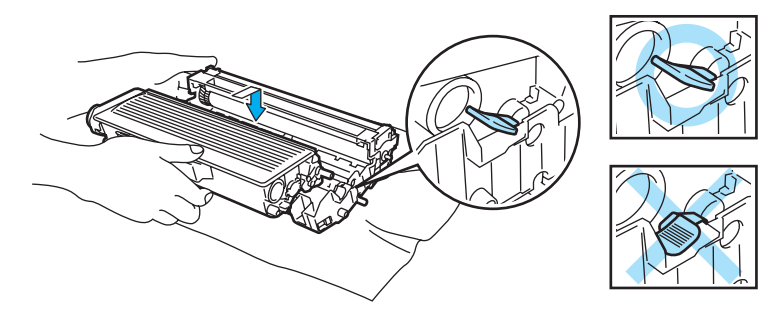

### **A** AVISO

Asegúrese de que coloca el cartucho de tóner correctamente o puede separarse de la unidad de tambor.

Limpie el cable de corona principal dentro de la unidad de tambor haciendo deslizar suavemente la lengüeta de color azul varias veces de derecha e izquierda.

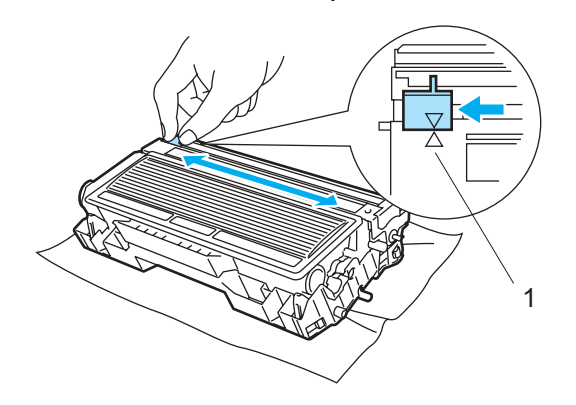

### **A** AVISO

Asegúrese de devolver la lengüeta a la posición inicial (A) (1). Si no lo hace, las páginas impresas pueden tener una banda vertical.

8 Vuelva a colocar el conjunto de la unidad de tambor y del cartucho de tóner en la impresora. Cierre la cubierta delantera.

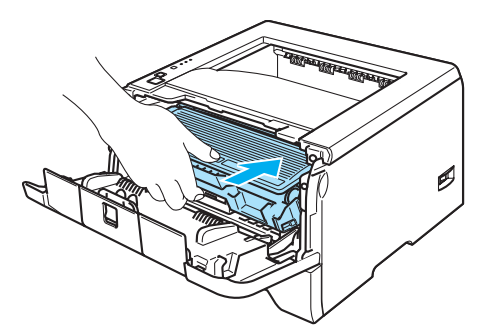

## **Unidad de tambor**

Una unidad de tambor nueva puede imprimir aproximadamente 25.000 páginas de tamaño A4 o Carta a una cara con un 5% de cobertura.

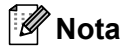

- Existen numerosos factores que inciden sobre la vida útil real del tambor, como la temperatura, la humedad, el tipo de papel y de tóner que utilice, el número de páginas por trabajo de impresión, etc. En condiciones ideales, la estimación de la vida útil del tambor es de unas 25.000 páginas. El número real de páginas que imprimirá su unidad de tambor puede ser significativamente inferior a este cálculo. Debido a que no controlamos los numerosos factores que determinan su vida útil efectiva, no podemos garantizar que imprimirá un número de páginas específico con ella.
- Para un mejor rendimiento, utilice sólo tóner original de Brother. La impresora sólo deberá utilizarse en un entorno limpio y sin polvo que cuente con ventilación adecuada.
- La utilización de una unidad de tambor de otro fabricante puede provocar la reducción no sólo de la calidad de impresión sino de la calidad y la vida de la propia impresora. La garantía no se aplica a problemas provocados por el uso de una unidad de tambor de otro fabricante.

### **Mensaje de cambio de tambor**

Si el testigo muestra el siguiente mensaje, significa que la unidad de tambor está cercana al final de su vida útil. Recomendamos que sustituya la unidad de tambor por una nueva antes de que se produzca un deterioro apreciable en la calidad de impresión.

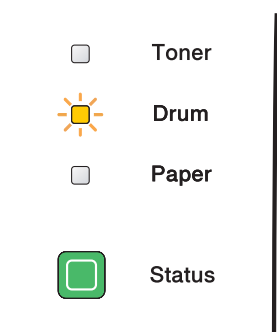

### <span id="page-74-0"></span>**Sustitución de la unidad de tambor**

### **AVISO**

Al retirar la unidad de tambor, manipúlela con cuidado, ya que podría contener tóner.

Cada vez que sustituya la unidad de tambor, limpie el interior de la impresora. Consulte *[Limpieza de la](#page-79-0)  impresora* [en la página 72](#page-79-0).

Cuando sustituya la unidad de tambor por una nueva, tendrá que poner a cero el contador del tambor realizando los siguientes pasos:

**1** Asegúrese de que la impresora esté encendida y que el testigo **Drum** parpadee. Pulse el botón de liberación de la cubierta y abra la cubierta delantera.

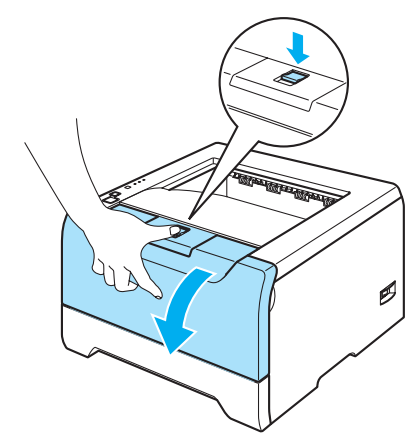

**2** Pulse Go y manténgalo pulsado unos 4 segundos hasta que se enciendan todos los testigos. Una vez se hayan iluminado los cuatro testigos, suelte **Go**.

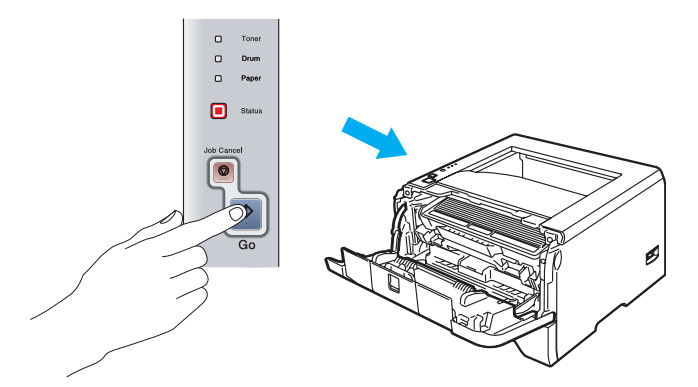

#### **Configuración incorrecta**

No ponga a cero el contador del tambor cuando sólo sustituya el cartucho de tóner.

 $3$  Saque el conjunto de la unidad de tambor y del cartucho de tóner.

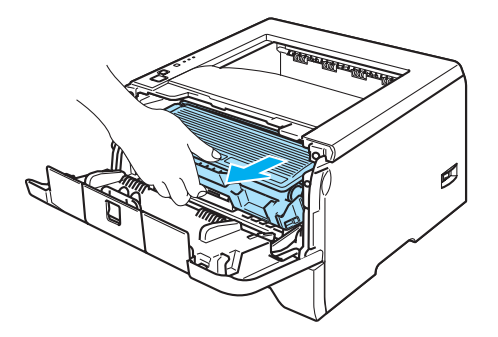

### A **AVISO**

Recomendamos colocar el conjunto de la unidad de tambor y del cartucho de tóner sobre un trozo de papel o tela que no le sirva para el caso de un derrame accidental del tóner.

Para evitar que se produzcan daños en la impresora por electricidad estática, NO toque los electrodos que se muestran en la ilustración.

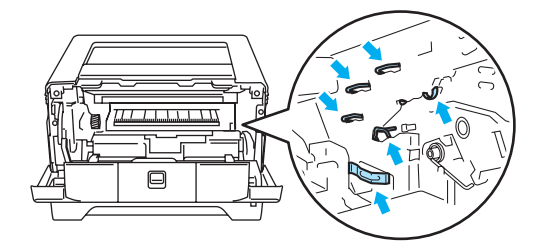

4 Empuje hacia abajo la palanca de bloqueo de color azul y saque el cartucho de tóner de la unidad de tambor.

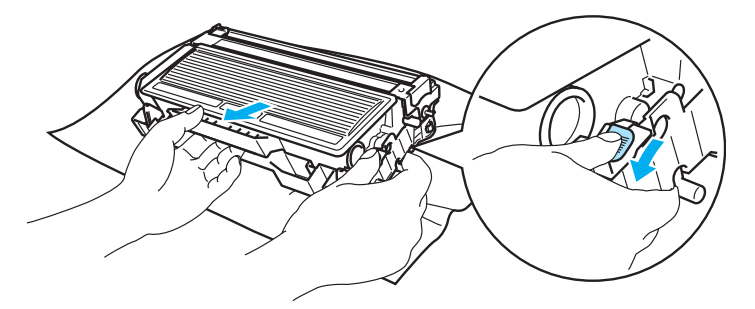

## **A** AVISO

Manipule el cartucho de tóner con cuidado. Si el tóner se derrama sobre sus manos o ropa, límpiese inmediatamente con agua fría.

Para evitar problemas de calidad de impresión, NO toque las partes sombreadas que se muestran en las ilustraciones.

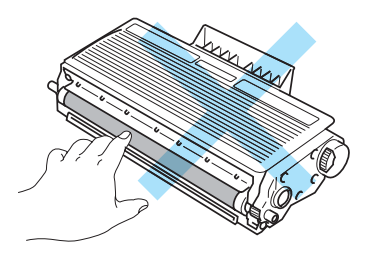

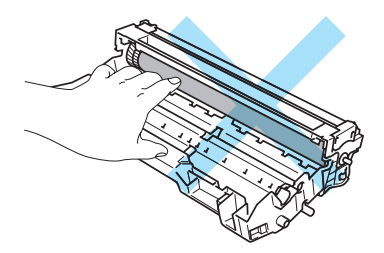

## **Nota**

- Asegúrese de cerrar bien la unidad de tambor en una bolsa para que el polvo del tóner no se derrame fuera de la unidad.
- Elimine la unidad de tambor usada cumpliendo las normativas locales. No la deseche junto con los residuos domésticos. Si tiene alguna duda, póngase en contacto con la oficina local de recogida de desechos.
- **b** Desembale la nueva unidad de tambor.

#### ß **AVISO**

Espere a desembalar la unidad de tambor hasta inmediatamente antes de colocarla en la impresora. La exposición a la luz natural o artificial puede dañar la unidad de tambor.

6 Coloque el cartucho de tóner con fuerza en la nueva unidad de tambor hasta que un chasquido le indique que ha quedado colocado en su sitio. Si coloca el cartucho de forma adecuada, la palanca de bloqueo de color azul se levantará de forma automática.

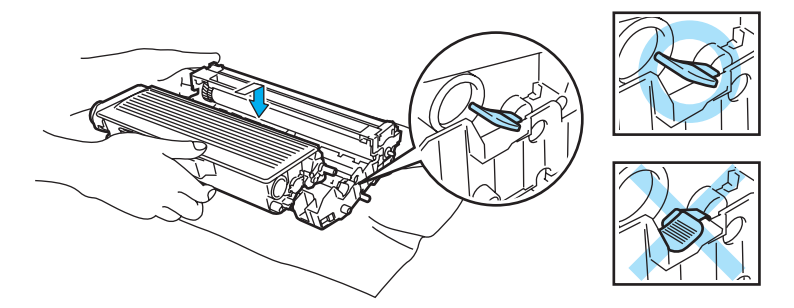

### **A** AVISO

Asegúrese de que coloca el cartucho de tóner correctamente o puede separarse de la unidad de tambor.

7 Vuelva a colocar el conjunto de la unidad de tambor y del cartucho de tóner en la impresora.

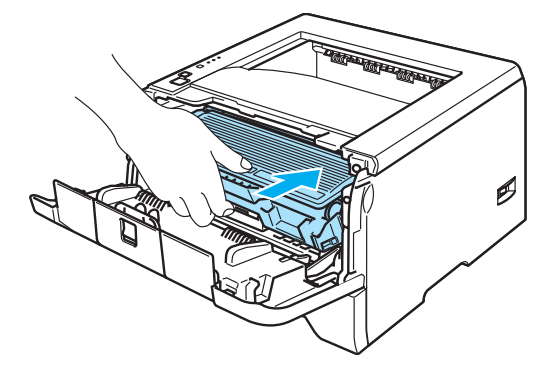

Cierre la cubierta delantera.

i Compruebe que el testigo **Drum** esté apagado.

# **Sustitución periódica de las piezas de mantenimiento**

Es necesario sustituir las piezas de mantenimiento regularmente para mantener la calidad de impresión. Debe sustituir las piezas que se enumeran a continuación después de imprimir el siguiente número de páginas.

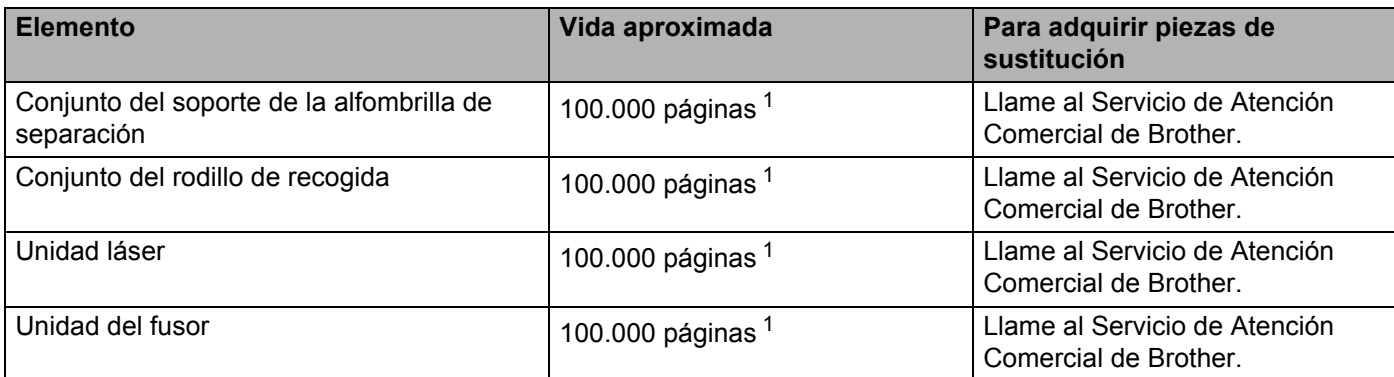

<span id="page-78-0"></span><sup>1</sup> Con una cobertura de impresión del 5% (tamaño A4 o Carta). El número real de páginas impresas variará dependiendo de los trabajos de impresión y el papel que utilice.

# <span id="page-79-1"></span><span id="page-79-0"></span>**Limpieza de la impresora**

Limpie el exterior y el interior de la impresora periódicamente con un paño seco y sin pelusa. Cada vez que sustituya el cartucho de tóner o la unidad de tambor, asegúrese de limpiar el interior de la impresora. Si las páginas impresas quedan manchadas con tóner, limpie el interior de la impresora con un paño seco y sin pelusa.

## **Limpieza del exterior de la impresora**

## **A** AVISO

Utilice detergentes neutros. Limpiar con líquidos volátiles como disolventes o bencina puede dañar la superficie de la impresora.

NO utilice productos de limpieza que contengan amoniaco.

Desconecte el interruptor de encendido de la impresora y, a continuación, desenchufe la impresora.

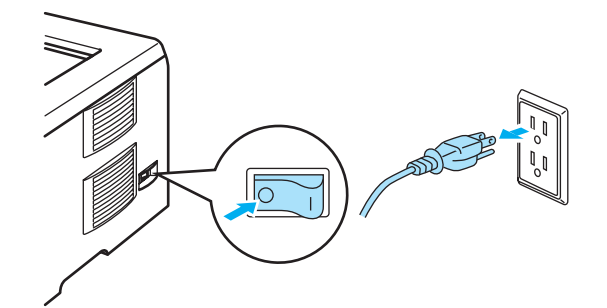

Saque la bandeja de papel completamente fuera de la impresora.

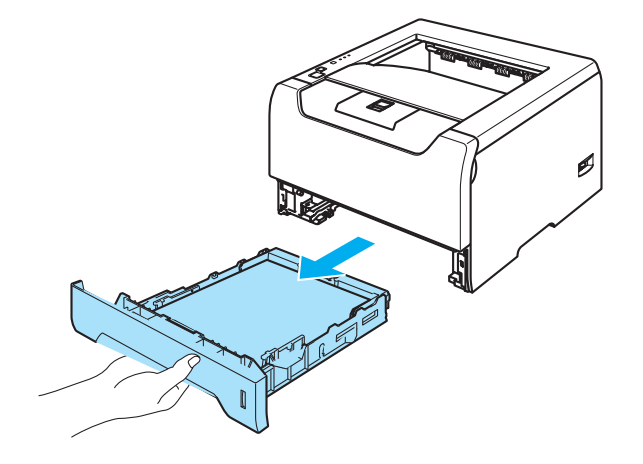

<sup>3</sup> Limpie el exterior de la impresora con un paño seco y sin pelusa para retirar el polvo.

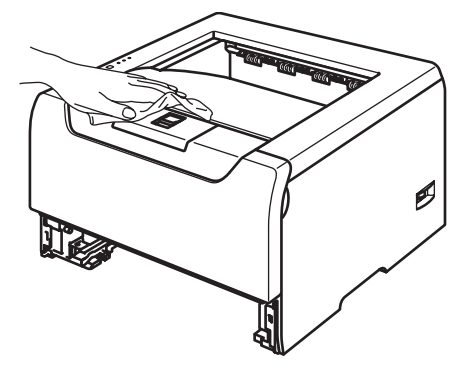

- 4) Retire cualquier papel u objeto extraño que esté atascado en el interior de la bandeja de papel.
- 5) Limpie el interior de la bandeja de papel con un paño seco y sin pelusa para retirar el polvo.

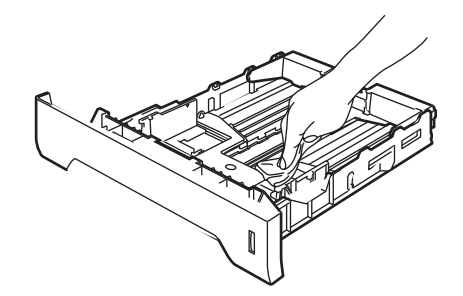

- 6 Coloque de nuevo la bandeja de papel en la impresora.
- g Vuelva a enchufar la impresora y, a continuación, encienda el interruptor de alimentación.

### <span id="page-80-0"></span>**Limpieza del interior de la impresora**

**1** Desconecte el interruptor de encendido de la impresora y, a continuación, desenchufe la impresora.

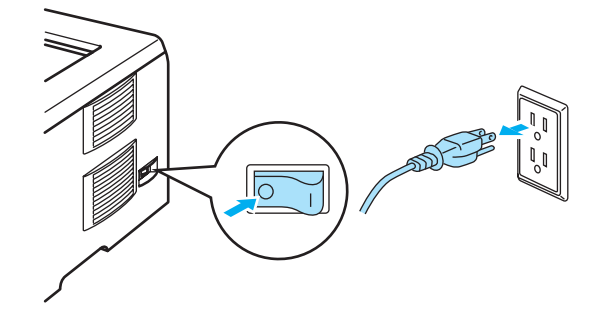

b Pulse el botón de liberación de la cubierta y abra la cubierta delantera.

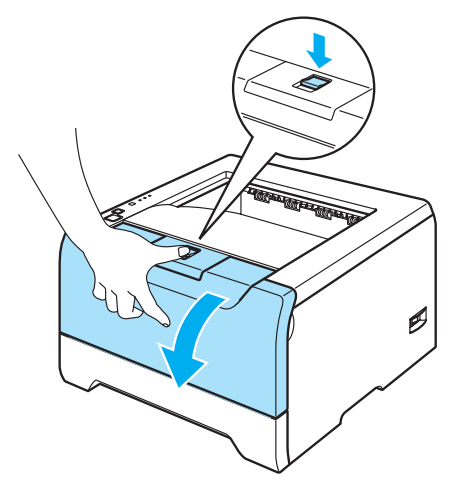

Saque el conjunto de la unidad de tambor y del cartucho de tóner.

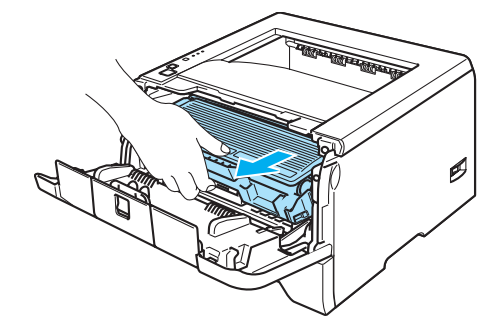

#### **SUPERFICIE CALIENTE**

Si la impresora ha estado en uso recientemente, es posible que algunas piezas internas estén excesivamente calientes. Espere que la impresora se enfríe antes de tocar las piezas internas de la impresora.

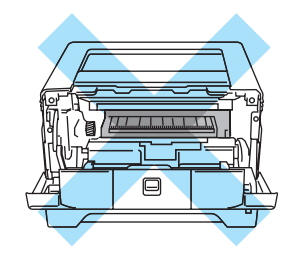

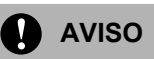

Recomendamos colocar el conjunto de la unidad de tambor y del cartucho de tóner sobre un trozo de papel o tela que no le sirva para el caso de un derrame accidental del tóner.

Manipule el cartucho de tóner con cuidado. Si el tóner se derrama sobre sus manos o ropa, límpiese inmediatamente con agua fría.

Para evitar que se produzcan daños en la impresora por electricidad estática, NO toque los electrodos que se muestran en la ilustración.

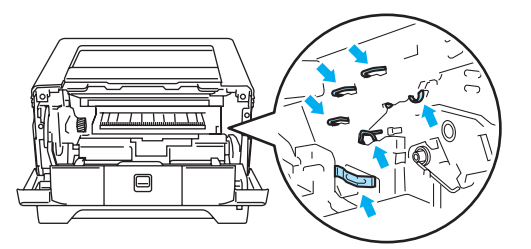

4 Limpie la ventana de barrido con un paño seco y sin pelusa.

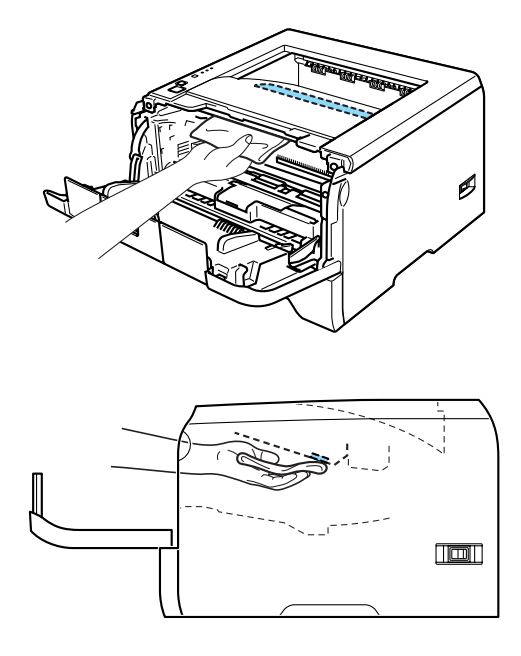

6 Vuelva a colocar el conjunto de la unidad de tambor y del cartucho de tóner en la impresora.

6 Cierre la cubierta delantera.

g Vuelva a enchufar la impresora y, a continuación, encienda el interruptor de alimentación.

### <span id="page-83-0"></span>**Limpieza del cable de corona**

Si experimenta problemas con la calidad de impresión, limpie el cable de corona de la siguiente manera:

**1** Pulse el botón de liberación de la cubierta y abra la cubierta delantera.

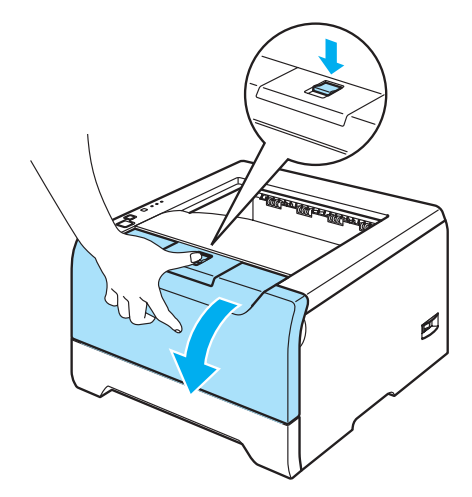

2 Saque el conjunto de la unidad de tambor y del cartucho de tóner.

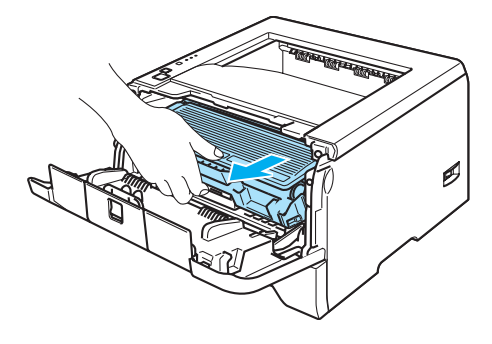

## A **AVISO**

Recomendamos colocar el conjunto de la unidad de tambor y del cartucho de tóner sobre un trozo de papel o tela que no le sirva para el caso de un derrame accidental del tóner.

Para evitar que se produzcan daños en la impresora por electricidad estática, NO toque los electrodos que se muestran en la ilustración.

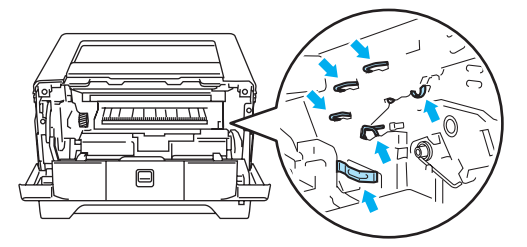

<sup>8</sup> Limpie el cable de corona principal dentro de la unidad de tambor haciendo deslizar suavemente la lengüeta de color azul varias veces de derecha e izquierda.

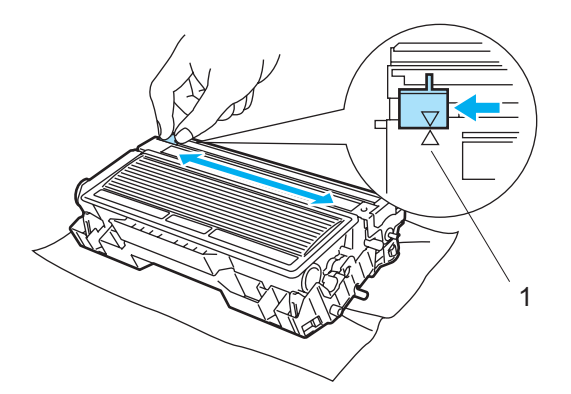

### **A** AVISO

Asegúrese de devolver la lengüeta a la posición inicial (A) (1). Si no lo hace, las páginas impresas pueden tener una banda vertical.

4 Vuelva a colocar el conjunto de la unidad de tambor y del cartucho de tóner en la impresora. Cierre la cubierta delantera.

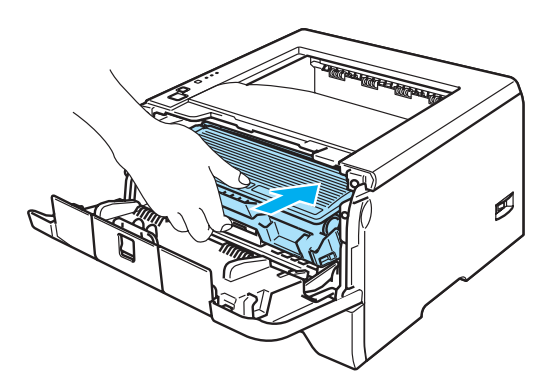

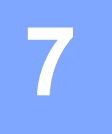

# **Solución de problemas**

Podrá corregir la mayoría de los problemas por sí mismo. Si necesita ayuda adicional, el Centro de soluciones de Brother ofrece las preguntas más comunes y las sugerencias de solución de problemas más recientes. Visítenos en [http://solutions.brother.com.](http://solutions.brother.com)

# **Identificación del problema**

#### **Primero, compruebe los siguientes puntos:**

- El cable de alimentación de CA está conectado adecuadamente y la impresora está encendida.
- Se han retirado todos los elementos de protección.
- El cartucho de tóner y la unidad de tambor están montados adecuadamente.
- Las cubiertas delantera y trasera están completamente cerradas.
- El papel está insertado adecuadamente en la bandeja de papel.
- El cable de interfaz está conectado correctamente a la impresora y al ordenador.
- Se ha seleccionado e instalado el controlador correcto para la impresora.
- El PC está configurado para conectarse con el puerto de impresora correcto.

#### **La impresora no imprime:**

Si no ha solucionado el problema con las comprobaciones anteriores, identifique el problema y consulte la página que se sugiere.

#### **El testigo de la impresora parpadea**

Consulte *[Testigos \(LED, diodos emisores de luz\)](#page-52-0)* en la página 45.

#### **Aparece un mensaje de error del Monitor de estado**

Consulte *[Mensajes de error en el monitor de estado](#page-86-0)* en la página 79.

#### **La impresora ha impreso mensaje de error**

Consulte *[Mensaje de error impreso](#page-88-0)* en la página 81.

#### **Control del papel**

Consulte *[Control del papel](#page-89-0)* en la página 82 y *[Atascos de papel y su solución](#page-90-0)* en la página 83.

#### **Otros problemas**

Consulte *[Otros problemas](#page-104-0)* en la página 97.

#### **Las páginas se imprimen, pero existen problemas con:**

#### **La calidad de impresión**

Consulte *[Mejora de la calidad de impresión](#page-97-0)* en la página 90.

#### **La copia impresa es incorrecta**

Consulte *[Solución de problemas de impresión](#page-103-0)* en la página 96.

# <span id="page-86-0"></span>**Mensajes de error en el monitor de estado**

El Monitor de estado le informará de problemas con la impresora. Realice la acción adecuada, consultando la siguiente tabla.

La configuración predeterminada del Monitor de estado es desactivado. Si desea activar el Monitor de estado, puede cambiar la configuración del Monitor de estado en **Opciones de dispositivo** de la ficha **Avanzada**. Consulte Opciones de dispositivo en la página 3-6.

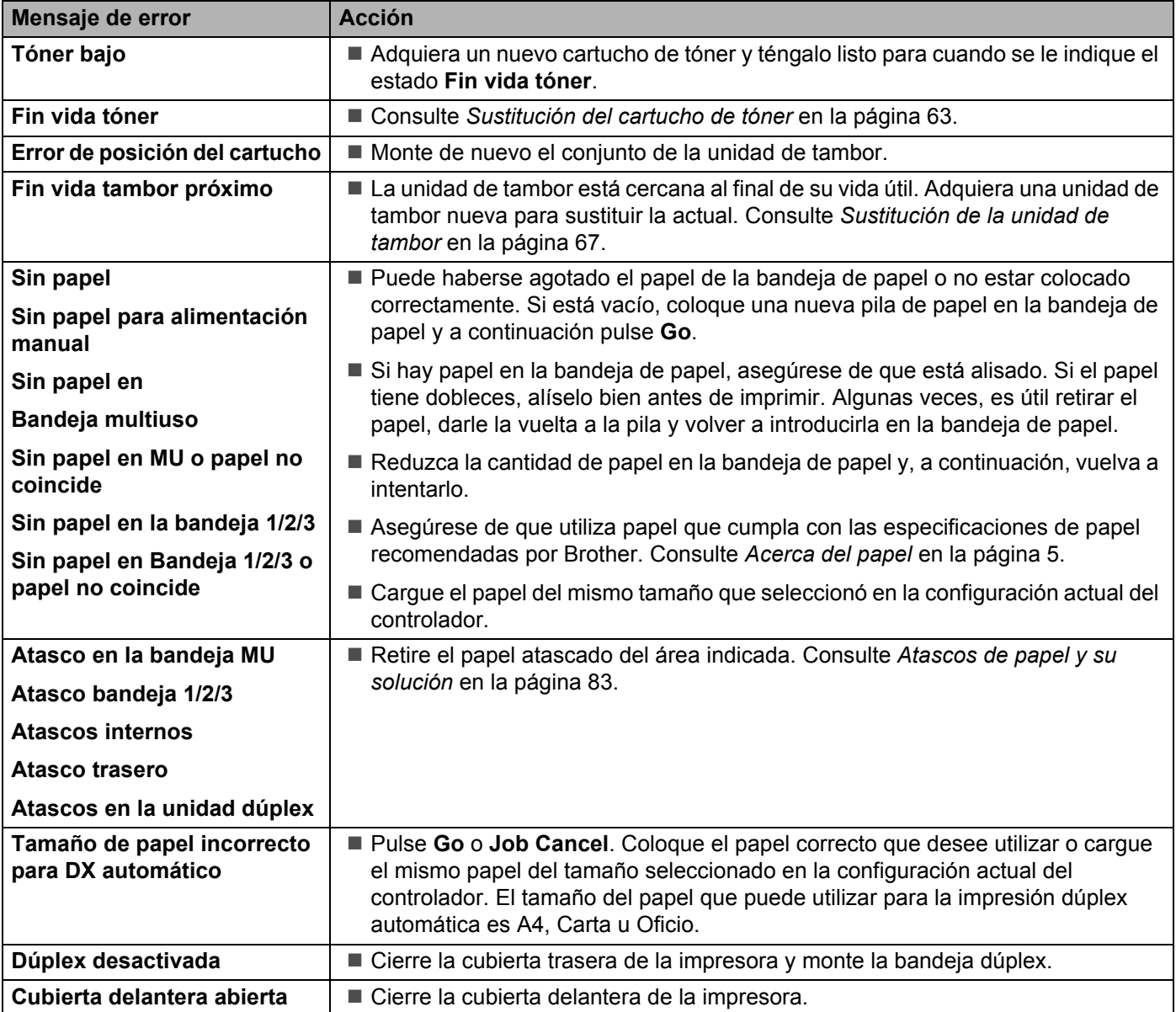

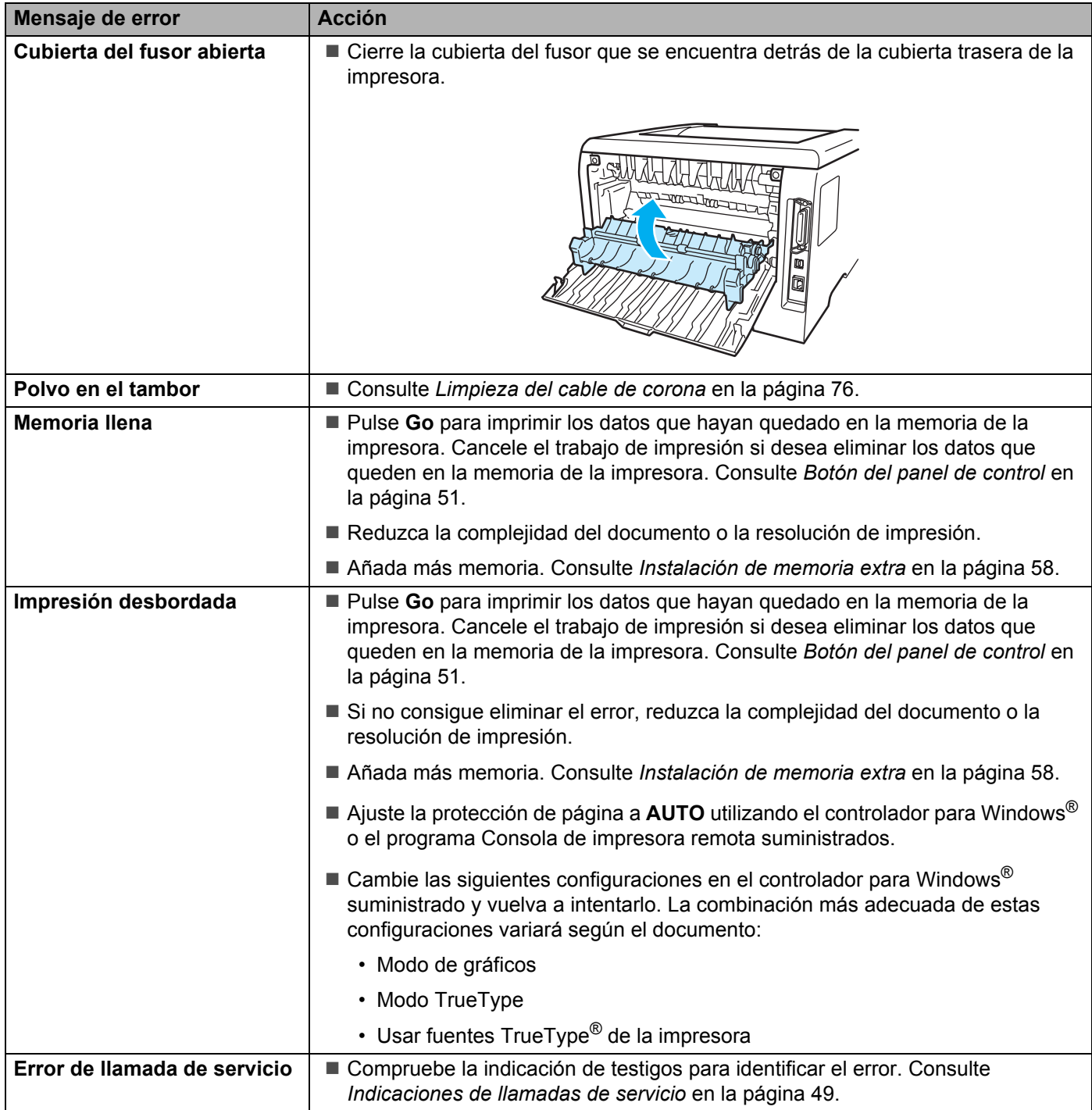

# <span id="page-88-0"></span>**Mensaje de error impreso**

La impresora también puede informar de problemas imprimiendo un mensaje de error. Utilice la siguiente tabla para identificar y borrar el mensaje de error.

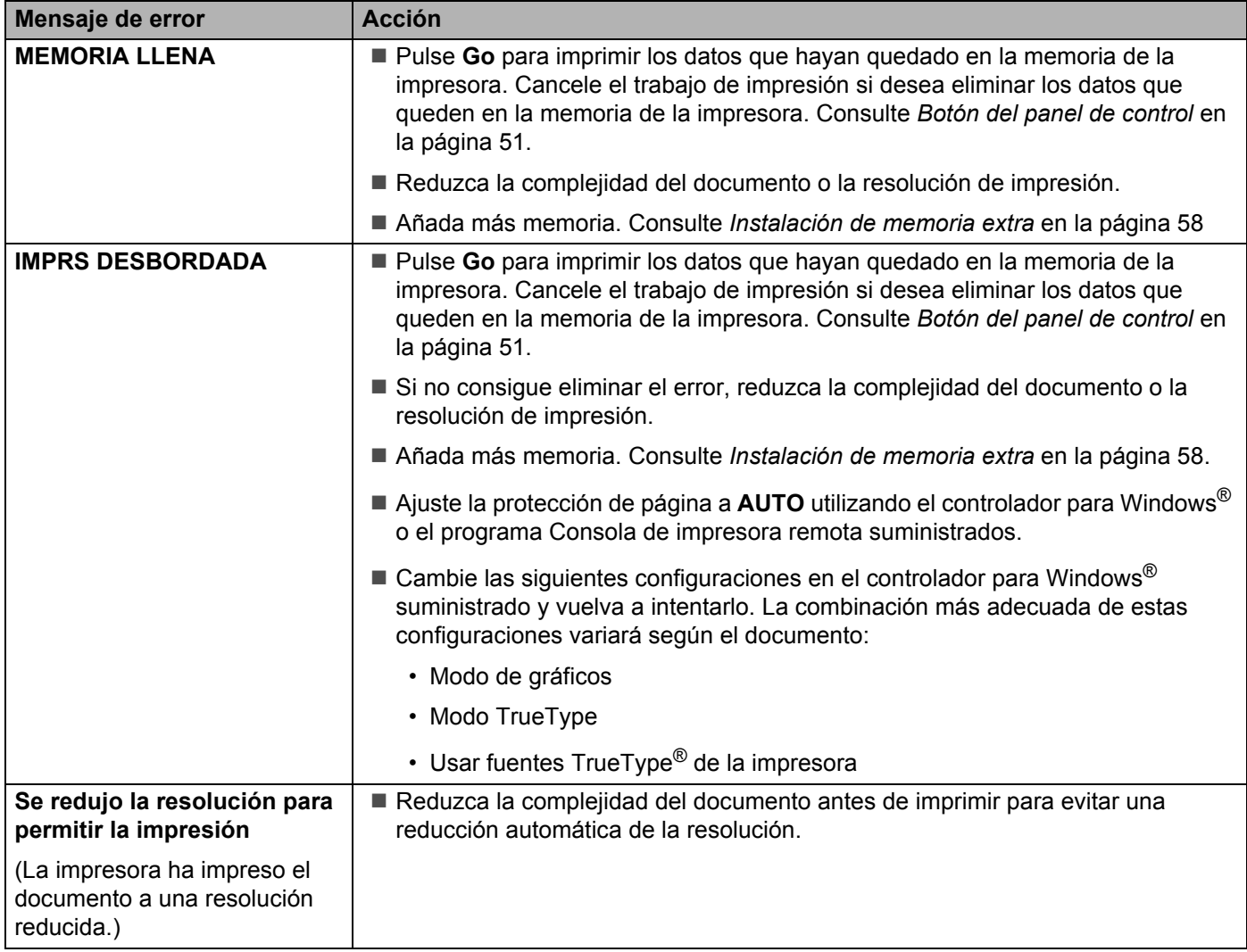

# <span id="page-89-0"></span>**Control del papel**

Primero, asegúrese de que utiliza papel que cumpla con las especificaciones de papel recomendadas por Brother. Consulte *[Acerca del papel](#page-12-0)* en la página 5.

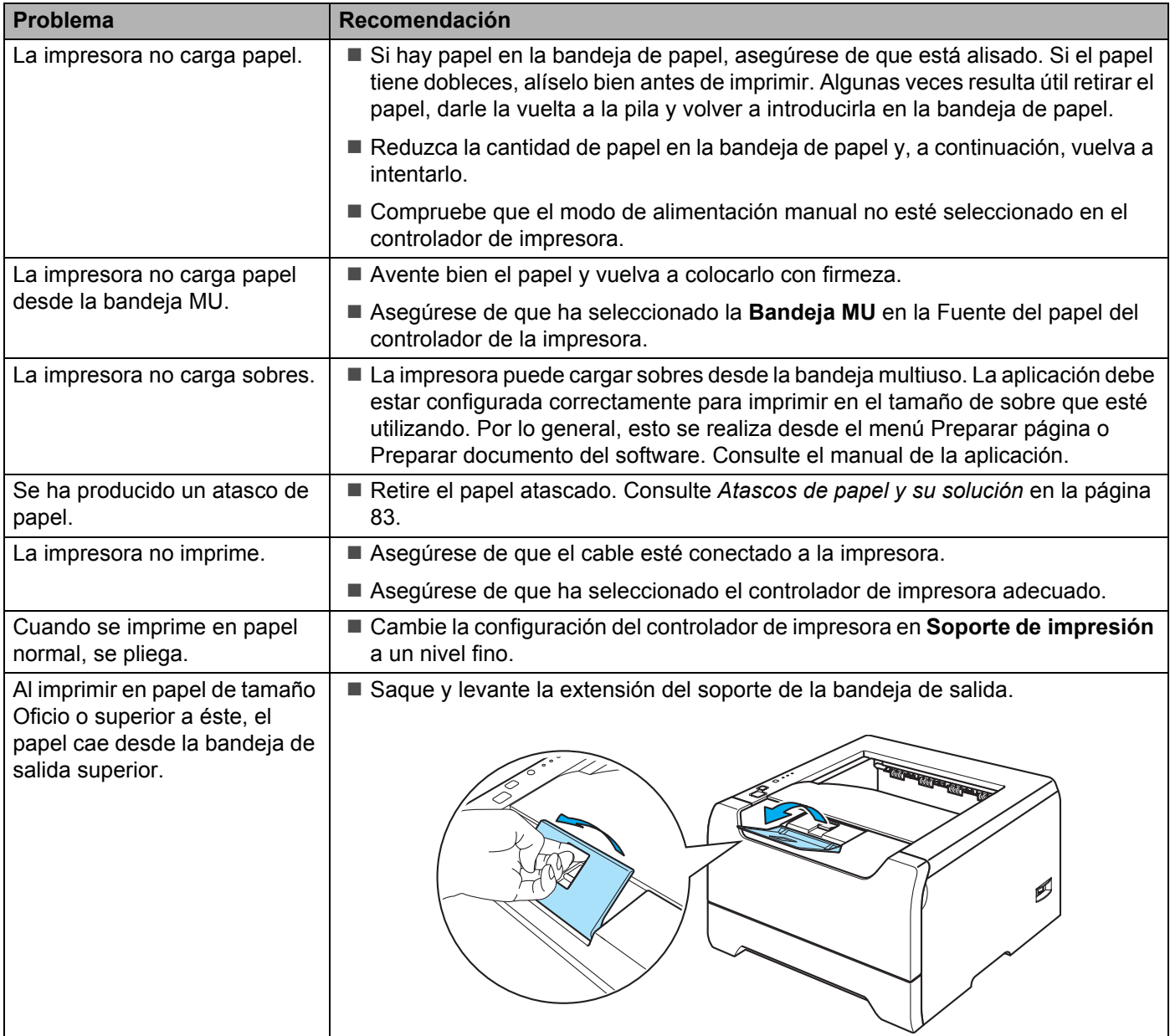

7. Solución de problemas

# <span id="page-90-0"></span>**Atascos de papel y su solución**

Si se produce un atasco de papel la impresora se lo indicará por medio del parpadeo del testigo Paper como se muestra a continuación.

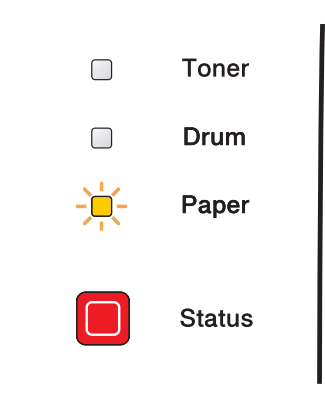

#### **SUPERFICIE CALIENTE**

Si la impresora ha estado en uso recientemente, es posible que algunas piezas internas estén excesivamente calientes. Al abrir la cubierta delantera o posterior de la impresora, NO toque las partes sombreadas que se indican en las ilustraciones.

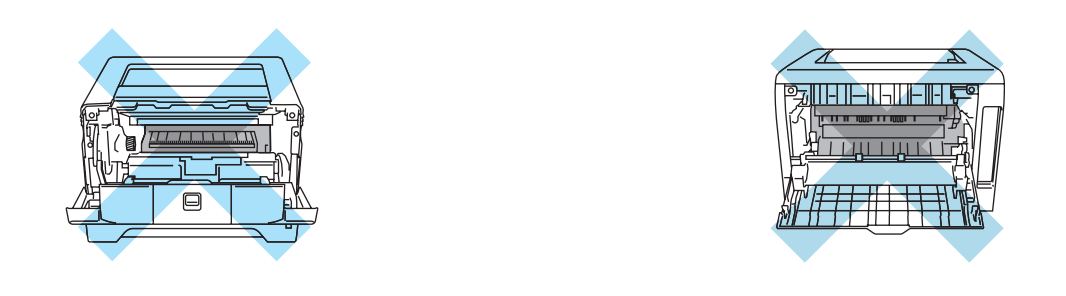

Retire el papel atascado de la manera siguiente.

Si el papel atascado se extrae completamente siguiendo los pasos que aparecen a continuación, puede montar la bandeja de papel primero y luego cerrar la cubierta delantera. La impresora podrá reanudar la impresión automáticamente.

Si la impresora no empieza a imprimir automáticamente, pulse **Go**. Si aún así la impresora no inicia la impresión, compruebe que se ha extraído el papel atascado restante de la impresora. A continuación, intente imprimir de nuevo.

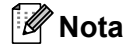

Retire siempre todo el papel de la bandeja de papel y alise la pila cuando se añada papel nuevo. Esta acción ayudará a evitar que se introduzcan varias hojas de papel a la vez en la impresora y evitará los atascos.

**a Pulse el botón de liberación de la cubierta y abra la cubierta delantera.** 

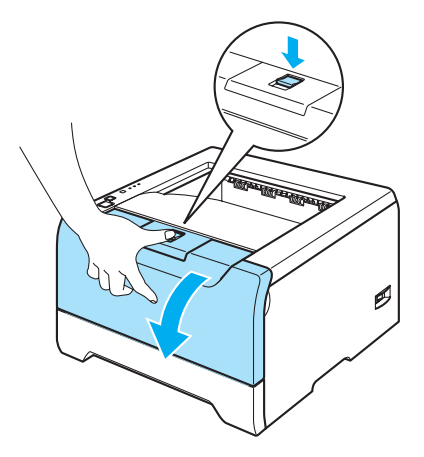

**2** Saque lentamente el conjunto de la unidad de tambor y del cartucho de tóner. El papel atascado saldrá del conjunto de la unidad de tambor y el cartucho de tóner.

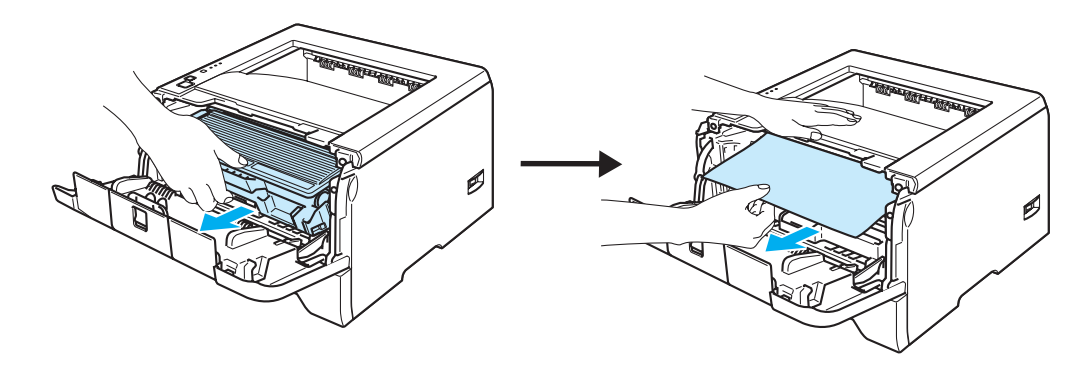

**A** AVISO

Para evitar que se produzcan daños en la impresora provocados por electricidad estática, NO toque los electrodos que se muestran en la ilustración.

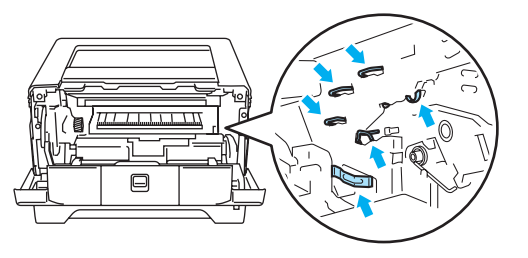

Saque la bandeja de papel completamente fuera de la impresora.

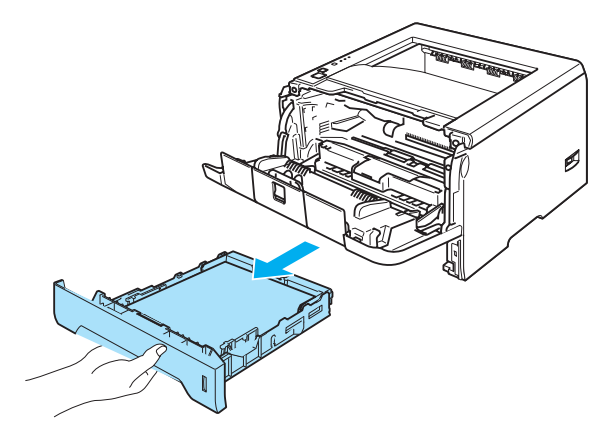

- 4 Cierre la cubierta delantera.
- Tire del papel atascado hacia arriba y sáquelo de la impresora.

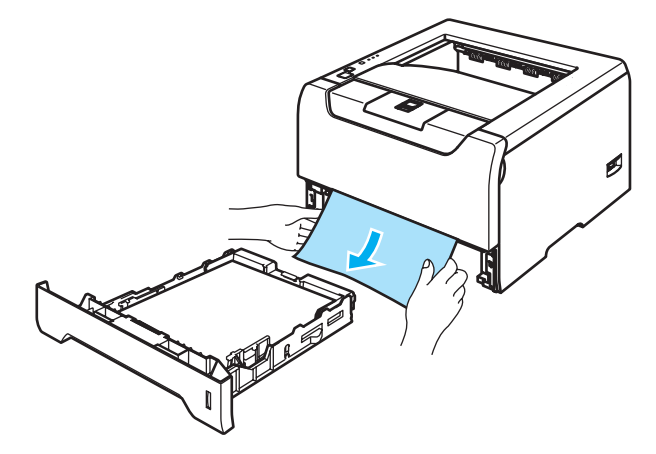

Abra la cubierta delantera de nuevo.

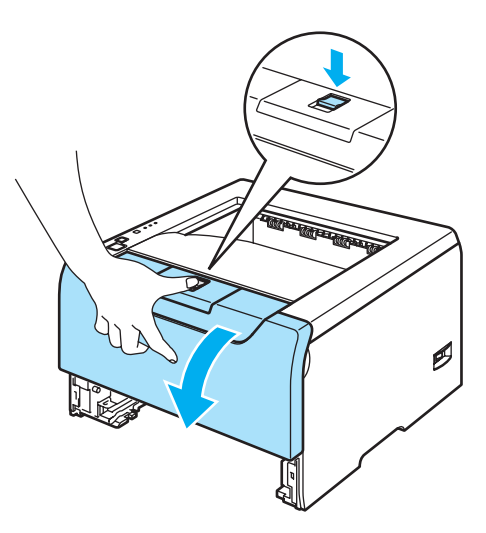

7. Solución de problemas

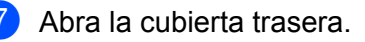

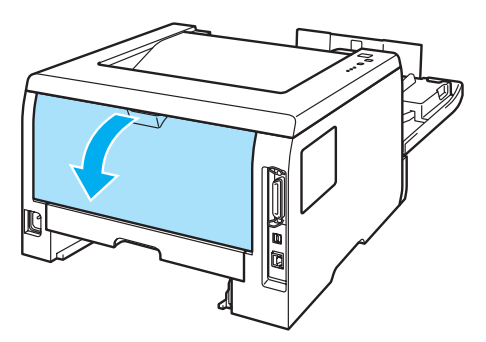

8 Tire hacia usted de las lengüetas de los lados derecho e izquierdo para abrir la cubierta del fusor (1).

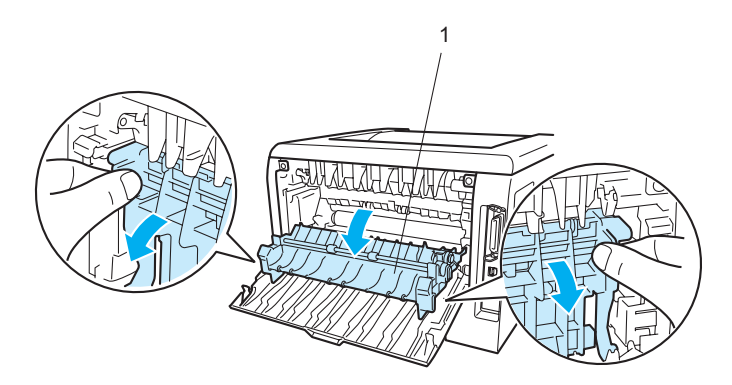

<sup>9</sup> Utilizando ambas manos, tire suavemente del papel atascado de la unidad del fusor.

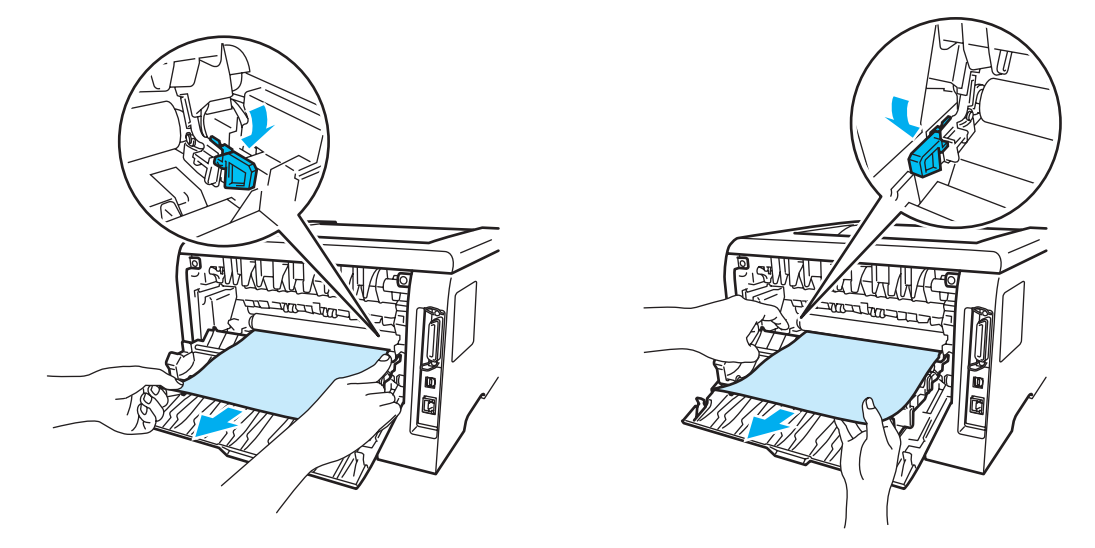

### **SUPERFICIE CALIENTE**

Si la impresora ha estado en uso recientemente, es posible que algunas piezas internas estén excesivamente calientes. Espere que la impresora se enfríe antes de tocar las piezas internas de la impresora.

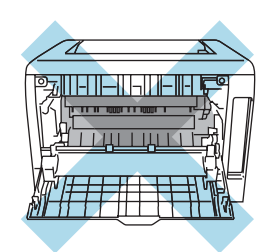

**10** Cierre totalmente la cubierta trasera.

**k Saque la bandeja dúplex completamente fuera de la impresora.** 

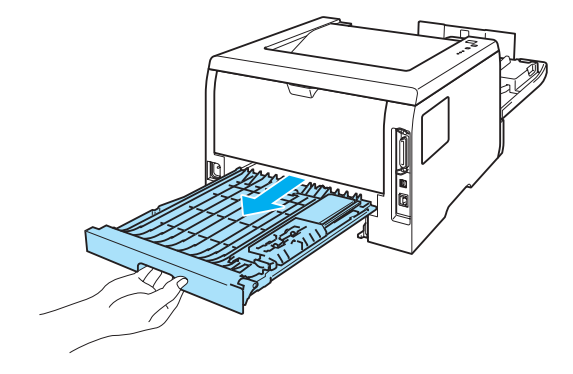

<sup>12</sup> Tire del papel atascado y sáquelo de la impresora o de la bandeja dúplex. Vuelva a colocar la bandeja dúplex en la impresora.

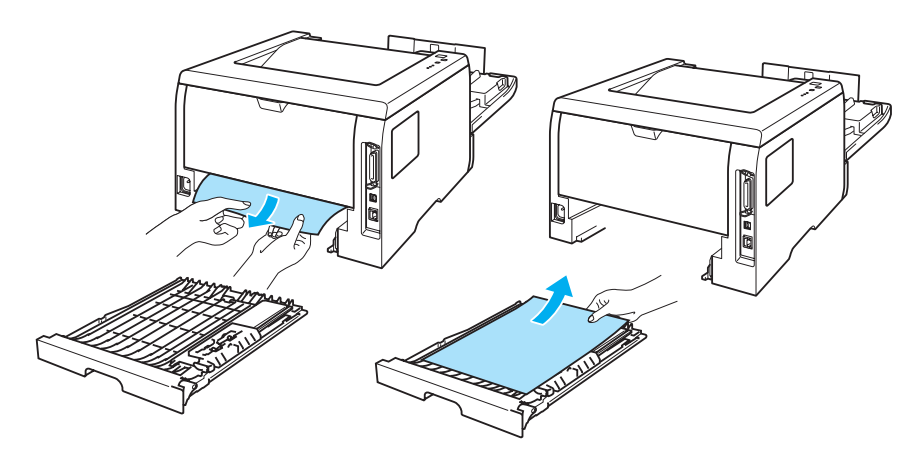

<sup>13</sup> Empuje hacia abajo la palanca de bloqueo de color azul y saque el cartucho de tóner de la unidad de tambor. Saque el papel atascado que haya en el interior de la unidad de tambor.

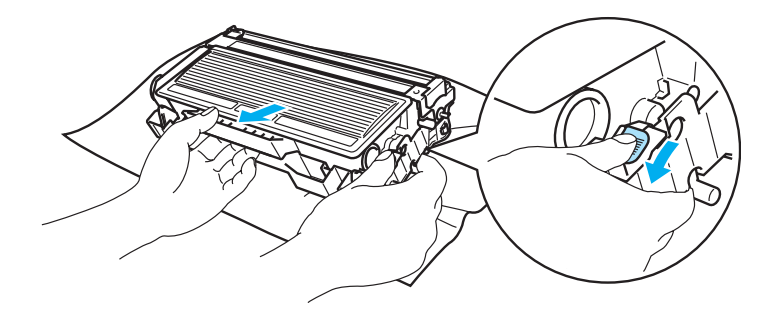

### **A** AVISO

Manipule el cartucho de tóner con cuidado. Si el tóner se derrama sobre sus manos o ropa, límpiese inmediatamente con agua fría.

Para evitar problemas de calidad de impresión, NO toque las partes sombreadas que se muestran en las ilustraciones.

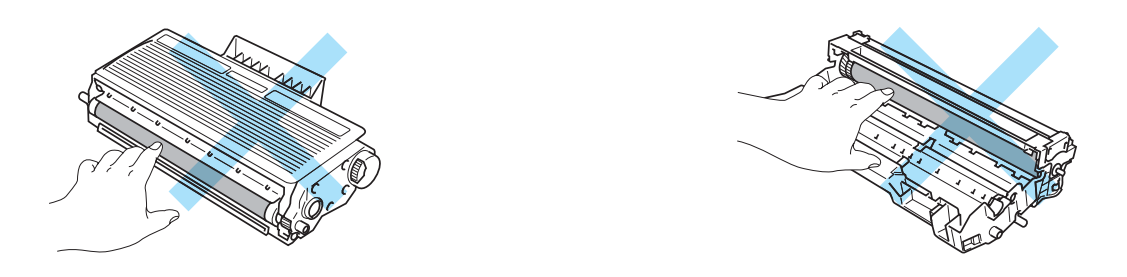

14 Vuelva a colocar el cartucho de tóner en la unidad de tambor hasta que un chasquido le indique que ha quedado colocado en su sitio. Si coloca el cartucho de forma adecuada, la palanca de bloqueo de color azul se levantará de forma automática.

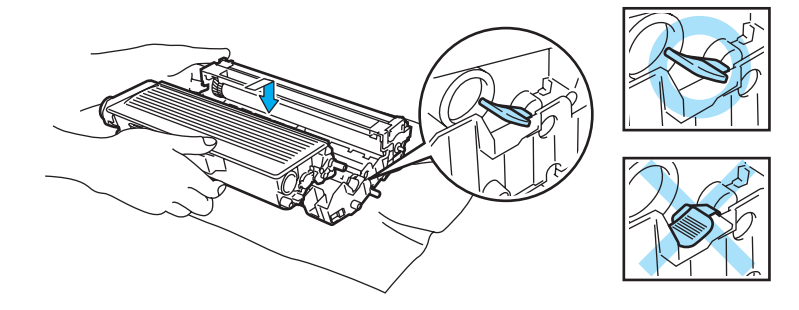

15 Vuelva a colocar el conjunto de la unidad de tambor y del cartucho de tóner en la impresora.

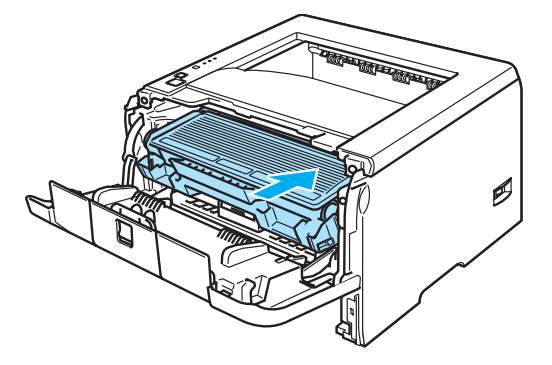

- **16** Coloque de nuevo la bandeja de papel en la impresora.
- **q** Cierre la cubierta delantera.
- **18** Asegúrese de que el testigo Paper esté apagado ahora y que la impresora esté lista.

# <span id="page-97-0"></span>**Mejora de la calidad de impresión**

Si tiene un problema de calidad de impresión, imprima primero una página de prueba (consulte *[Impresión de](#page-59-0)  [una página de prueba](#page-59-0)* en la página 52). Si la copia impresa tiene buen aspecto, el problema probablemente no reside en la impresora. Compruebe el cable de interfaz o pruebe la impresora en otro sistema. Esta sección proporciona información acerca de los temas siguientes.

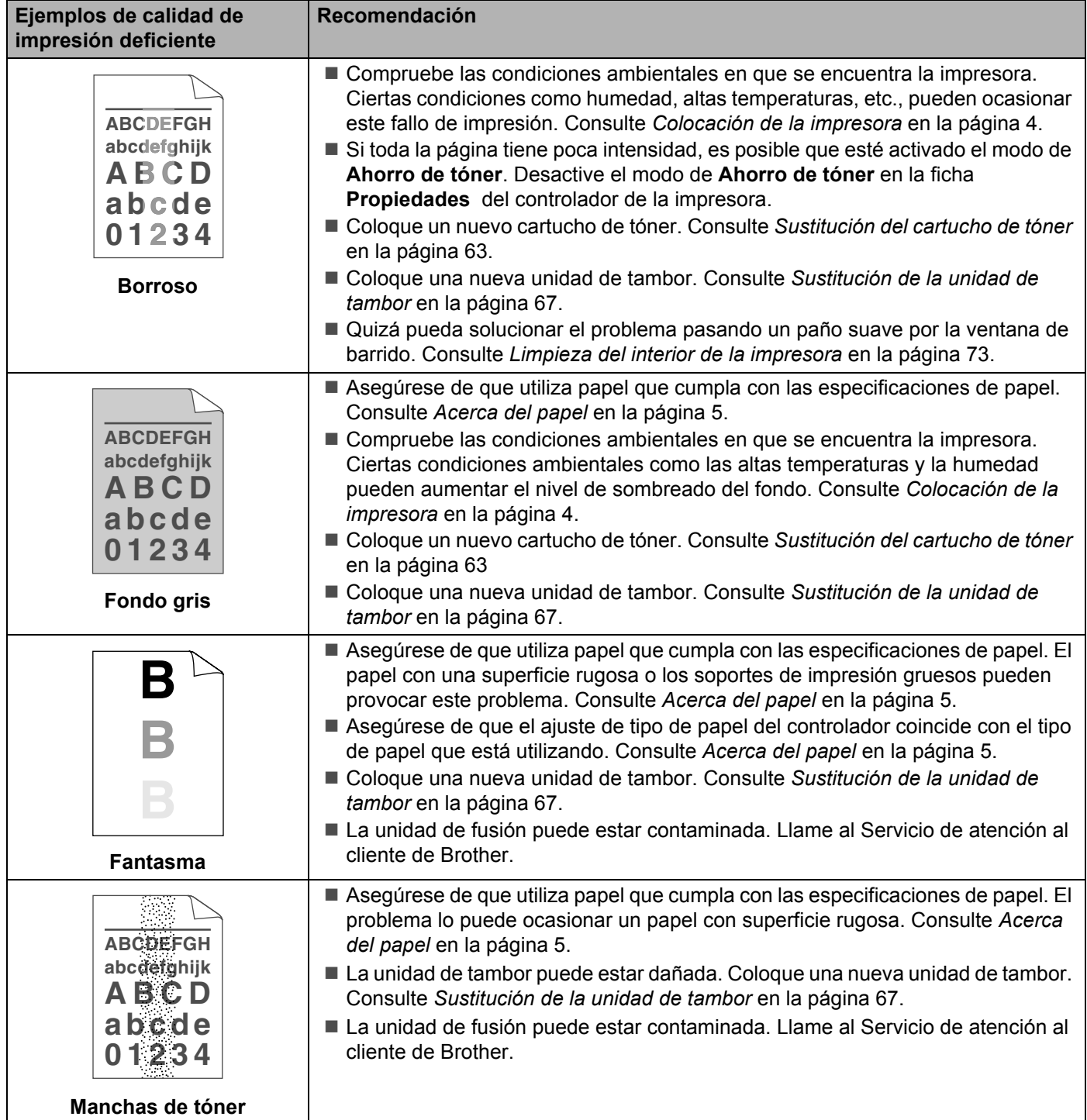

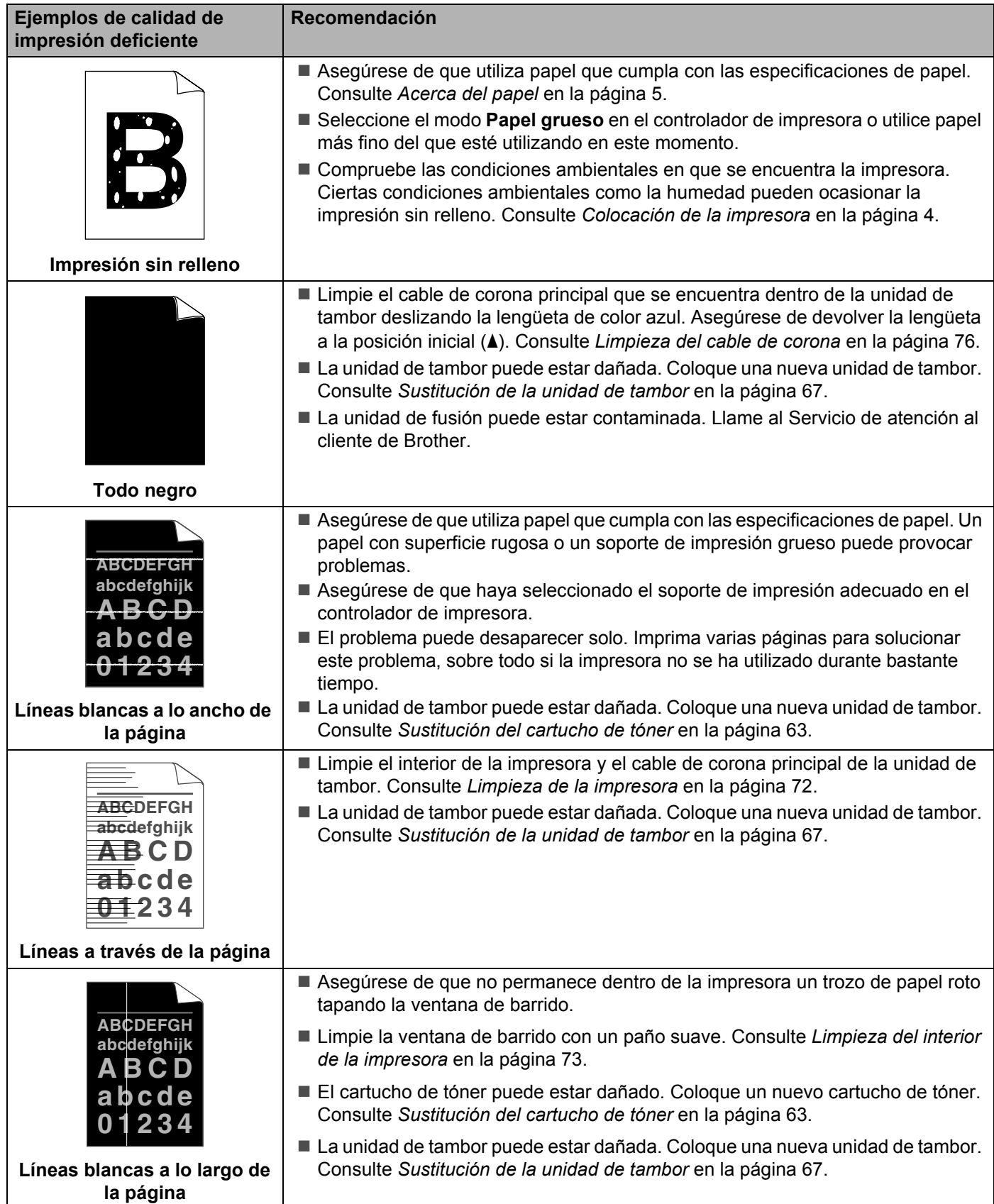

<span id="page-99-0"></span>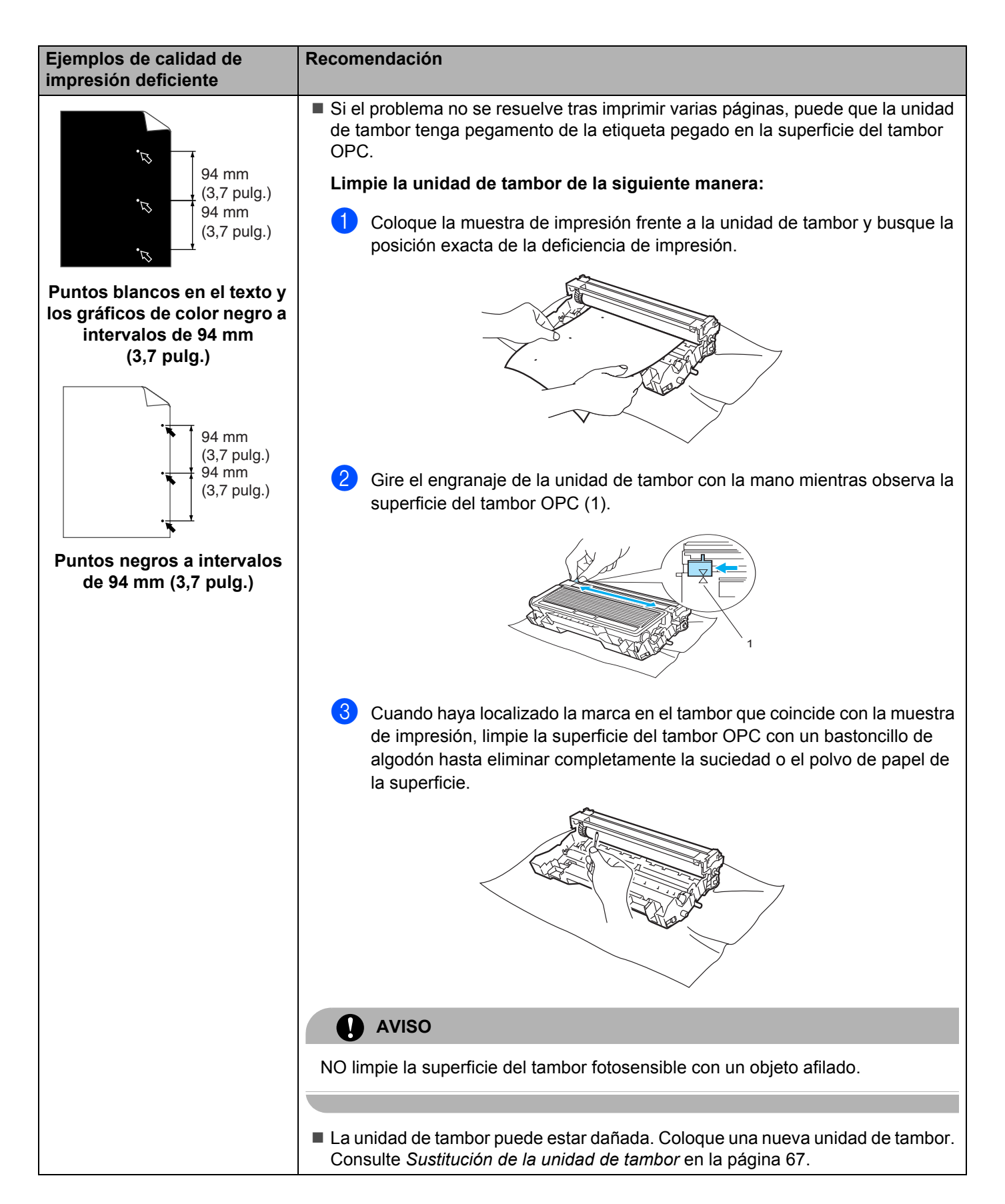

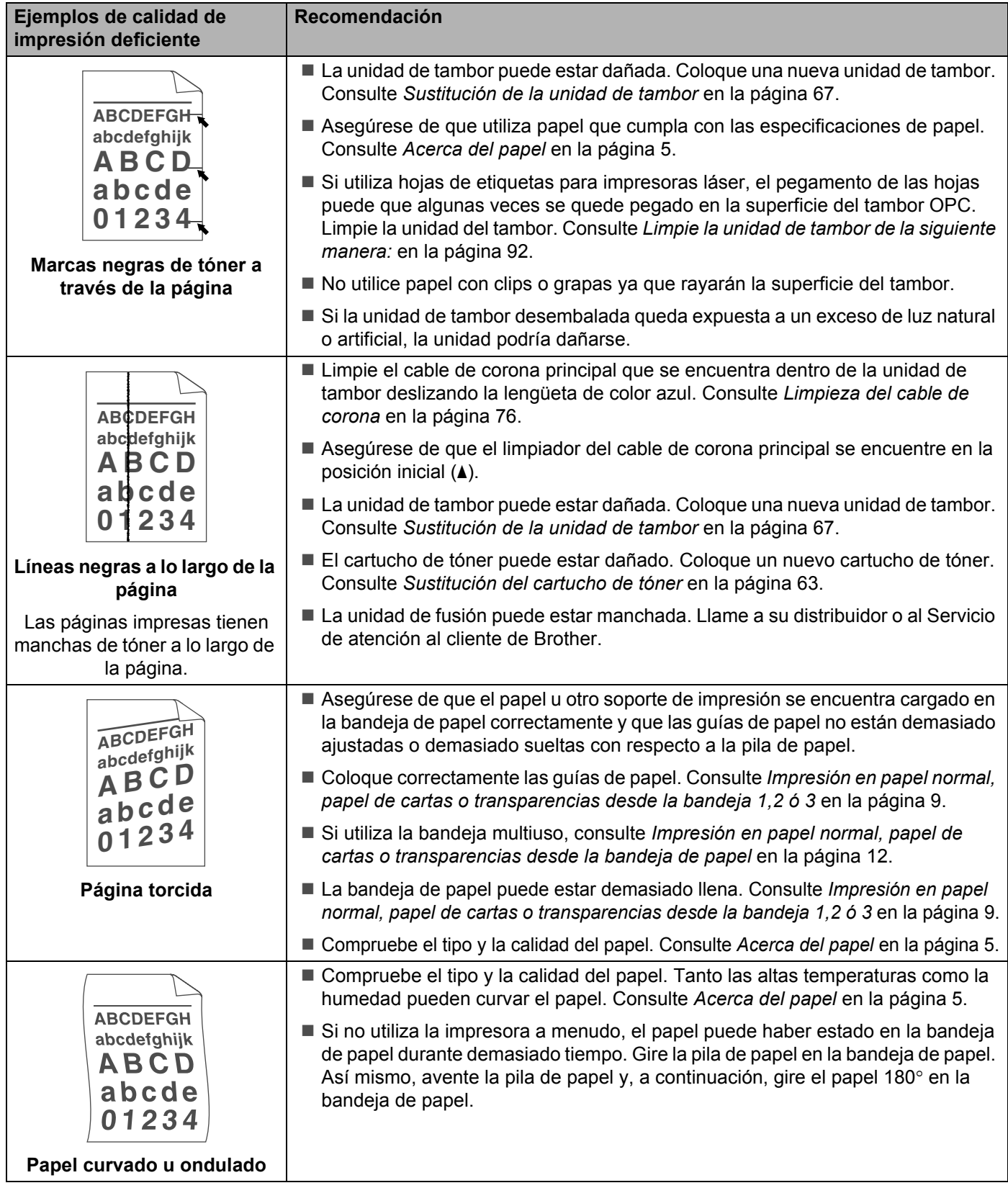

#### 7. Solución de problemas

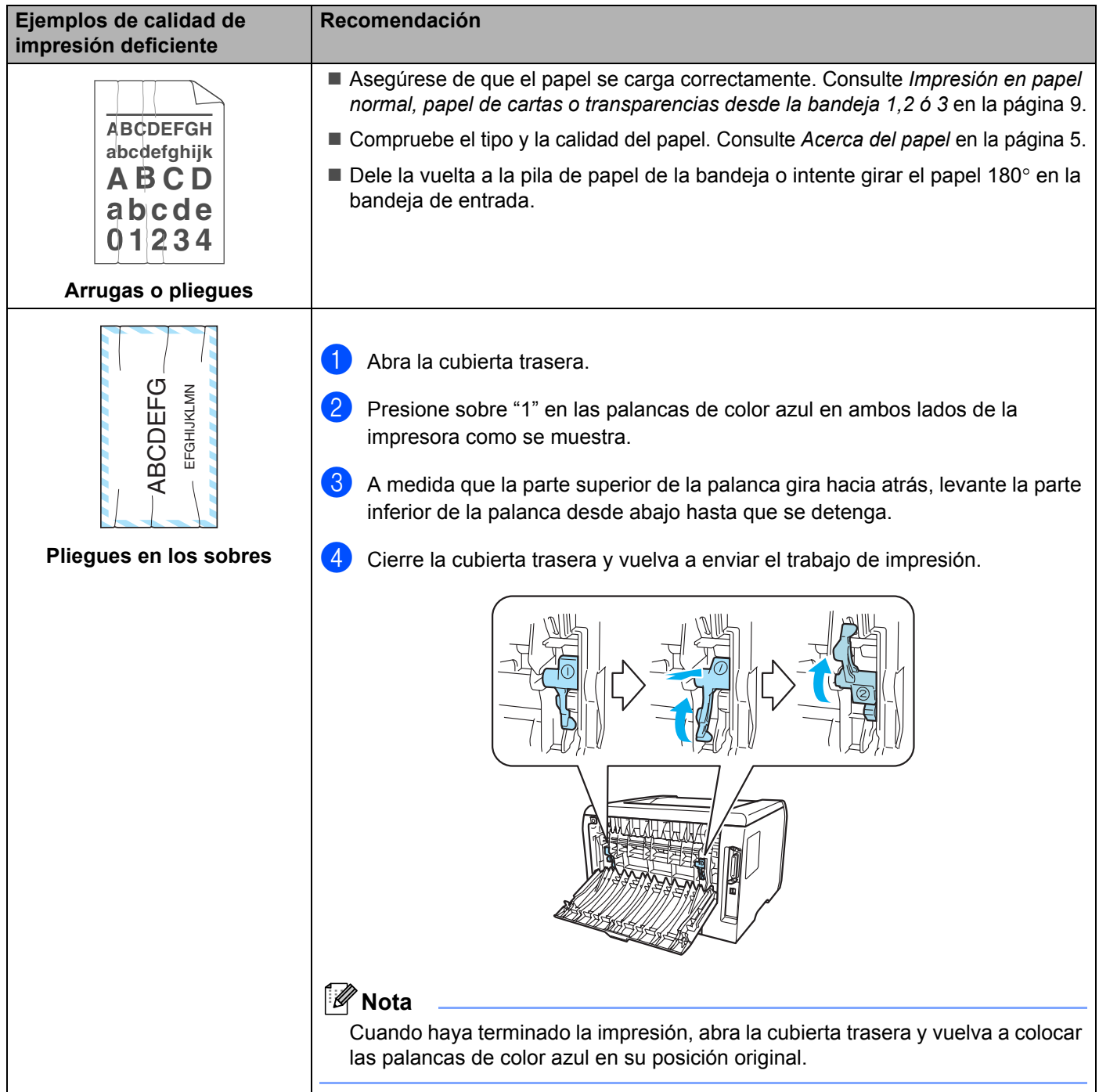

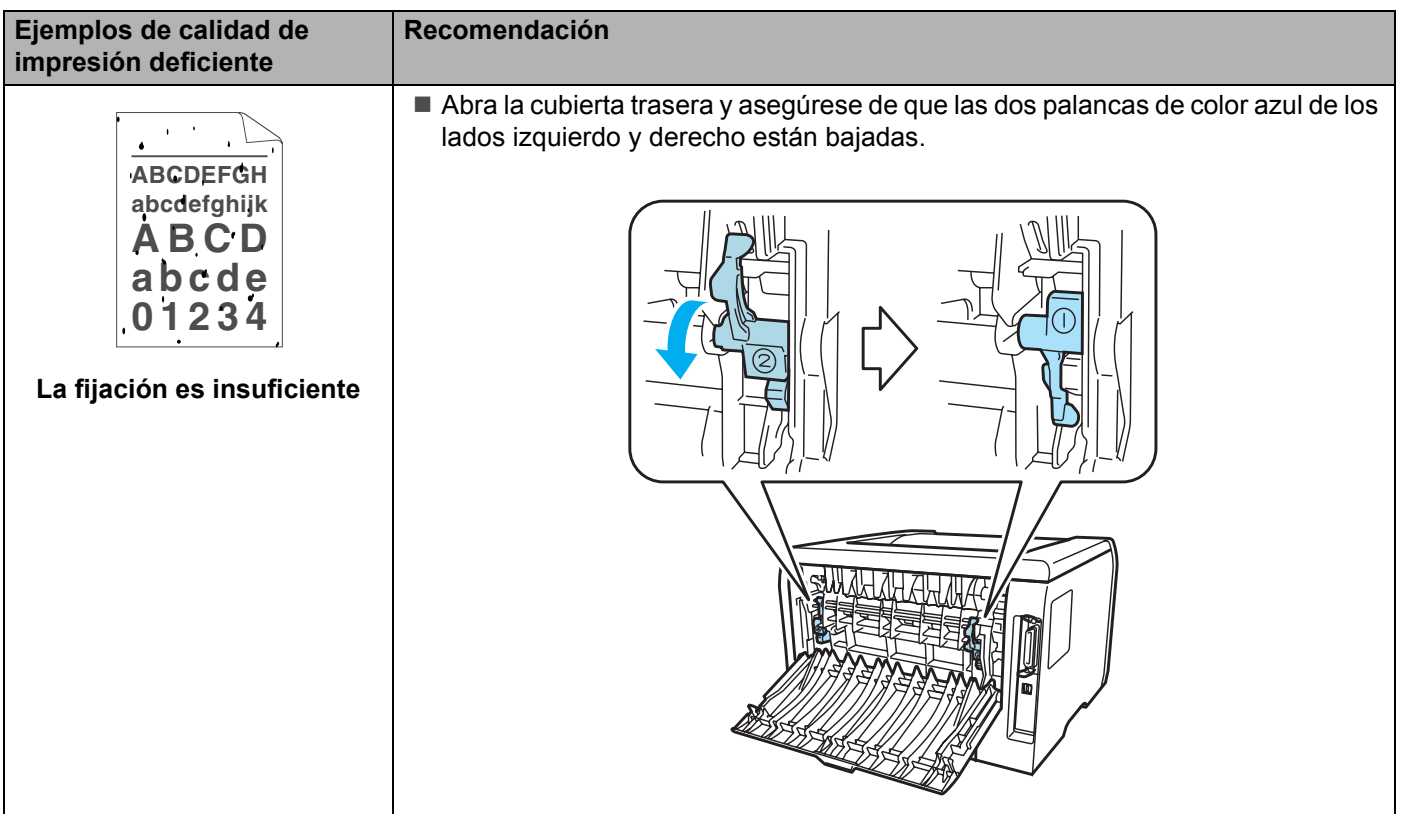

# <span id="page-103-0"></span>**Solución de problemas de impresión**

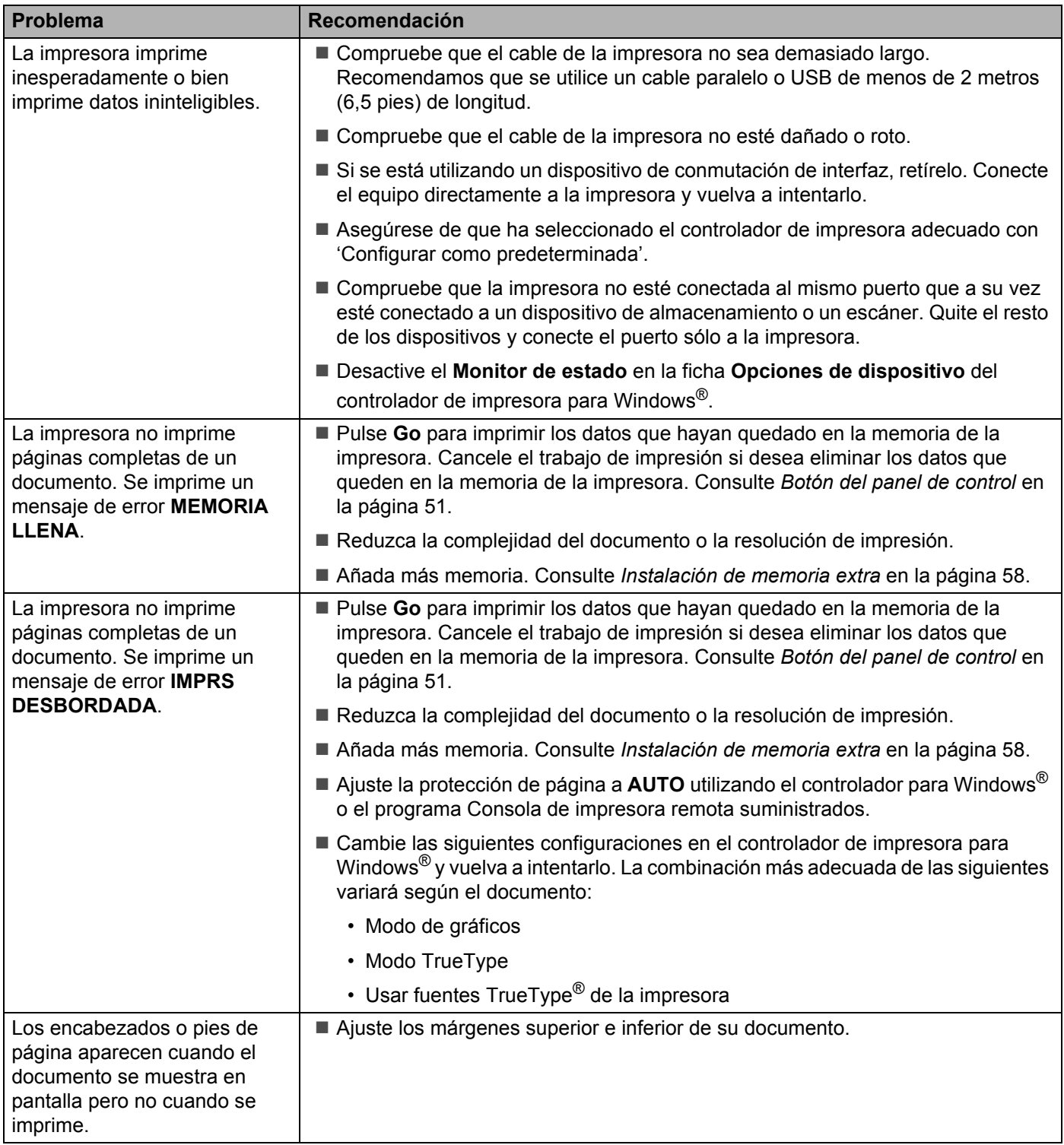

# **Problemas de red**

Para la solución de problemas relacionados con el uso de la impresora en una red, consulte el Manual del usuario de red en el CD-ROM proporcionado.

# <span id="page-104-0"></span>**Otros problemas**

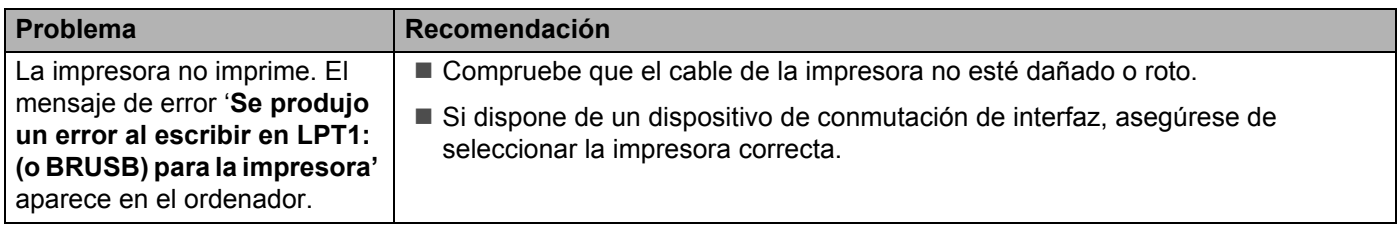

## **Para Macintosh® con USB**

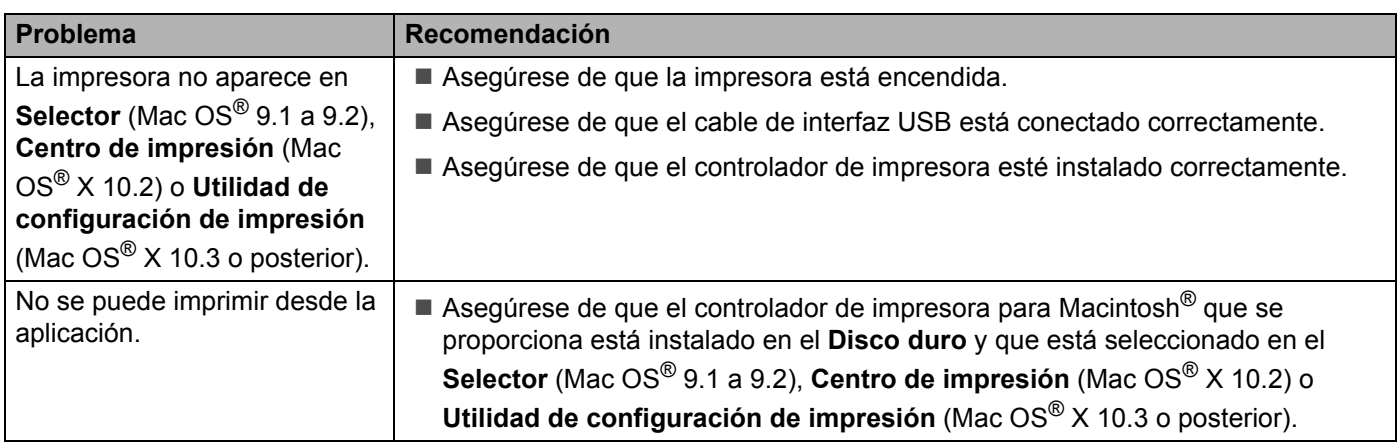

## **Impresión desde DOS**

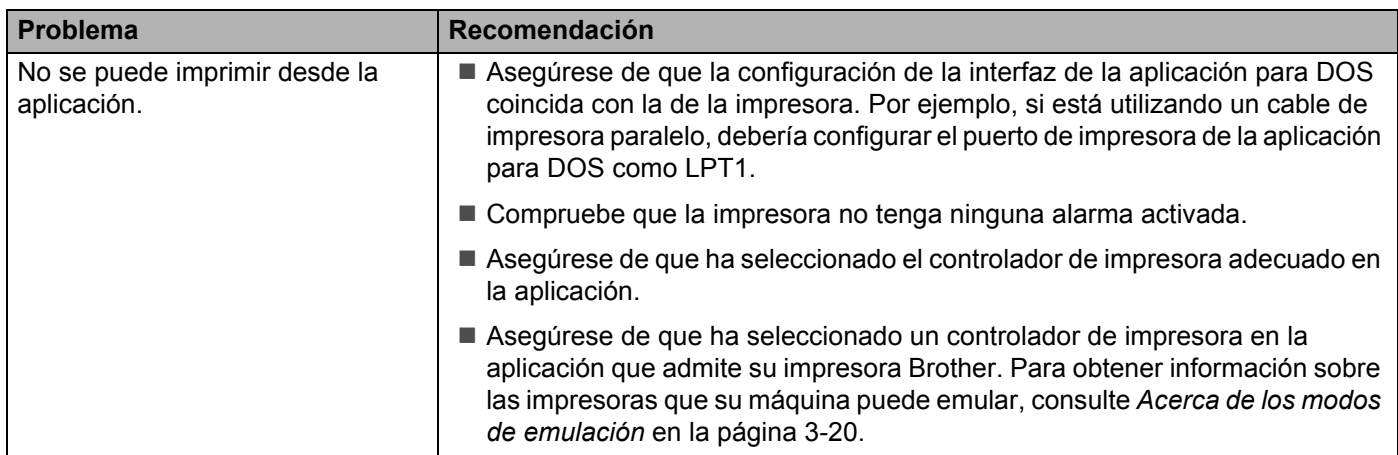

## **BR-Script 3**

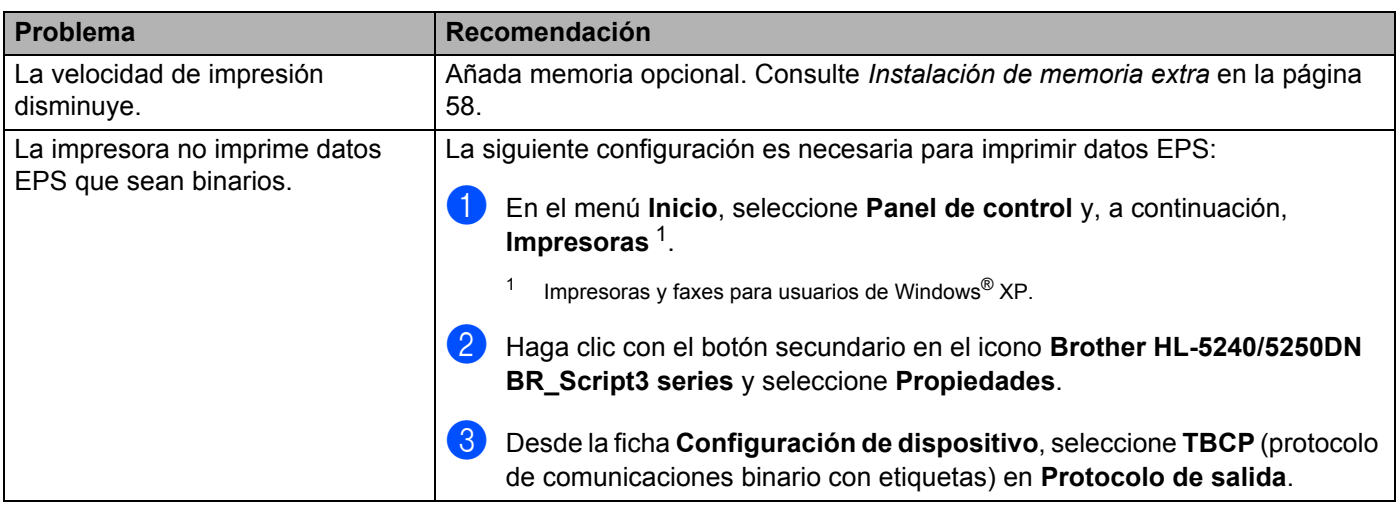

<span id="page-105-0"></span>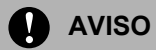

Si no sigue las instrucciones de uso de la impresora podrá ser responsable de todas las reparaciones.

# **Especificaciones de la impresora**

### **Motor**

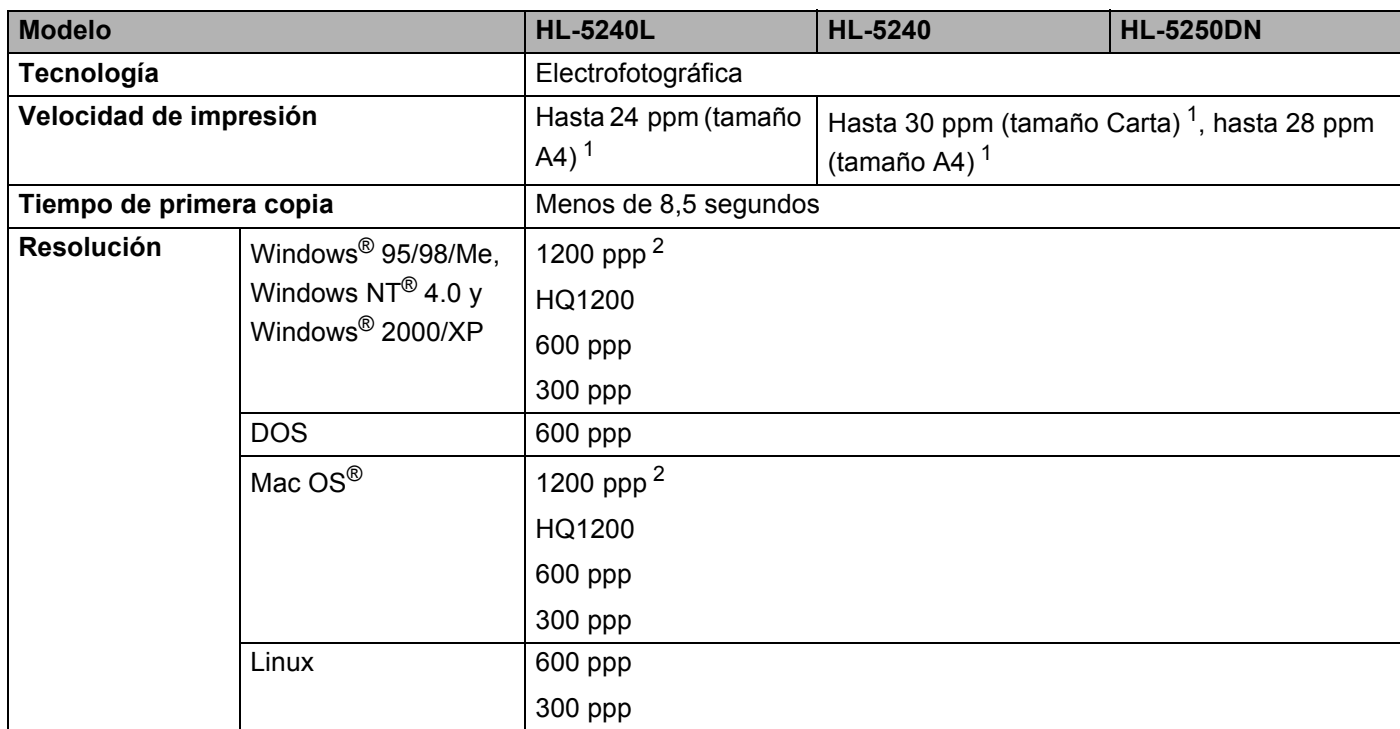

<span id="page-106-1"></span><sup>1</sup> Desde la bandeja de papel estándar y la bandeja de papel opcional 2

<span id="page-106-0"></span><sup>2</sup> Si utiliza la configuración de 1200 ppp de alta calidad (1200 x 1200ppp), la velocidad de impresión será más baja.

## **Controlador**

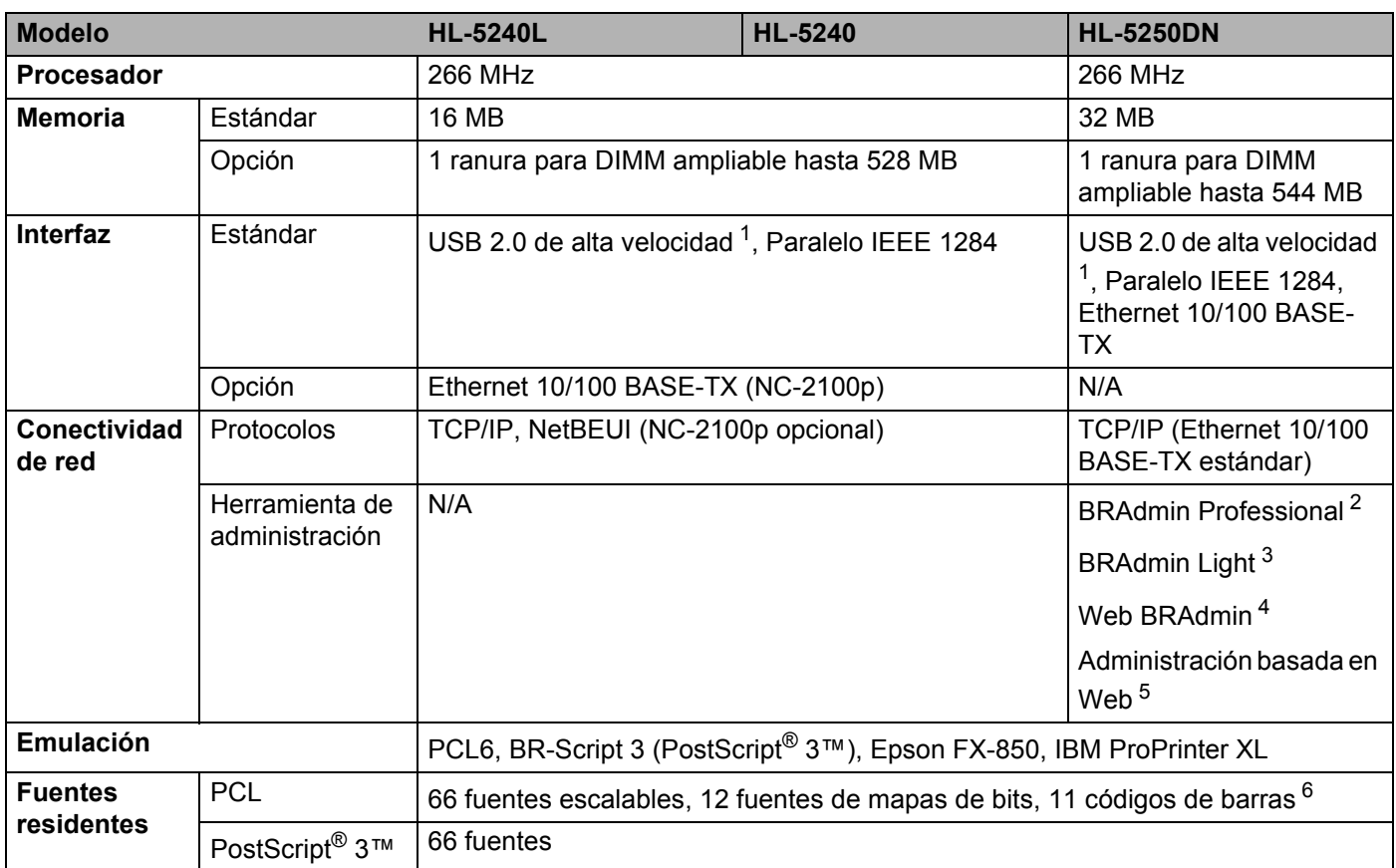

<span id="page-107-0"></span><sup>1</sup> No se admite USB bajo Windows<sup>®</sup> 95 o Windows NT<sup>®</sup> 4.0.

<span id="page-107-1"></span><sup>2</sup> Utilidad de Windows<sup>®</sup> original de Brother para la administración de servidores de impresión y de impresoras.

<span id="page-107-2"></span> $3$  Utilidad de Windows® original de Brother para la administración de servidores de impresión y de impresoras.

<span id="page-107-3"></span><sup>4</sup> Utilidad de administración con base de servidor. Descargar desde <http://solutions.brother.com>.

<span id="page-107-4"></span><sup>5</sup> Administración de servidores de impresión y de impresoras a través de un navegador web.

<span id="page-107-5"></span><sup>6</sup> Code39, ITF (Interleaved 2 of 5), EAN-8, EAN-13, UPC-A, UPC-E, EAN-128, Codabar, FIM(US-PostNet), ISBN, Code128
## **Software**

<span id="page-108-6"></span>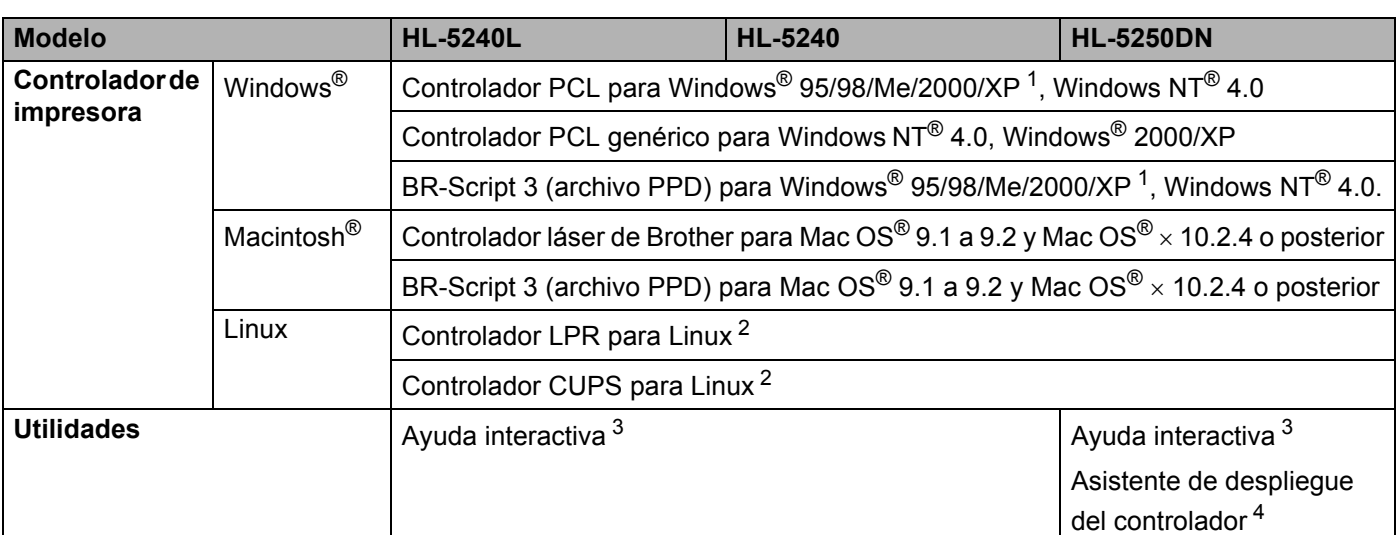

<span id="page-108-8"></span><span id="page-108-0"></span><sup>1</sup> Descargue el controlador de impresora para Windows® XP Professional x64 Edition en <http://solutions.brother.com>.

<span id="page-108-1"></span><sup>2</sup> Descargue el controlador de impresora para Linux en [http://solutions.brother.com.](http://solutions.brother.com)

<span id="page-108-2"></span><sup>3</sup> Animaciones ilustrativas para la solución de problemas.

<span id="page-108-3"></span><sup>4</sup> El Asistente de despliegue del controlador automatiza la instalación de impresoras en una red punto a punto.

### <span id="page-108-7"></span>**Panel de control**

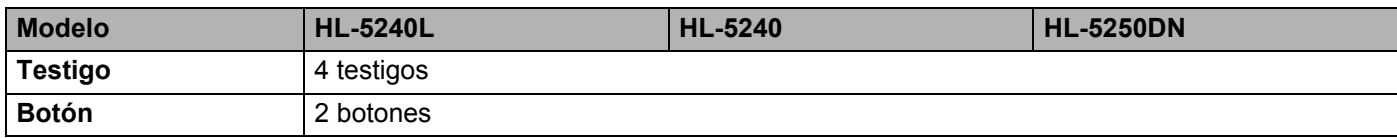

# <span id="page-108-5"></span>**Control del papel**

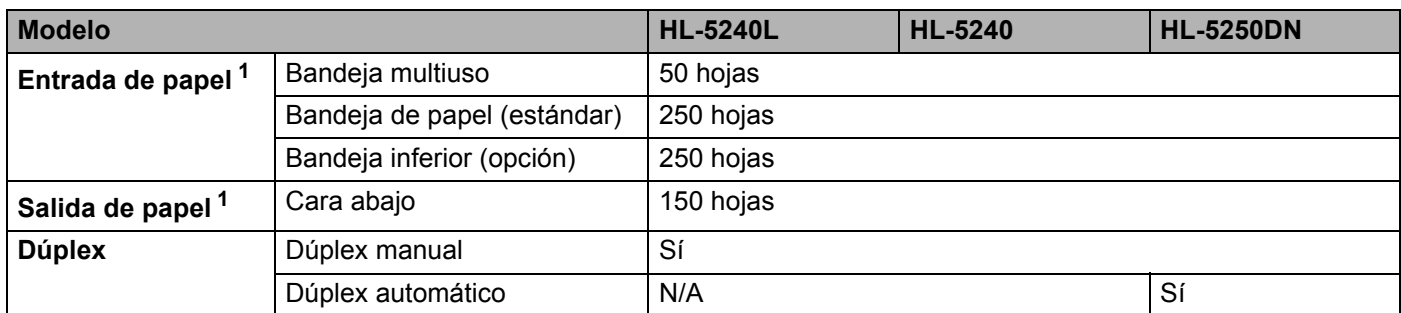

<span id="page-108-4"></span><sup>1</sup> Calculado con papel de 80 g/m2 (21 lb)

# <span id="page-109-2"></span>**Características de soportes**

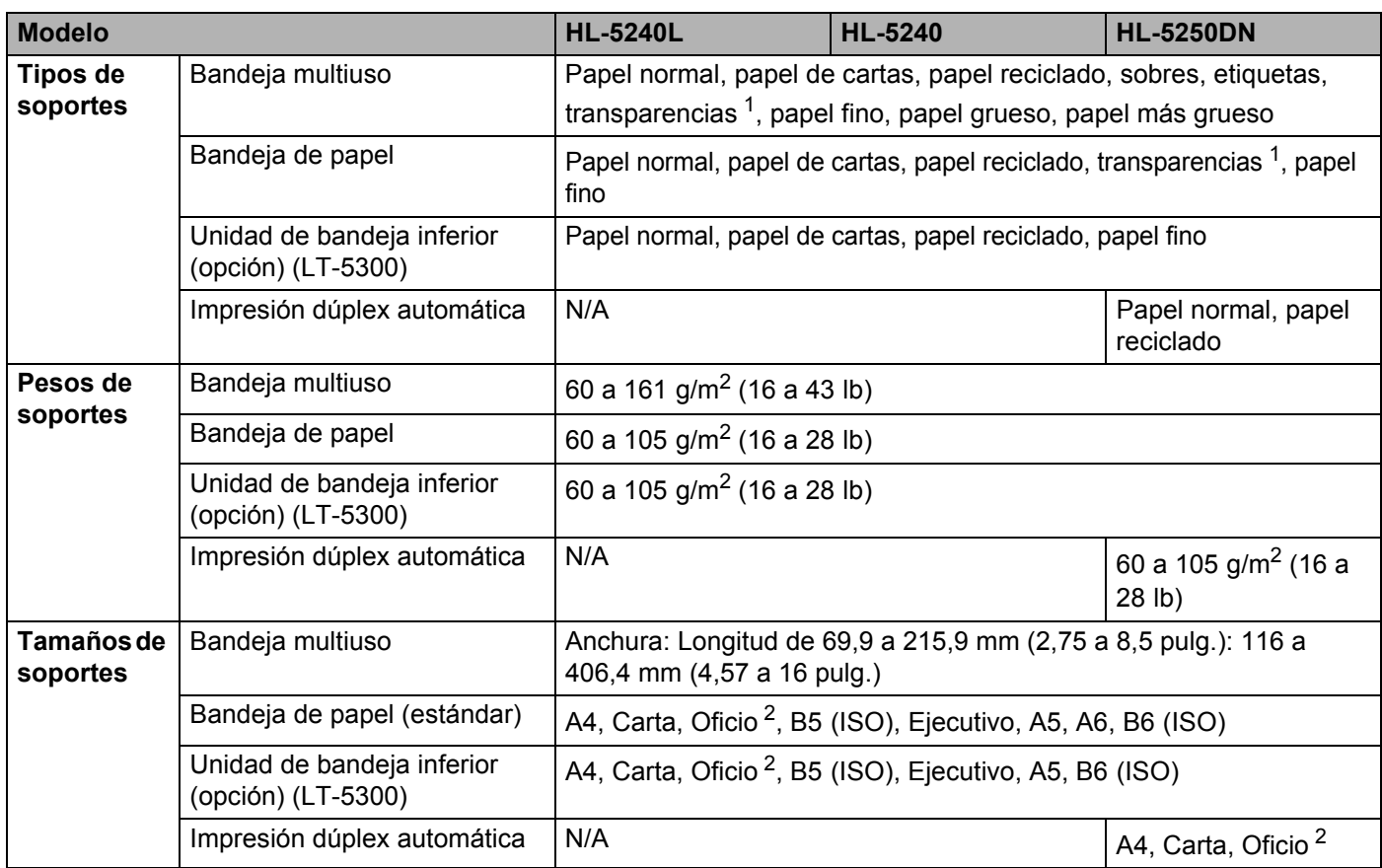

<span id="page-109-0"></span><sup>1</sup> Hasta 10 hojas

<span id="page-109-1"></span><sup>2</sup> El papel de tamaño Oficio no está disponible en algunas zonas fuera de EE.UU. y Canadá.

# **Suministros**

<span id="page-109-4"></span><span id="page-109-3"></span>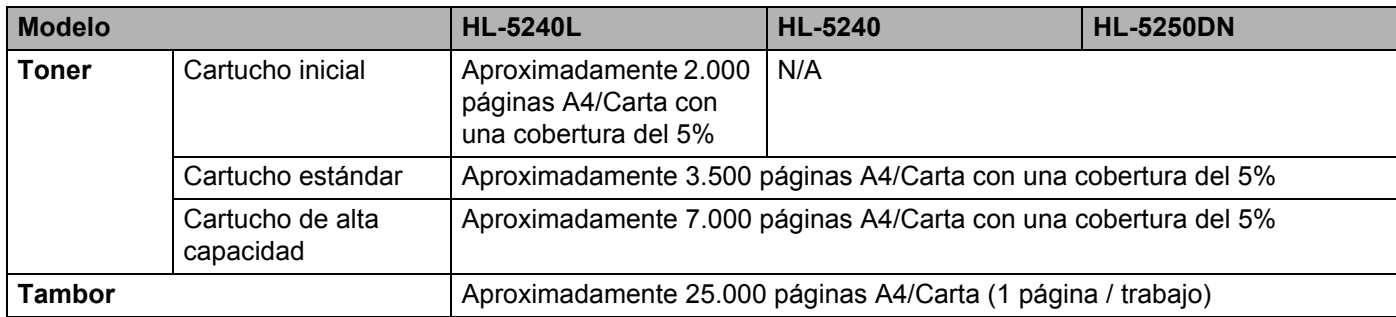

# **Dimensiones / Pesos**

<span id="page-110-2"></span><span id="page-110-1"></span>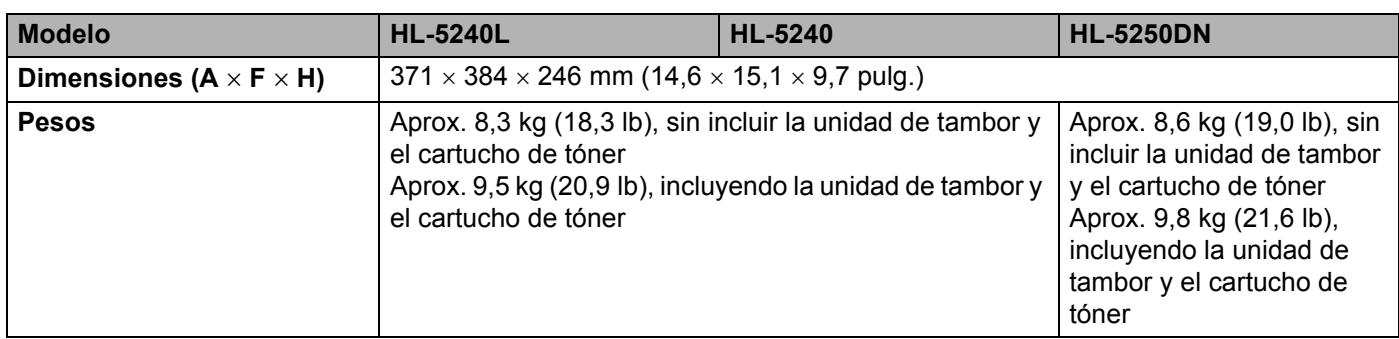

### **Otros**

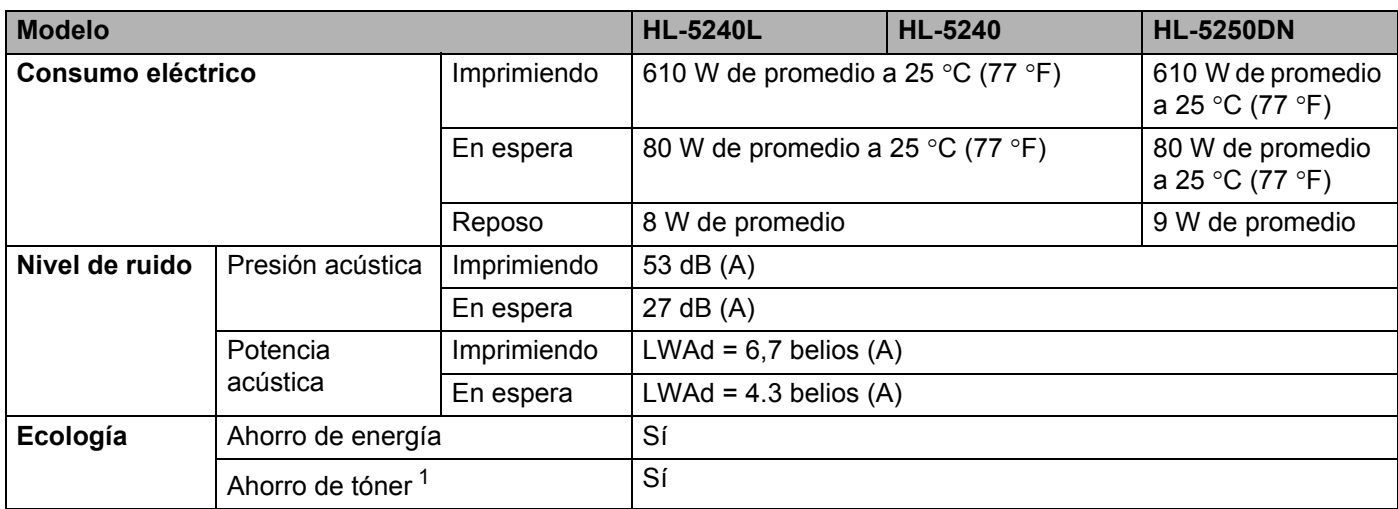

<span id="page-110-0"></span><sup>1</sup> No se recomienda el Ahorro de tóner para la impresión de imágenes fotográficas o en escala de grises.

# <span id="page-111-2"></span>**Requisitos del sistema**

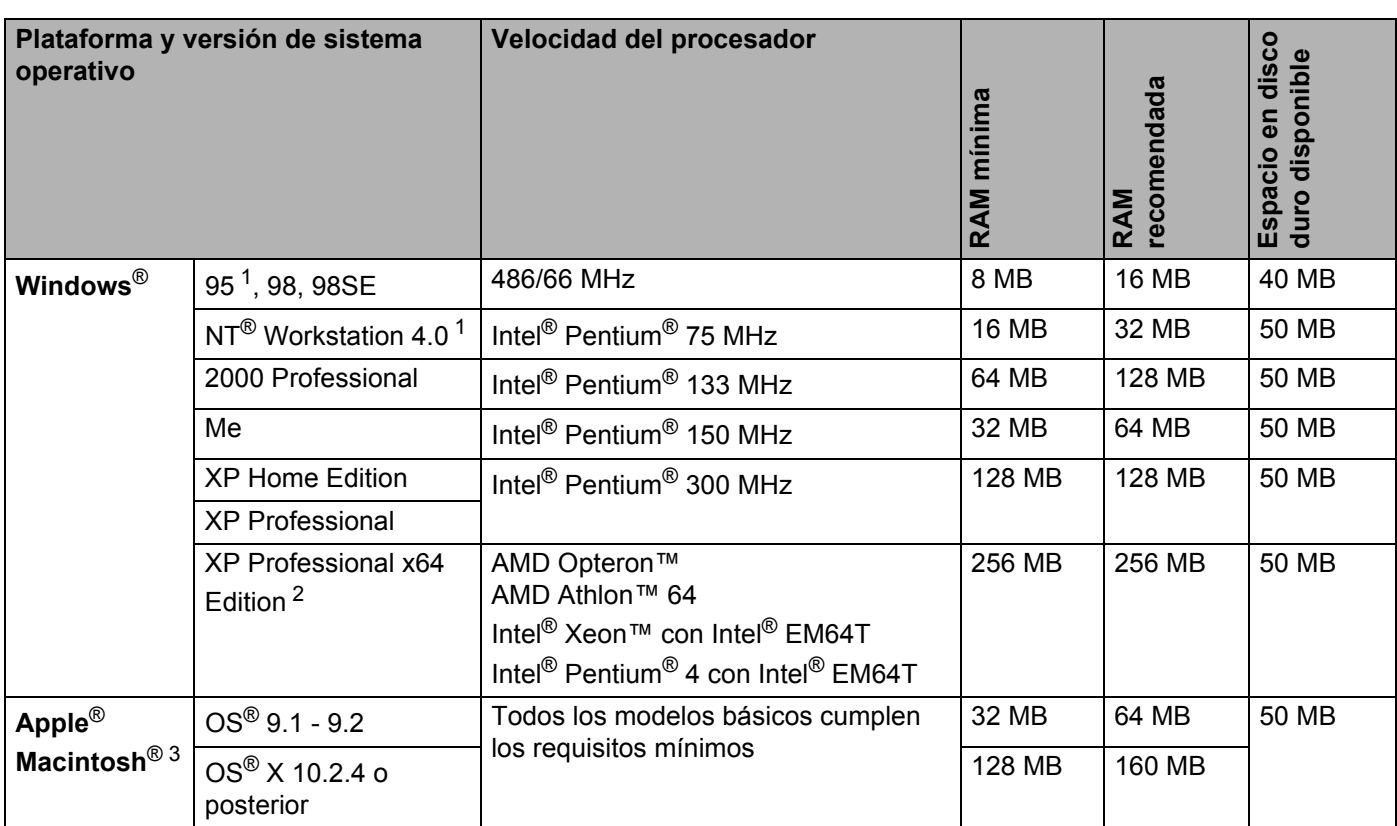

<sup>1</sup> No se admite USB bajo Windows<sup>®</sup> 95 o Windows NT<sup>®</sup> 4.0.

<span id="page-111-0"></span><sup>2</sup> Descargue el controlador de impresora para Windows® XP Professional x64 Edition en <http://solutions.brother.com>.

<span id="page-111-1"></span><sup>3</sup> Power Macintosh con un puerto USB original de Apple preinstalado.

# <span id="page-112-0"></span>**Información importante para la selección del papel**

Esta sección proporciona información que le ayudará a seleccionar el tipo de papel que se utilizará con esta impresora.

### **Nota**

Si utiliza un papel que no esté recomendado puede provocar un atasco o fallo de alimentación del papel en la impresora. Consulte *[Papel recomendado](#page-13-0)* en la página 6.

#### **Antes de comprar una gran cantidad de papel**

Asegúrese de que el papel es adecuado para la impresora.

#### **Papel para copias en papel normal**

El papel se divide según el uso como papel para impresión y papel para copias. El uso se muestra normalmente en el paquete del papel. Compruebe el paquete para ver si el papel es adecuado para impresoras láser. Utilice papel adecuado para impresoras láser.

#### **Peso base**

El peso base del papel de uso general varía en los diferentes países. Se recomienda utilizar papel con un peso de entre 75 y 90 g/m2 (20 y 24 lb) aunque esta impresora es capaz de trabajar con papel más delgado o más grueso que dichos pesos.

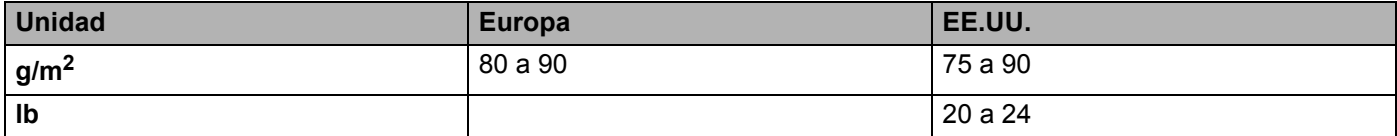

#### **Grano largo y grano corto**

La fibra de la pasta del papel se alinea durante la fabricación de papel. El papel se puede clasificar en dos tipos, de grano largo y de grano corto.

La dirección de la fibra del papel de grano largo es paralela a la dirección de arrastre del papel en la impresora. La dirección de la fibra del papel de grano corto es perpendicular a la dirección de arrastre del papel en la impresora. Aunque la mayoría del papel para la copia en papel normal es de grano largo, también lo hay de grano corto. Se recomienda utilizar papel de grano largo para esta impresora. El papel de grano corto es demasiado débil para el carro del papel de la impresora.

#### **Papel ácido y papel neutralizado**

El papel se puede clasificar en papel ácido y papel neutralizado.

Aunque los métodos modernos de fabricación del papel comenzaron con el papel ácido, los cambios más recientes han hecho que el papel neutralizado vaya desplazando al papel ácido por motivos medioambientales.

Sin embargo, muchos formatos de papel ácido se pueden encontrar en papel reciclado. Se recomienda utilizar papel neutralizado para esta impresora.

Puede utilizar un rotulador de comprobación de papel ácido para distinguirlo del papel neutralizado.

#### **Superficie de impresión**

Las características del haz y del envés de una hoja de papel varían ligeramente.

Normalmente, el lado por el que se abre la resma del paquete de papel es el lado de impresión. Siga las indicaciones que aparezcan en el paquete de papel. Normalmente, la cara de impresión se indica con una flecha.

#### **Contenido de humedad**

El contenido de humedad es la cantidad de agua que queda en el papel una vez facturado. Es una de las características importantes del papel. Puede variar enormemente dependiendo del entorno de almacenamiento, aunque normalmente el contenido en agua es aproximadamente el 5% del peso del papel. Debido a que el papel absorbe agua, la cantidad de la misma puede alcanzar el 10% en un entorno con una humedad muy alta. Si la cantidad de agua aumenta, las características del papel cambian enormemente. Empeorará la fijación del tóner. Para el almacenamiento del papel y durante su utilización, se recomienda que la humedad ambiental esté entre el 50% y el 60%.

#### **Cálculo aproximado del peso base**

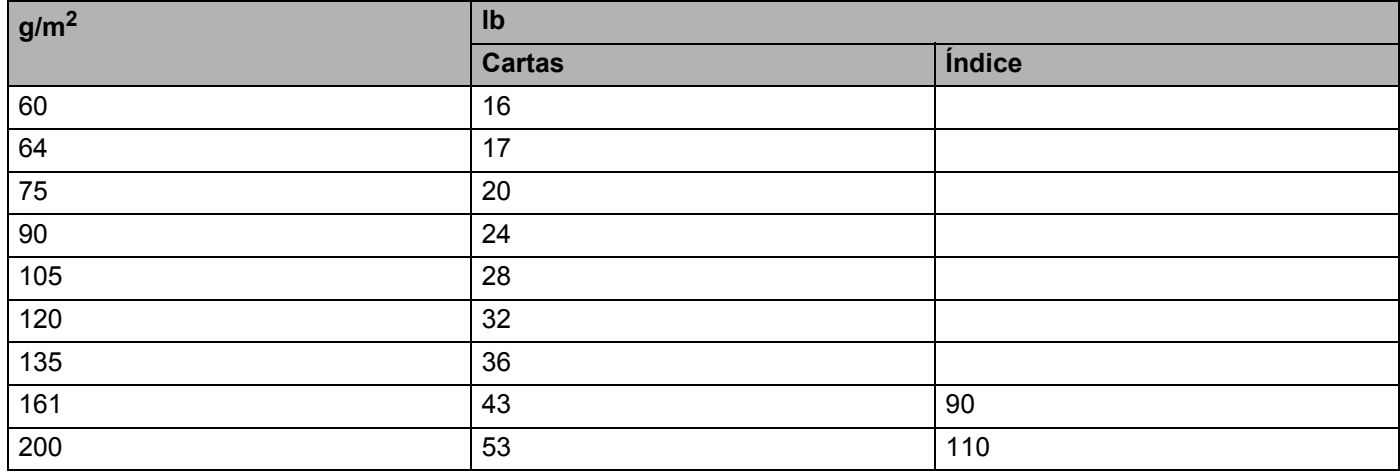

A. Apéndice

#### **Tamaño de papel**

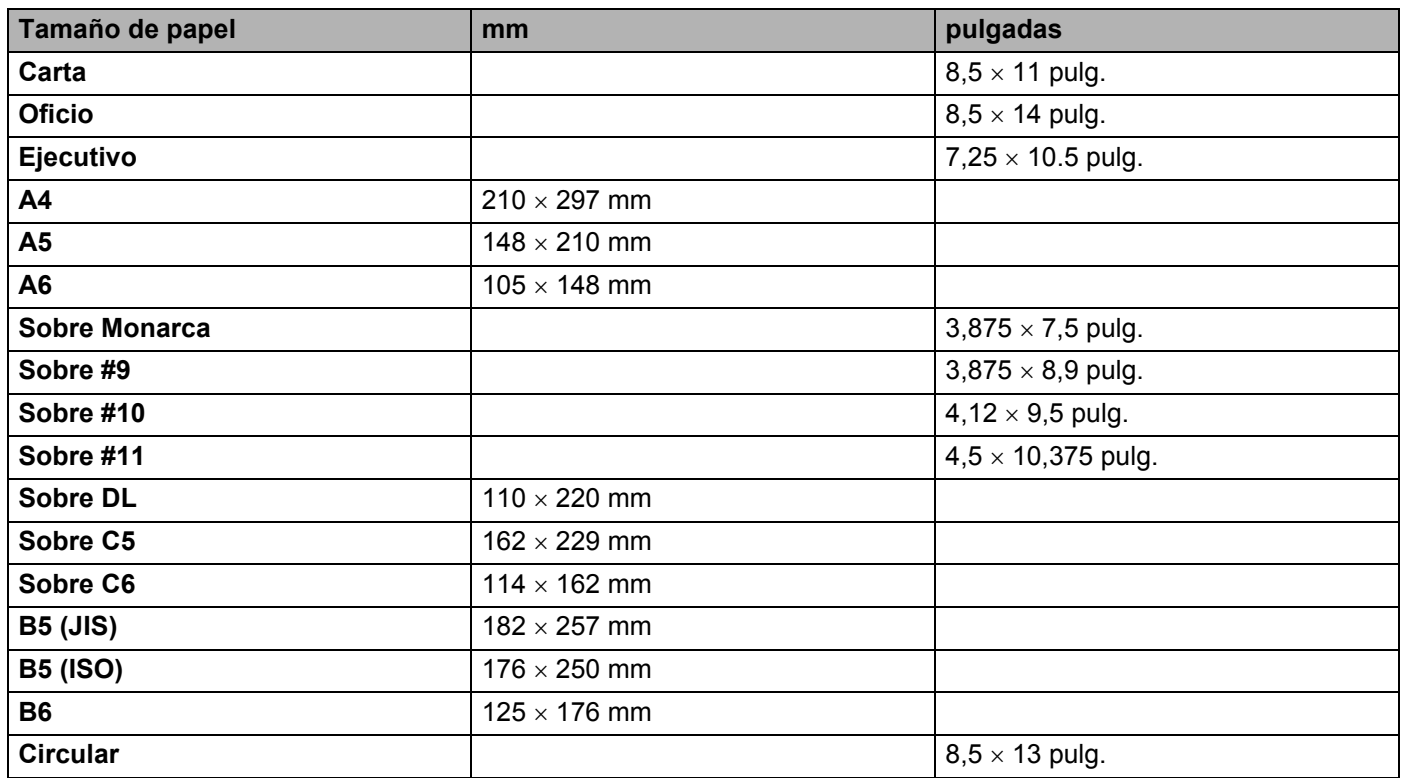

# <span id="page-115-0"></span>**Conjuntos de símbolos y caracteres**

Para los modos de emulación de HP LaserJet, IBM Proprinter XL y EPSON FX-850 puede seleccionar los conjuntos de símbolos y caracteres utilizando un navegador web o el software Consola de impresora remota.

### **Cómo utilizar el navegador web**

Para utilizar el navegador web, siga los pasos descritos a continuación.

- **1** Escriba [http://dirección IP de la impresora/] en el navegador. Por ejemplo: [http://192.168.1.2/] (si la dirección IP de la impresora es 192.168.1.2)
- **2** Haga clic en **Configuración de la impresora**.
- $\langle 3 \rangle$  Introduzca un nombre de usuario y una contraseña. El nombre de usuario predeterminado es [admin] y la contraseña predeterminada es [access].
- **4** Haga clic en **Aceptar**.
- e Seleccione la ficha **HP LaserJet**, **IBM Proprinter XL** o **EPSON FX-850** y haga clic en **Configuración de fuentes**. Seleccione un conjunto de símbolos que desee utilizar en el cuadro de lista **Conjunto de símbolos**.

### <span id="page-115-1"></span>**Cómo utilizar la Consola de impresora remota**

Para utilizar el software Consola de impresora remota, siga los pasos descritos a continuación.

#### **Para Windows®**

- **1** Coloque el CD-ROM en la unidad de CD-ROM y cierre la pantalla de bienvenida cuando aparezca.
- **2** Abra el Explorador de Windows<sup>®</sup> y seleccione la unidad de CD-ROM.
- **8** Haga doble clic en la carpeta RPC.
- d Consulte el documento **RPC\_User**'**s\_Guide.pdf** para obtener instrucciones sobre el modo de instalar y utilizar la Consola de impresora remota.

#### **Para Macintosh®**

- **1** Coloque el CD-ROM en la unidad de CD-ROM. Haga doble clic en el icono **HL5200** del Escritorio.
- b Haga doble clic en la carpeta **RPC**.
- **3** Consulte el documento **RPC** User's Guide.pdf para obtener instrucciones sobre el modo de instalar y utilizar la Consola de impresora remota.

### **Lista de conjuntos de símbolos y caracteres**

#### **Conjuntos de símbolos OCR**

Cuando seleccione la fuente OCR-A u OCR-B, el conjunto de símbolos correspondiente se utiliza siempre. OCR A (0O) OCR B (1O)

#### **Modo HP LaserJet**

ABICOMP Brazil / Portugal (13P) ABICOMP International (14P) Desktop (7J) Greek8 (8G) HP German (0G) and the spanish (1S) HP Spanish (1S) ISO Latin1 (0N) ISO Latin2 (2N) ISO Latin5 (5N) ISO Latin6 (6N) ISO2 IRV (2U) ISO4 UK (1E) ISO5 ASCII (0U) ISO10 Swedish (3S) ISO11 Swedish (0S) ISO14 JIS ASCII (0K) ISO15 Italian (0I) ISO16 Portuguese (4S) ISO17 Spanish (2S) ISO21 German (1G) ISO25 French (0F) ISO57 Chinese (2K) ISO60 Norwegian1 (0D) ISO61 Norwegian2 (1D) ISO69 French (1F) ISO84 Portuguese (5S) ISO85 Spanish (6S) ISO8859 / 7 Latin / Greek (12N) ISO8859 / 15 Latin (9N) ISO8859 / 15 Latin / Cyrillic (10N) Legal (1U) Mat.-8 (8M) MC Text (12J) MS Publishing (6J) PC8 (10U) PC8 Bulgarian (13R) PC8 D/N (11U) PC8 Greek Alternate (437G) (14G) PC8 Latin / Greek (12G) PC8 PC Nova (27Q) PC8 Turkish (9T) PC775 (26U) PC850 Multilingual (12U) PC851 Greece (10G) PC852 East Europe (17U) PC853 Latin3 (Turkish) (18U) PC855 Cyrillic (10R) PC857 Latin5 (Turkish) (16U) PC858 Multilingual Euro (13U) PC860 Portugal (20U) PC861 Iceland (21U) PC863 Canadian French (23U) PC865 Nordic (25U) PC866 Cyrillic (3R) PC869 Greece (11G) PC1004 (9J) Pi Font (15U) PS Mat. (5M) PS Texto (10J) Roman8 (8U)

#### **Modo HP LaserJet (Continuación)**

Roman9 (4U) Roman Extension (0E) Russian-GOST (12R) Symbol (19M) Turkish8 (8T) Ukrainian (14R) Ventura Mat. (6M) Ventura Intl (13J) Ventura US (14J) Windows 3.0 (9U) Windows Baltic (19L) Windows Cyrillic (9R) Windows Greek (9G) Windows Latin1 (19U) Windows Latin2 (9E) Windows Latin5 (5T) Wingdings (579L)

#### **Modo IBM**

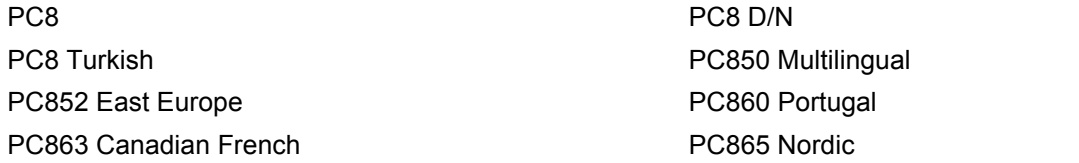

#### **Modo Epson**

Danish I Danish II Dutch **French I** French II German Italiano **Norwegian** Norwegian Japanese PC8 PC8 D/N PC8 Turkish PC865 Nordic **No. 1986** South African Spanish Spanish Swedish Swedish UK ASCII I UK ASCII II US ASCII

PC850 Multilingual **PC852 East Europe** PC860 Portugal **PC863 Canadian French** 

# **Referencia rápida para comandos de control de código de barras**

<span id="page-118-0"></span>La impresora puede imprimir códigos de barras en los modos de emulación de HP LaserJet, EPSON FX-850 y IBM Proprinter XL.

### **Códigos de barras de impresión o caracteres ampliados**

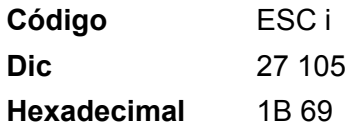

**Formato:** ESC i n ... n \

Crea códigos de barras o caracteres ampliados de acuerdo con el segmento de los parámetros 'n ... n'. Para obtener más información acerca de los parámetros, consulte Definición de los parámetros a continuación. Este comando debe acabar con el código ' \ ' (5CH).

#### **Definición de los parámetros**

Este comando de código de barras puede tener los siguientes parámetros en el segmento de parámetros (n … n). Ya que los parámetros tienen efecto dentro de la sintaxis simple de comandos ESC i n … n \, no se aplican en los comandos de códigos de barras. Si no se especifican ciertos parámetros, se toma la configuración preestablecida. El último parámetro debe ser el inicio de datos del código de barras ('b' o 'B') o el inicio de datos de caracteres ampliados ('l' o 'L'). Otros parámetros pueden especificarse en cualquier secuencia. Cada parámetro puede empezar por un carácter en minúsculas o mayúsculas, como por ejemplo 't0' o 'T0', 's3' o 'S3'.

#### **Modo de código de barras**

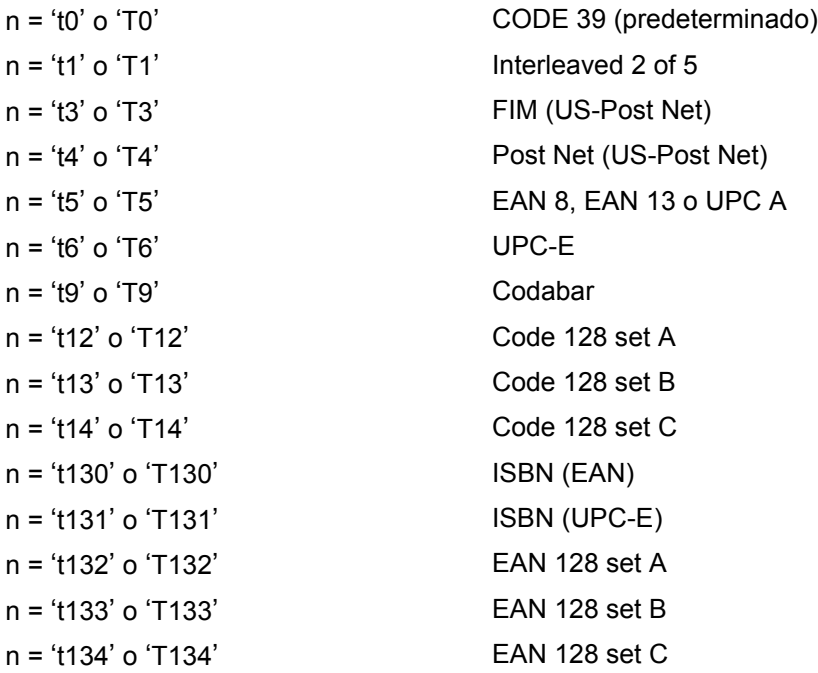

Este parámetro selecciona el modo de código de barras como se ha descrito anteriormente. Cuando n es 't5' o 'T5', el modo de código de barras (EAN 8, EAN 13 o UPC A) varía de acuerdo con el número de caracteres en los datos.

#### **Código de barras, carácter ampliado, dibujo de bloque de líneas y dibujo de cuadro**

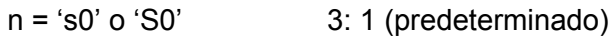

 $n = 's1' o 'S1'$  2: 1

 $n = 's3'$  o 'S3' 2.5: 1

Este parámetro selecciona el estilo de código de barras como se ha descrito anteriormente. Cuando se selecciona el modo de código de barras EAN 8, EAN 13, UPC-A, Code 128 o EAN 128, este parámetro de estilo de código de barras se ignora.

Carácter ampliado

'S'

- $0 = \text{Blanco}$
- $1 = Nearo$
- 2 = Bandas verticales
- 3 = Bandas horizontales
- $4 =$ Trama

Por ejemplo 'S' n1 n2

- n1 = Patrón de relleno de fondo
- n2 = Patrón de relleno de primer plano
- Si 'S' está seguido por sólo un parámetro, el parámetro es el patrón de relleno de primer plano.

Dibujo de bloque de líneas y dibujo de cuadro

'S'

- $1 = Nearo$
- 2 = Bandas verticales
- 3 = Bandas horizontales
- 4 = Trama

#### **Código de barras**

 $n = 'mnnn' o 'Mnnn' (nnn =  $0 \sim 32767$ )$ 

Este parámetro indica la anchura del código de barras. La unidad de 'nnn' es porcentaje.

#### **Línea de código de barras de legible por el hombre activado o desactivado**

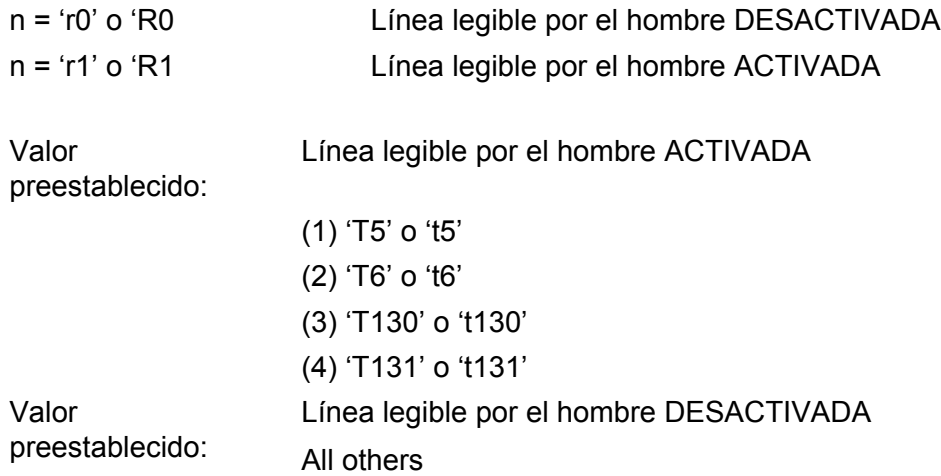

Este parámetro indica si la impresora imprime o no la línea legible por el hombre por debajo del código de barras. Los caracteres legibles por el hombre se imprimen siempre con la fuente OCR-B de 10 puntos y todas las mejoras del estilo del carácter actual se enmascaran. La configuración predeterminada depende del modo del código de barras seleccionado por 't' o 'T'.

#### **Quiet zone**

 $n = 'onnn'$  o 'Onnn' (nnn =  $0 \sim 32767$ )

Quiet Zone es el espacio en ambos lados de los códigos de barras. Su anchura puede indicarse utilizando las unidades configuradas por el parámetro 'u' o 'U'. (Para obtener la descripción del parámetro 'u' o 'U', consulte la siguiente sección.) La configuración predeterminada de la anchura de Quiet Zone es de 1 pulgada (2,54 cm).

#### **Código de barras, unidad carácter ampliado, dibujo de bloque de líneas y dibujo de cuadro**

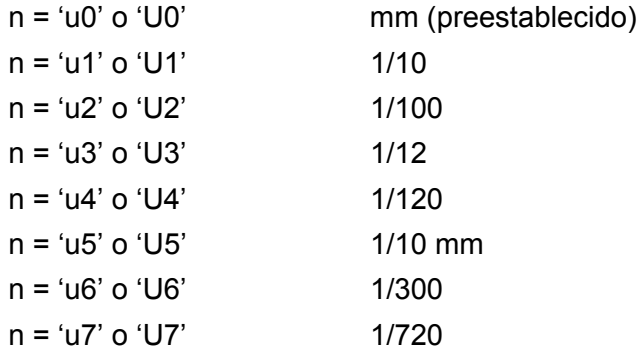

Este parámetro indica las unidades de medida del desplazamiento del eje X, el desplazamiento del eje Y y la altura del código de barras.

#### **Desplazamiento del eje X de código de barras, carácter ampliado, dibujo de bloque de líneas y dibujo de cuadro**

n = 'xnnn' o 'Xnnn'

**114**

A. Apéndice

Este parámetro indica el desplazamiento desde el margen izquierdo en la unidad especificada en 'u' o 'U'.

## **Desplazamiento del eje Y de código de barras y carácter ampliado**

n = 'ynnn' o 'Ynnn'

Este parámetro indica el desplazamiento hacia abajo desde la posición de impresión actual en la unidad especificada en 'u' o 'U'.

### **Altura de código de barras, carácter ampliado, dibujo de bloque de líneas y dibujo de cuadro**

n = 'hnnn', 'Hnnn', 'dnnn' o 'Dnnn'

- 1 EAN13, EAN8, UPC-A, ISBN (EAN13, EAN8, UPC-A), ISBN (UPC-E): 22 mm
- 2 UPC-E: 18 mm
- 3 Otros: 12 mm

Caracteres ampliados  $\rightarrow$  2,2 mm (preestablecido)

Dibujo de bloque de líneas y dibujo de cuadro  $\rightarrow$ 1 punto

Este parámetro indica la altura de los códigos de barras o caracteres ampliados descritos anteriormente. Puede empezar por 'h', 'H', 'd' o 'D'. La altura de los códigos de barras está indicada en la unidad especificada en 'u' o 'U'. La configuración predeterminada de la altura del código de barras (12 mm, 18 mm o 22 mm) está determinada por el modo de código de barras seleccionado por 't' o 'T'.

## **Anchura de carácter ampliado, dibujo de bloque de líneas y dibujo de cuadro**

n = 'wnnn' o 'Wnnn'

Caracteres ampliados  $\rightarrow$  1,2 mm

Dibujo de bloque de líneas y dibujo de cuadro  $\rightarrow$ 1 punto

Este parámetro indica la anchura de los caracteres ampliados descritos anteriormente.

### **Rotación de carácter ampliado**

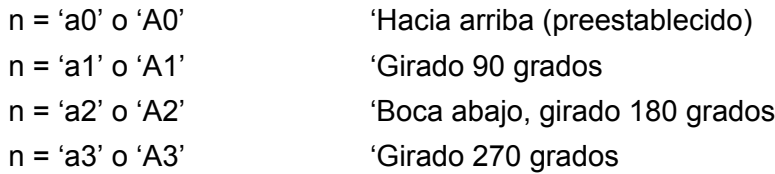

### **Inicio de datos de código de barras**

 $n = 'b' \circ 'B'$ 

Los datos que siguen a 'b' o 'B' se leen como datos de código de barras. Los datos de código de barras deben acabar con el código ' \ ' (5CH), que también termina el comando. Los datos de códigos de barras admitidos están determinados por el modo de código de barras seleccionado por 't' o 'T'.

■ Cuando se selecciona CODE 39 con el parámetro 't0' o 'T0'

Cuarenta y tres caracteres '0' a '9', 'A' a 'Z', '-', '.', ' (espacio)', '\$', ' /', '+' y '%' pueden aceptarse como datos de código de barras. Otros caracteres provocarán errores de datos. El número de caracteres para códigos de barras no está limitado. Los datos de códigos de barras empiezan y terminan

automáticamente con un asterisco ' \* ' (carácter de inicio y carácter de detención). Si los datos recibidos tienen un asterisco ' \* ' como principio o fin, el asterisco se toma como carácter de inicio o de detención.

■ Cuando Interleaved 2 of 5 se selecciona con el parámetro 't1' o 'T1':

Se aceptan diez caracteres numéricos '0' a '9' como datos de código de barras. Otros caracteres provocan errores de datos. El número de caracteres para códigos de barras no está limitado. Este modo de código de barras requiere caracteres pares. Si los datos de código de barras tienen caracteres impares, se añade '0' automáticamente al final de los datos de código de barras.

■ Cuando se selecciona FIM (US-Post Net) con el parámetro 't3' o 'T3'

Se aceptan los caracteres 'A' a 'D' y se puede imprimir un dígito de datos. Se aceptan caracteres alfabéticos en mayúsculas y minúsculas.

■ Cuando se selecciona Post Net (US-Post Net) con el parámetro 't4' o 'T4'

Los números '0' a '9' pueden ser datos y deben terminarse por un dígito de control. '?' puede utilizarse en lugar del dígito de control.

■ Cuando se selecciona EAN 8, EAN 13 o UPC A con el parámetro 't5' o 'T5'

Se aceptan diez números '0' a '9' como datos de código de barras. El número de caracteres para códigos de barras está limitado de la forma siguiente:

EAN 8: 8 dígitos en total (7 dígitos + 1 dígito de control)

EAN 13: 13 dígitos en total (12 dígitos + 1 dígito de control)

UPC A: 12 dígitos en total (11 dígitos + 1 dígito de control)

Un número de caracteres diferente al anterior provocará un error de datos que dará como resultado que los datos del código de barras se impriman como datos de impresión normales. Si el dígito de control es incorrecto, la impresora calcula el dígito de control automáticamente de modo que se impriman los datos de código de barras correctos. Cuando se selecciona EAN13, si se añade '+' y un número de dos o cinco dígitos después de los datos puede crear un código añadido.

■ Cuando se selecciona UPC-E con el parámetro 't6' o 'T6':

Se aceptan los números '0' a '9' como datos de código de barras.

Ocho dígitos <sup>12</sup> (formato estándar) El primer carácter debe ser '0' y los datos deben acabar con un dígito de control.

Ocho dígitos en total = '0' más 6 dígitos más 1 dígito de control.

Seis dígitos <sup>2</sup> El primer carácter y el último, que es el dígito de control, se eliminan de los datos de ocho dígitos.

<span id="page-122-0"></span><sup>1</sup> '?' puede utilizarse en lugar de un dígito de control.

<span id="page-122-1"></span><sup>2</sup> Si se añade '+' y un número de dos o cinco dígitos después de los datos puede crear un código añadido.

■ Cuando se selecciona Codebar con el parámetro 't9' o 'T9'

Los caracteres '0' a '9', '-', '.', '\$', '/', '+', ':' pueden imprimirse. Los caracteres 'A' a 'D' pueden imprimirse como un código de inicio-detención, que puede estar en mayúsculas o minúsculas. Si no hay código de inicio-detención, se producen errores. No se puede añadir un dígito de control y la utilización de '?' provoca errores.

 Cuando se selecciona Code 128 conjunto A, conjunto B, o conjunto C con el parámetro 't12' o 'T12', 't13' o 'T13', o 't14' o 'T14'

Los conjuntos A, B y C de Code 128 pueden seleccionarse individualmente. El conjunto A indica los caracteres hexadecimales 00 a 5F. El conjunto B incluye los caracteres hexadecimales 20 a 7F. El conjunto C incluye los pares 00 a 99. Se permite el intercambio entre los conjuntos de códigos enviando %A, %B o %C. FNC 1, 2, 3 y 4 se producen con %1, %2, %3 y %4. El código SHIFT, %S, permite un intercambio temporal (sólo para un carácter) desde el conjunto A al conjunto B y viceversa. El carácter '%' puede codificarse enviándolo dos veces.

■ Cuando se selecciona ISBN (EAN) con el parámetro 't130' o 'T130'

Se aplican las mismas reglas que para 't5' o 'T5'.

■ Cuando se selecciona ISBN (UPC-E) con el parámetro 't131' o 'T131':

Se aplican las mismas reglas que para 't6' o 'T6'.

 Cuando se selecciona EAN 128 conjunto A, conjunto B o conjunto C con el parámetro 't132' o 'T132', 't133' o 'T133' o 't134' o 'T134'

Se aplican las mismas reglas que para 't12' o 'T12', 't13' o 'T13', o 't14' o 'T14'.

#### **Dibujo de cuadros**

ESC i ... E (o e)

'E' o 'e' es un terminador.

#### **Dibujo de bloque de líneas**

ESC i ... V (o v)

'V' o 'v' es un terminador.

#### **Inicio de datos de caracteres ampliados**

 $n = 'l' \circ 'l'$ 

Los datos que siguen a 'l' o 'L' se leen como datos de caracteres ampliados (o datos de etiquetado). Los datos de código de barras deben acabar con el código ' \ ' (5CH), que también termina el comando.

#### **Listado de programa de ejemplo**

```
WIDTH "LPT1:",255
'CODE 39
LPRINT CHR$(27); "it0r1s0o0x00y00bCODE39?\";
'Interleaved 2 of 5
LPRINT CHR$(27); "it1r1s0o0x00y20b123456?\";
'FIM
LPRINT CHR$(27); "it3r1o0x00y40bA\";
'Post Net
LPRINT CHR$(27); "it4r1o0x00y60b1234567890?\";
'EAN-8
LPRINT CHR$(27); "it5r1o0x00y70b1234567?\";
```
A. Apéndice

```
'UPC-A
LPRINT CHR$(27); "it5r1o0x50y70b12345678901?\";
'EAN-13
LPRINT CHR$(27); "it5r1o0x100y70b123456789012?\";
'UPC-E
LPRINT CHR$(27); "it6r1o0x150y70b0123456?\";
'Codabar
LPRINT CHR$(27); "it9r1s0o0x00y100bA123456A\";
'Code 128 set A
LPRINT CHR$(27); "it12r1o0x00y120bCODE128A12345?\";
'Code 128 set B
LPRINT CHR$(27); "it13r1o0x00y140bCODE128B12345?\";
'Code 128 set C
LPRINT CHR$(27); "it14r1o0x00y160b"; CHR$(1); CHR$(2); "?\";
'ISBN(EAN)
LPRINTCHR$(27); "it130r1o0x00y180b123456789012?+12345\";
'EAN 128 set A
LPRINT CHR$(27); "it132r1o0x00y210b1234567890?\";
LPRINT CHR$(12)
END
```
# **Apéndice (para Europa y otros países)**

# **Números de Brother**

#### **IMPORTANTE**

Para obtener asistencia técnica y de funcionamiento, debe llamar al país donde adquirió la impresora. Las llamadas deben realizarse *desde dentro* del país.

#### <span id="page-125-1"></span>**Registre su producto**

Registrando su producto Brother, quedará registrado como el propietario original del producto.

Su registro en Brother:

- puede servir como confirmación de la fecha de compra de su producto en caso de perder el recibo;
- puede respaldar una demanda de seguro en caso de pérdida del producto cubierta por un seguro y
- le ayudará a que le notifiquemos mejoras en el producto y ofertas especiales.

Cumplimente el Registro de garantía de Brother o registre su producto en línea en

#### **<http://www.brother.com/registration/>**

#### **Preguntas más comunes (FAQ)**

El Centro de soluciones de Brother es su punto de referencia para todas las necesidades de su impresora. Puede descargar los controladores, el software y las utilidades más actualizados y leer las preguntas más comunes y las sugerencias de solución de problemas para aprender cómo obtener el máximo de su producto **Brother** 

**<http://solutions.brother.com>**

Puede comprobar aquí si hay actualizaciones de controladores Brother.

#### **Atención al cliente**

Visite <http://www.brother.com>para obtener información de contacto de su oficina local de Brother.

#### <span id="page-125-0"></span>**Ubicaciones de centros de servicio**

Para averiguar los centros de servicio en Europa, póngase en contacto con su oficina local de Brother. Podrá encontrar la información de direcciones y números de teléfono de contacto de las oficinas europeas en <http://www.brother.com>tras seleccionar su país.

#### **Direcciones de Internet**

Sede web global de Brother: <http://www.brother.com>

Para preguntas más comunes (FAQ), asistencia de productos, preguntas técnicas y actualizaciones de controladores y utilidades:<http://solutions.brother.com>

# **Información importante: Normativas**

# **Radiointerferencias (sólo modelo 220 a 240 voltios)**

Esta máquina cumple la especificación EN55022 (CISPR Publication 22)/Clase B.

Antes de utilizar este producto, asegúrese de que utiliza uno de los siguientes cables de interfaz.

- 1 Un cable de interfaz paralelo apantallado con conductores de par trenzado que esté marcado como compatible con IEEE 1284.
- 2 Un cable USB.

El cable no debe tener más de 2 metros de longitud.

# **Especificación IEC 60825-1 (sólo modelo 220-240 voltios)**

Esta máquina es un producto láser de Clase 1, tal y como está definido en la especificación IEC 60825-1. La siguiente etiqueta debe adjuntarse en los países en que sea necesaria.

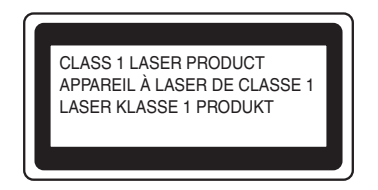

Esta impresora tiene un diodo láser de Clase 3B, que emite radiación láser invisible en la unidad láser. La unidad láser no debe abrirse bajo ninguna circunstancia.

# **Precaución**

La utilización de controles y ajustes, o la realización de procedimientos de manera diferente a la especificada en la presente guía, puede provocar una exposición nociva a las radiaciones.

### **Para Finlandia y Suecia**

LUOKAN 1 LASERLAITE KLASS 1 LASER APPARAT

# **Varoitus!**

Laitteen käyttäminen muulla kuin tässä käyttöohjeessa mainitulla tavalla saattaa altistaa käyttäjän turvallisuusluokan 1 ylittävälle näkymättömälle lasersäteilylle.

# **Varning**

Om apparaten används på annat sätt än i denna Bruksanvisning specificerats, kan användaren utsättas för osynlig laserstrålning, som överskrider gränsen för laserklass 1.

B. Apéndice (para Europa y otros países)

### **Radiación láser interna**

Potencia máxima de radiación: 5 mW Longitud de onda: 770 - 810 nm Clase del láser: Clase 3B

# **Directiva de la UE 2002/96/EC y EN50419**

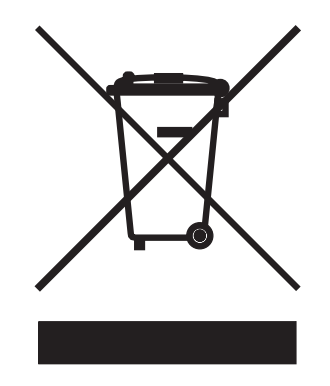

#### **(sólo Unión Europea)**

Este equipo tiene la marca anterior con el símbolo de reciclaje. Esto significa que al final de la vida útil del equipo, debe deshacerse de él por partes en un punto de recogida adecuado y no colocarlo en el punto de recogida de basura doméstica corriente. Con esto beneficiará al medio ambiente y nos beneficiaremos todos. (sólo Unión Europea)

# **IMPORTANTE - Para su seguridad**

Para asegurar el funcionamiento seguro del aparato, el enchufe eléctrico de tres patillas debe insertarse únicamente en una toma de red estándar de tres patillas con conexión a tierra adecuada a través del cableado eléctrico estándar.

Los cables alargadores utilizados con esta impresora deben ser del tipo de tres patillas, y deben estar correctamente conectados para asegurar una correcta conexión a tierra. Los cables alargadores incorrectamente conectados pueden provocar lesiones personales y daños al equipo.

El hecho de que el equipo funcione correctamente no implica que la alimentación esté conectada a tierra y que la instalación sea completamente segura. Para su seguridad, en caso de duda acerca de la conexión a tierra, llame a un electricista cualificado.

Este producto debe conectarse a una fuente de alimentación de CA dentro del rango indicado en la etiqueta de potencia de servicio. NO lo conecte a una fuente de alimentación de CC. Si no está seguro, póngase en contacto con un electricista cualificado.

#### **Dispositivo de desconexión**

Esta impresora debe instalarse en las proximidades de una toma a red eléctrica de fácil acceso. En caso de emergencia, deberá desenchufar el cable eléctrico de la toma de red para desconectar totalmente la alimentación.

#### **Precauciones para la conexión LAN (para el modelo HL-5250DN)**

Conecte este producto a una conexión LAN que no esté expuestas a sobretensiones.

#### **Sistema de alimentación IT (sólo para Noruega)**

Este producto también está diseñado para el sistema de alimentación IT con tensión fase a fase de 230V.

#### **Información sobre cableado (para el Reino Unido)**

#### **Importante**

En caso de sustitución del fusible del enchufe, utilice sólo un fusible con homologaciones entre ASTA y BS1362 con la misma resistencia nominal que el original.

Siempre vuelva a colocar la tapa del fusible. No utilice nunca enchufes que no tengan cubierta.

#### **Advertencia - Esta impresora debe conectarse correctamente a tierra.**

Los hilos del cable principal están coloreados de acuerdo con el siguiente código:

- **Verde y amarillo: Tierra**
- **Azul: Neutro**
- **Marrón: Vivo**

Si tiene alguna duda, llame a un electricista cualificado.

#### **Declaración de conformidad CE**

# brother

#### **EC Declaration of Conformity**

Manufacturer Brother Industries Ltd., 15-1, Naeshiro-cho, Mizuho-ku, Nagoya 467-8561, Japan

Plant Brother Corporation (Asia) Ltd., Brother Buji Nan Ling Factory, Gold Garden Ind., Nan Ling Village, Buji, Rong Gang, Shenzhen, China

Herewith declare that:

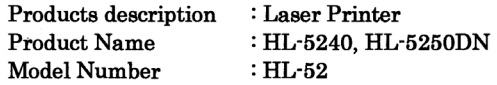

are in conformity with provisions of the Directives applied : Low Voltage Directive 73/23/EEC (as amended by 93/68/EEC) and the Electromagnetic Compatibility Directive 89/336/EEC (as amended by 91/263/EEC and 92/31/EEC and 93/68/EEC).

Standards applied: Harmonized: Safety : EN60950-1:2001 **EMC** : EN55022: 1998 +A1: 2000 +A2: 2003 Class B EN55024: 1998 +A1: 2001 +A2: 2003 EN61000-3-2: 2000 EN61000-3-3: 1995 +A1: 2001

Year in which CE marking was first affixed : 2005

 $\cdot$ 

Issued by

: Brother Industries, Ltd.

: Nagoya, Japan

Date

: 10th May, 2005

Place

Signature

Jakashi Meada

Takashi Maeda Manager Quality Management Group Quality Management Dept. Information & Document Company

B. Apéndice (para Europa y otros países)

# **Declaración de conformidad CE**

#### Fabricante

Brother Industries Ltd., 15-1, Naeshiro-cho, Mizuho-ku, Nagoya 467-8561, Japón

Planta

Brother Corporation (Asia) Ltd. Brother Buji Nan Ling Factory, Gold Garden Ind., Nan Ling Village, Buji, Rong Gang, Shenzhen, China

Declaramos que:

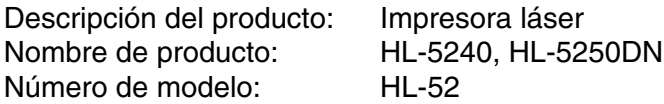

cumplen las disposiciones de las directivas aplicadas: Directiva de bajo voltaje 73/23/EEC (modificada por la 93/68/EEC) y la Directiva de compatibilidad electromagnética 89/336/EEC (modificada por la 91/263/EEC y 92/31/EEC y 93/68/EEC).

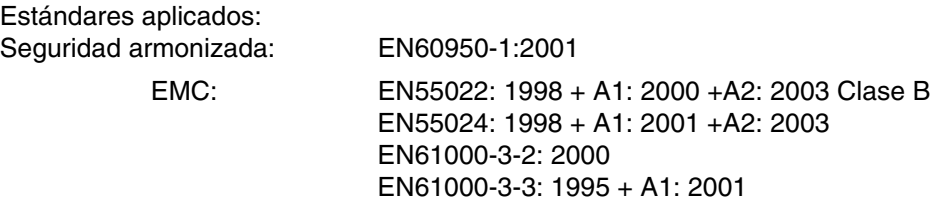

Año en el que se aplicó por primera vez la marca CE: 2005

Expedido por:Brother Industries, Ltd.

Fecha: 10 de mayo, 2005

Lugar: Nagoya, Japón

Firma:

Takashi Maeda **Director** Quality Management Group Quality Management Dept. Information & Document Company

# **Apéndice (para EE.UU. y Canadá)**

# <span id="page-131-0"></span>**Números de Brother**

#### **IMPORTANTE**

Para obtener asistencia técnica y de funcionamiento, debe llamar al país donde adquirió la impresora. Las llamadas deben realizarse *desde dentro* del país.

#### <span id="page-131-1"></span>**Registre su producto**

Registrando su producto en Brother International Corporation, quedará registrado como el propietario original del producto.

Su registro en Brother:

- puede servir como confirmación de la fecha de compra de su producto en caso de perder el recibo;
- puede respaldar una demanda de seguro en caso de pérdida del producto cubierta por un seguro y
- le ayudará a que le notifiquemos mejoras en el producto y ofertas especiales.

Cumplimente el Registro de garantía de Brother o registre su producto en línea en

#### **<http://www.brother.com/registration/>**

#### **Preguntas más comunes (FAQ)**

El Centro de soluciones de Brother es su punto de referencia para todas las necesidades de su impresora. Puede descargar el software y las utilidades más actualizados y leer las preguntas más comunes y las sugerencias de solución de problemas para aprender cómo obtener el máximo de su producto Brother.

#### **<http://solutions.brother.com>**

Puede comprobar aquí si hay actualizaciones de controladores Brother.

C. Apéndice (para EE.UU. y Canadá)

#### <span id="page-132-1"></span>**Atención al cliente**

**En EE.UU.:** 1-800-276-7746

**En Canadá:** 1-877-BROTHER

En caso de tener comentarios o sugerencias, escríbanos a:

**En EE.UU.:** Printer Customer Support Brother International Corporation 15 Musick Irvine, CA 92618

**En Canadá:** Brother International Corporation (Canada), Ltd.

- Marketing Dept.

1, rue Hotel de Ville Dollard-des-Ormeaux, PQ, Canada H9B 3H6

#### <span id="page-132-0"></span>**Ubicador de centros de servicios (sólo EE.UU.)**

Si desea saber la ubicación de un centro de servicio técnico autorizado de Brother, llame al 1-800-284-4357.

#### **Ubicaciones de centros de servicio (sólo Canadá)**

Si desea saber la ubicación de un centro de servicio técnico autorizado de Brother, llame al 1-877-BROTHER.

#### **Direcciones de Internet**

Sede web global de Brother: <http://www.brother.com>

Para preguntas más comunes (FAQ), asistencia de productos, preguntas técnicas y actualizaciones de controladores y utilidades:<http://solutions.brother.com>

Para accesorios y suministros de Brother (sólo para EE.UU.):<http://www.brothermall.com>

#### **Pedido de suministros**

Para obtener los mejores resultados, utilice exclusivamente suministros originales de Brother, disponibles en la mayoría de los distribuidores de Brother. Si no encuentra los suministros que necesita y cuenta con una tarjeta de crédito Visa, MasterCard, Discover o American Express, puede realizar un pedido de suministros directamente a Brother. (En EE.UU. puede visitar nuestro sitio web para conocer una completa selección de accesorios y suministros de Brother disponibles para su adquisición.)

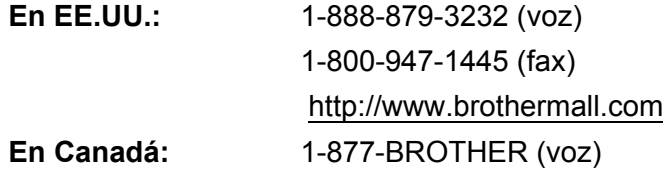

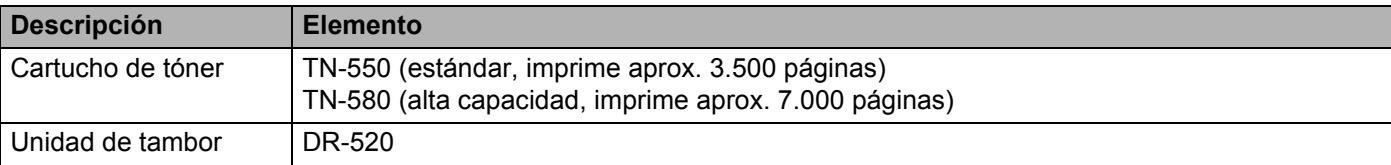

# **Información importante: Normativas**

# **Declaración de conformidad con la Federal Communications Commission (FCC) (para EE.UU.)**

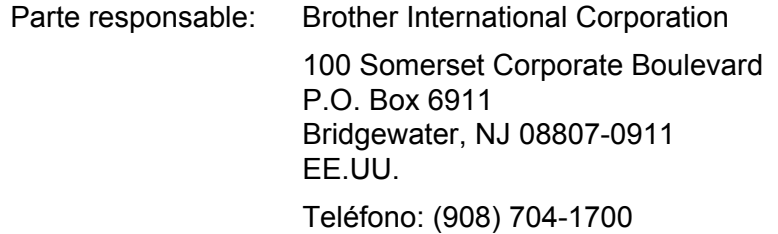

declara que los productos

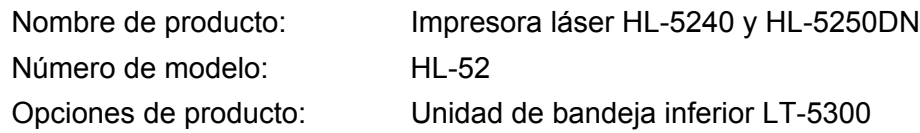

cumple la Parte 15 del Reglamento de la FCC. El funcionamiento está sujeto a las dos condiciones siguientes: (1) Este dispositivo no debe provocar interferencias perjudiciales y (2) este dispositivo debe aceptar cualquier interferencia recibida, incluyendo interferencias que puedan provocar un funcionamiento indebido.

Tras las pruebas realizadas en este equipo, confirmamos que cumple los límites para dispositivos digitales de Clase B, en virtud de lo estipulado en la Parte 15 del Reglamento de la FCC. Estos límites se han estipulado para disponer una protección razonable contra interferencias perjudiciales en instalaciones residenciales. Este equipo genera, utiliza y puede irradiar radiofrecuencia y, en caso de no instalarse y utilizarse según las instrucciones, puede provocar interferencias perjudiciales a las comunicaciones de radio. Sin embargo, esto no garantiza que no vayan a producirse interferencias en una determinada instalación. En caso de que este equipo provocase interferencias perjudiciales a la recepción de radio y televisión, lo que podrá determinarse apagándolo y encendiéndolo, se recomienda al usuario intentar corregir la interferencia empleando cualquiera de las siguientes medidas:

- Reorientar o reubicar la antena de recepción.
- Aumentar la separación entre el equipo y el receptor.
- Conectar el equipo a una toma de red en un circuito diferente al que esté conectado el receptor.
- Solicitar ayuda al distribuidor o a un técnico de radio/TV cualificado.

#### **Importante**

Debe utilizarse un cable de interfaz apantallado para asegurar el cumplimiento de los límites para un dispositivo digital de Clase B.

Todo cambio o modificación no aprobado expresamente por Brother Industries, Ltd. podría dejar sin efecto la autorización al usuario para hacer funcionar el equipo.

C. Apéndice (para EE.UU. y Canadá)

# **Declaración de cumplimiento de la industria canadiense (para Canadá)**

Este aparato digital de Clase B cumple todos los requisitos de la normativa ICES-003 canadiense. Cet appareil numérique de la classe B est conforme à la norme NMB-003 du Canada.

# **Avisos referentes a dispositivos láser**

### **Seguridad de láser (sólo modelo 110-120 voltios)**

Esta máquina está homologada como producto láser de Clase 1 según la Norma de Emisión de Radiaciones del Ministerio de Sanidad y Servicios Humanos (DHHS) de EE.UU., en virtud de la Ley de Control de Radiaciones para la Protección de la Salud y la Seguridad de 1968. Lo cual implica que la máquina no genera radiaciones láser nocivas.

Ya que las radiaciones emitidas en el interior de la máquina quedan completamente confinadas dentro de las carcasas protectoras y tapas externas, el haz de láser no puede escapar de la máquina durante ninguna fase del funcionamiento.

## **Normativas de la FDA (sólo modelo 110-120 voltios)**

La Food and Drug Administration (FDA) de EE.UU. ha implementado normativas para los productos láser fabricados a partir del 2 de agosto de 1976, de obligado cumplimiento para los productos comercializados en EE.UU. Una de las siguientes etiquetas en la parte trasera de la máquina indica el cumplimiento de las normativas de la FDA, y debe pegarse en todos los productos láser comercializados en EE.UU.

#### FABRICADO:

Brother Industries, Ltd.,

15-1 Naeshiro-cho Mizuho-ku Nagoya, 467-8561 Japón

Este producto cumple con las normas de rendimiento para los productos láser de la Food and Drug Administration (FDA) excepto para las desviaciones de acuerdo con la el Aviso sobre láser nº 50, del 26 de julio de 2001.

#### FABRICADO:

Brother Corporation (Asia) Ltd. Brother Buji Nan Ling Factory

Gold Garden Ind., Nan Ling Village, Buji, Rong Gang, Shenzhen, CHINA

Este producto cumple con las normas de rendimiento para los productos láser de la Food and Drug Administration (FDA) excepto para las desviaciones de acuerdo con la el Aviso sobre láser nº 50, del 26 de julio de 2001.

# **Precaución**

 La utilización de controles y ajustes, o la realización de procedimientos de manera diferente a la especificada en la presente guía, puede provocar una exposición nociva a las radiaciones.

# **Radiación láser interna**

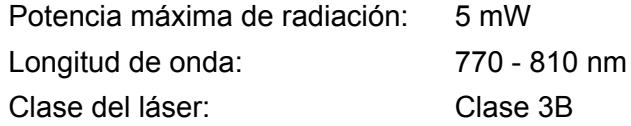

# **IMPORTANTE - Para su seguridad**

Para asegurar el funcionamiento seguro del aparato, el enchufe eléctrico de tres patillas debe insertarse únicamente en una toma de red estándar de tres patillas con conexión a tierra adecuada a través del cableado eléctrico estándar.

Los cables alargadores utilizados con esta impresora deben ser del tipo de tres patillas, y deben estar correctamente conectados para asegurar una correcta conexión a tierra. Los cables alargadores incorrectamente conectados pueden provocar lesiones personales y daños al equipo.

El hecho de que el equipo funcione correctamente no implica que la alimentación esté conectada a tierra y que la instalación sea completamente segura. Para su seguridad, en caso de duda acerca de la conexión a tierra, llame a un electricista cualificado.

Este producto debe conectarse a una fuente de alimentación de CA dentro del rango indicado en la etiqueta de potencia de servicio. NO lo conecte a una fuente de alimentación de CC. Si no está seguro, póngase en contacto con un electricista cualificado.

#### **Dispositivo de desconexión**

Esta impresora debe instalarse en las proximidades de una toma a red eléctrica de fácil acceso. En caso de emergencia, deberá desenchufar el cable eléctrico de CA de la toma de red para desconectar totalmente la alimentación.

#### **Precauciones para la conexión LAN (para el modelo HL-5250DN)**

Conecte este producto a una conexión LAN que no esté expuestas a sobretensiones.

# Índice D

### A

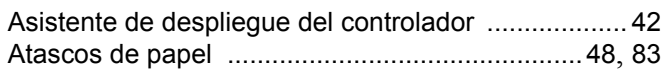

<u> 1990 - Johann Barbara, martxa a</u>

### B

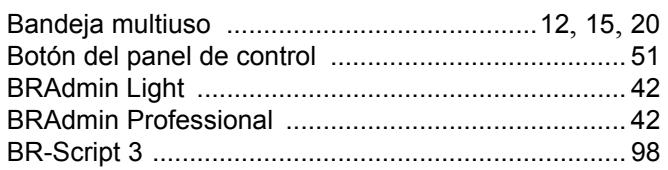

# $\mathbf C$

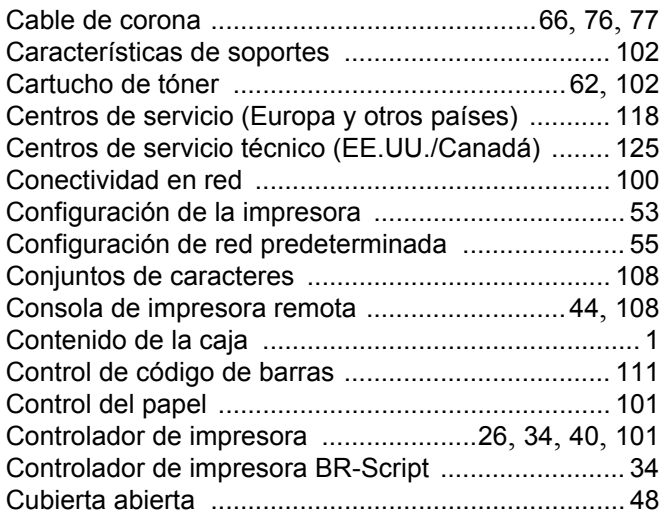

# $\overline{\mathsf{D}}$

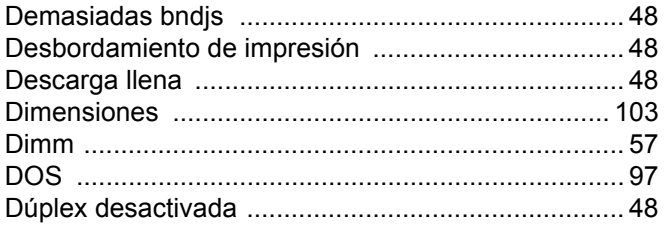

# Engineering the control of the

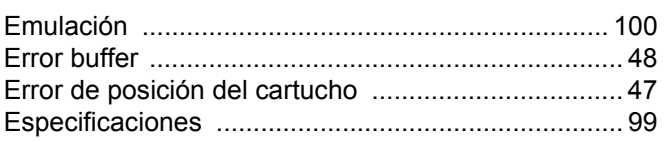

# Fig. 1. The contract of the

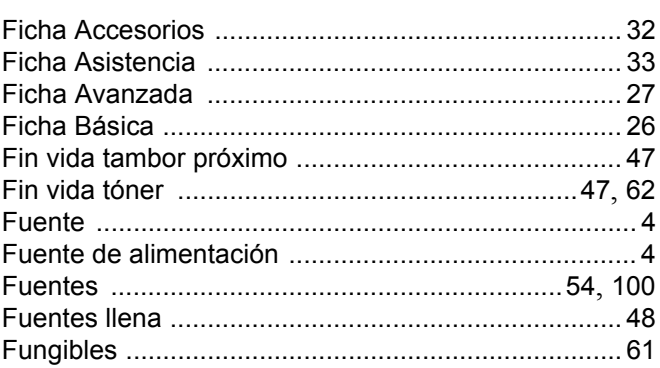

### П

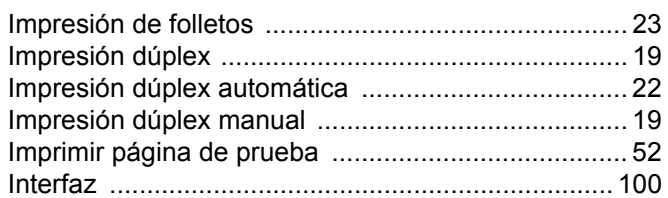

# $\overline{\mathsf{J}}$  , and the contract of  $\overline{\mathsf{J}}$

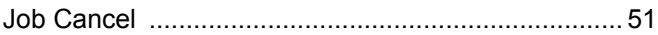

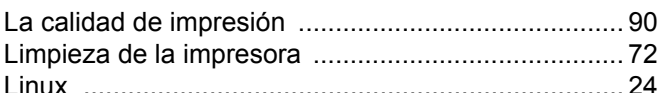

# LL and the state of the state

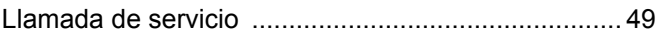

<u> 1980 - Johann Barn, mars ann an t-Amhain an t-Amhain an t-Amhain an t-Amhain an t-Amhain an t-Amhain an t-A</u>

#### M

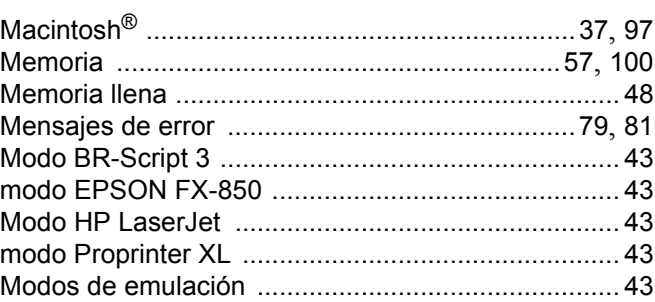

# N **N N N N N**

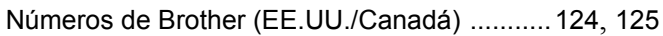

# $\overline{\phantom{a}}$

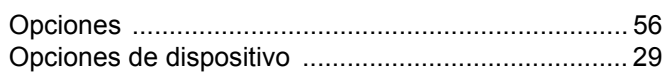

the contract of the contract of the contract of

### P

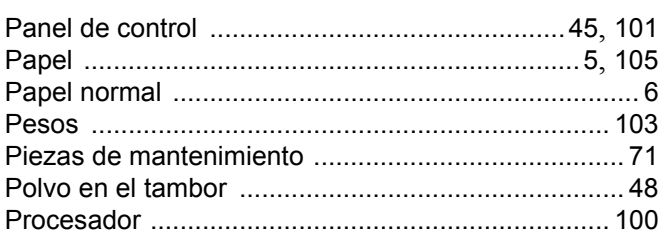

# **R** <u>All Communications</u>

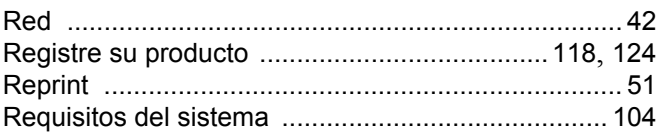

# 

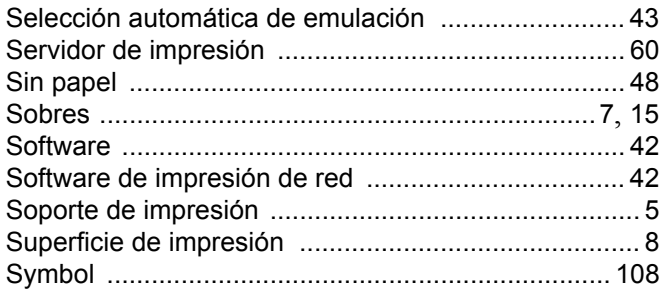

# $\mathsf T$

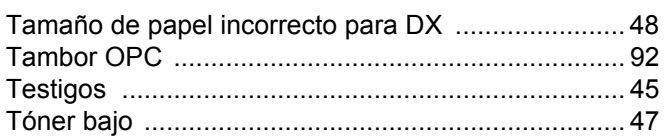

<u> 1980 - Jan Sterling von Berger (</u>

# $\overline{\mathsf{U}}$  , and the contract of  $\overline{\mathsf{U}}$

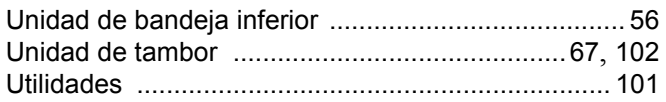

# $\mathbf V$  and  $\mathbf V$  and  $\mathbf V$  and  $\mathbf V$  and  $\mathbf V$  and  $\mathbf V$

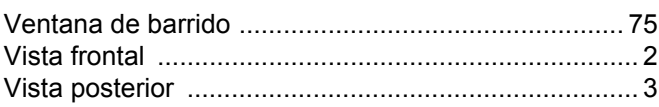

# **W W W W W W W**

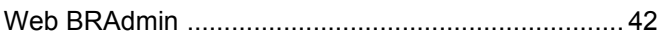